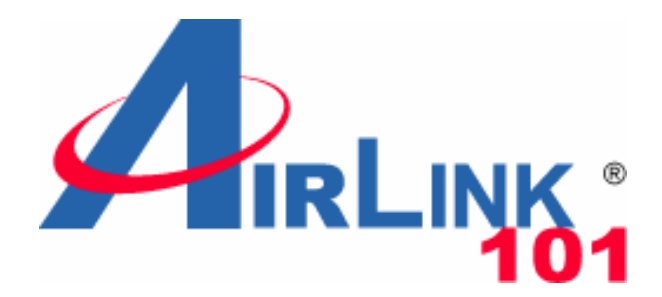

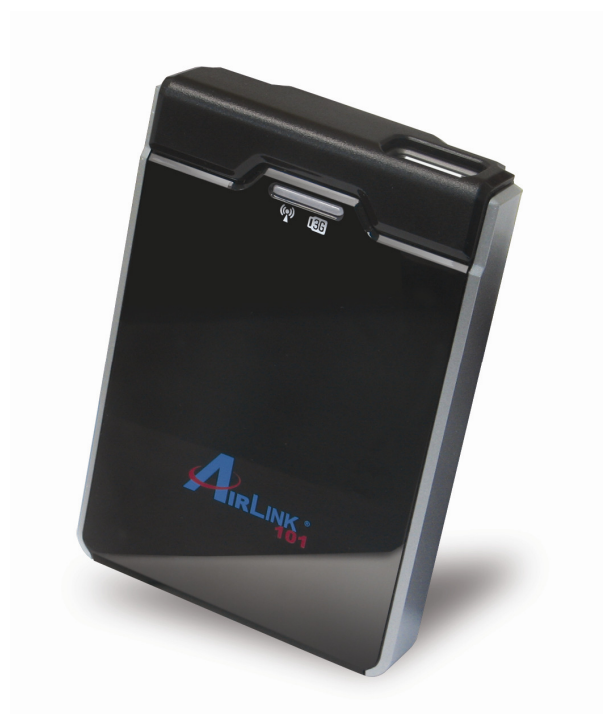

# Wireless N 150 3G/3.75G Travel Router Model # AR550W3G User's Manual

Ver. 1A

# **Copyright**

Copyright © Airlink101, 2010. The contents of this publication may not be reproduced in any part or as a whole, stored, transcribed in an information retrieval system, translated into any language, or transmitted in any form or by any means, mechanical, magnetic, electronic, optical, photocopying, manual, or otherwise, without the prior written permission.

# **Trademarks**

All products, company, brand names are trademarks or registered trademarks of their respective companies. They are used for identification purpose only. Specifications are subject to be changed without prior notice.

# **FCC Interference Statement**

This equipment has been tested and found to comply with the limits for a Class B digital device pursuant to Part 15 of the FCC Rules. These limits are designed to provide reasonable protection against radio interference in a commercial environment. This equipment can generate, use and radiate radio frequency energy and, if not installed and used in accordance with the instructions in this manual, may cause harmful interference to radio communications. Operation of this equipment in a residential area is likely to cause interference, in which case the user, at his own expense, will be required to take whatever measures are necessary to correct the interference.

# **CE Declaration of Conformity**

This equipment complies with the requirements relating to electromagnetic compatibility, EN 55022/A1 Class B.

# **Table of Contents**

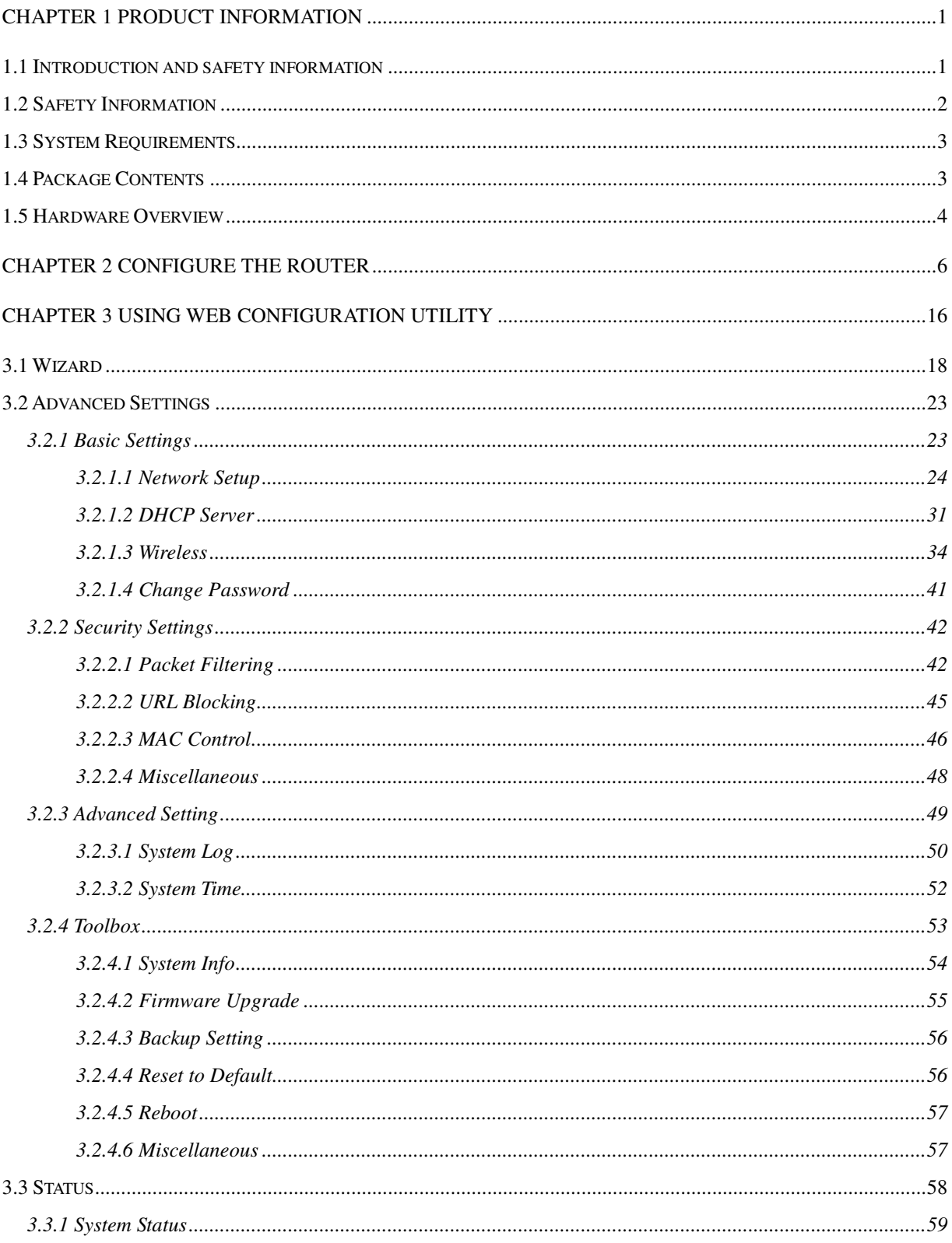

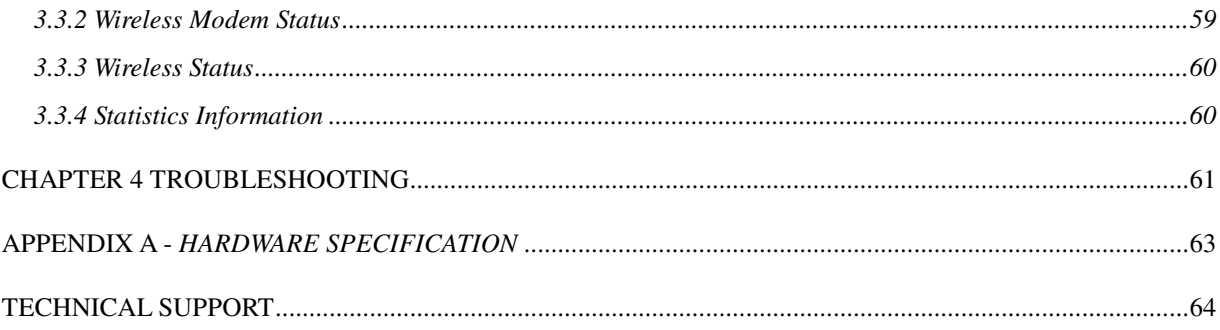

# **Chapter 1 Product Information**

### **1.1 Introduction and safety information**

Thank you for purchasing Airlink101® Wireless N 150 3G/3.75G Travel Router, AR550W3G. This slim and compact travel router assists you to set up a wireless network using your 3G/3.75G USB modem where 3G Internet service is available. When the 3G/3.75G USB modem card is connected to it, all computers and network devices can easily share the 3G mobile Internet connection at high speed.

With Wireless N technology, all computers and wireless-enabled network devices (including PDA, cellular phone, game console, and more!) can transfer files up to 150Mbps\* (data rate). Stable wireless connection and high bandwidth enable you to enjoy the network applications without any interruption.

#### Other features of this router including:

- Share Broadband Internet access from your 3G / 3.75G USB modem
- Wireless data rate of up to 150Mbps\* with IEEE 802.11n
- Supports HSxPA, EVDO, WCDMA Mobile Internet Service
- Reliable wireless connection and higher data rate
- Advanced NAT+SPI firewall provides full protection for your wireless connection
- Establish secured wireless connection via Easy Setup Button
- Built-in USB power interface
- User-friendly Web-based GUI and EZ Setup Wizard on the Setup CD for quick and simple configuration and management
- Fully backward compatible with 802.11b/g
- Compact design, great portability for travelers

# **1.2 Safety Information**

In order to keep the safety of users and your properties, please follow the following safety instructions:

- 1. This router is designed for indoor use only; DO NOT place this router outdoor.
- 2. DO NOT put this router at or near hot or humid places, like kitchen or bathroom. Also, do not left this router in the car in summer.
- 3. If you want to place this router at high places or hang on the wall, please make sure the router is firmly secured. Falling from high places would damage the router and its accessories, and warranty will be void.
- 4. Accessories of this router, like hood and power supply, are dangerous to small children under 3 years old. They may put the small parts in mouth and it could cause serious danger to them. KEEP THIS ROUTER OUT OF REACH OF CHILDREN!
- 5. The router will become hot when being used for long time (**This is normal and is not a malfunction).** DO NOT put this router on paper, cloth, or other flammable materials.
- 6. There's no user-serviceable part inside the router. If you found the router is not working properly, please contact your dealer of purchase and ask for help. DO NOT disassemble the router, otherwise warranty will be void.
- 7. If the router falls into water when it's powered, DO NOT use your hand to pick it up. Switch the electrical power off before you do anything, or contact an experienced technician for help.
- 8. Use only power adapter supplied with the product. Use of any other adapters may be dangerous.

# **1.3 System Requirements**

- Internet connection provided by 3G/3.75G USB modem
- Computer with 2.4GHz 802.11 b/g/n wireless network card
- Web browser (Microsoft Internet Explorer 5.5 or above, Mozilla Firefox 1.0 or above, or Safari web browser)
- An available AC power socket (100 240V, 50/60Hz) or two available USB ports on a computer which is powered on

# **1.4 Package Contents**

Before starting to use this router, please check if there's anything missing in the package, and contact your dealer of purchase to claim for missing items:

- 1. 3G/3.75G Travel Router
- 2. Power Adapter
- 3. USB Cable (for power use only)
- 4. Setup CD
- 5. Quick Installation Guide

# **1.5 Hardware Overview**

### **A. Hardware Configuration**

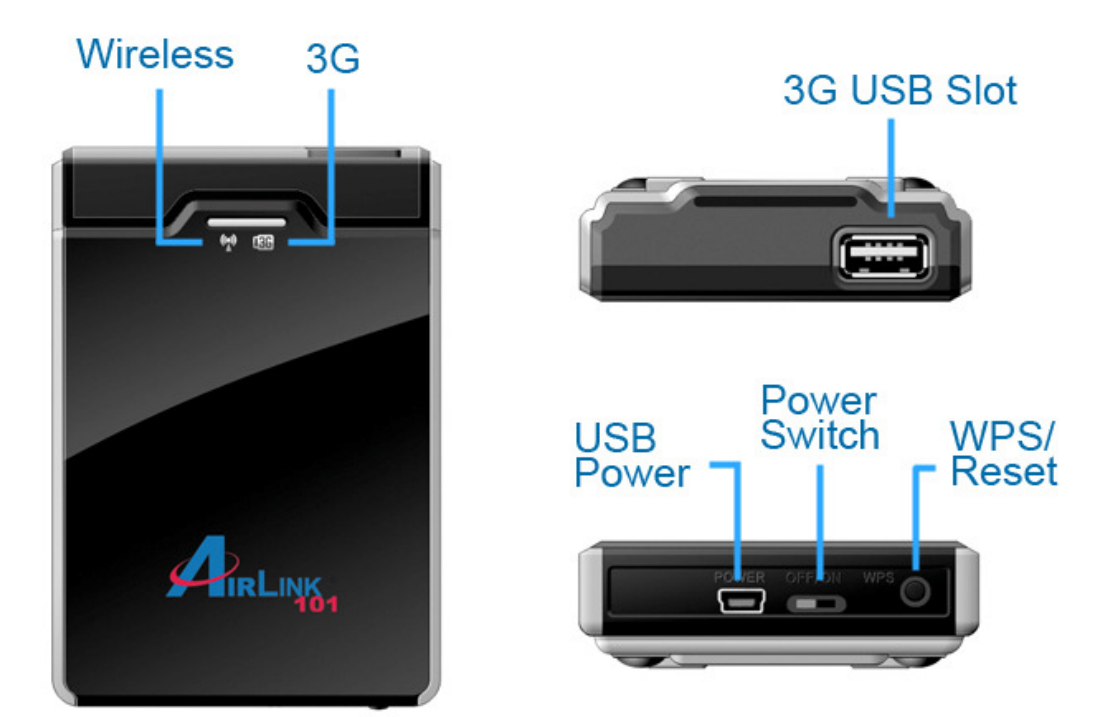

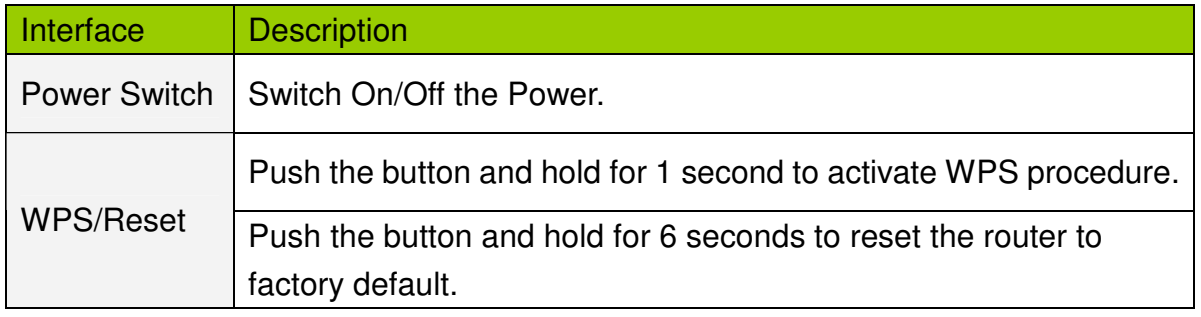

# **B. Hood Assembly**

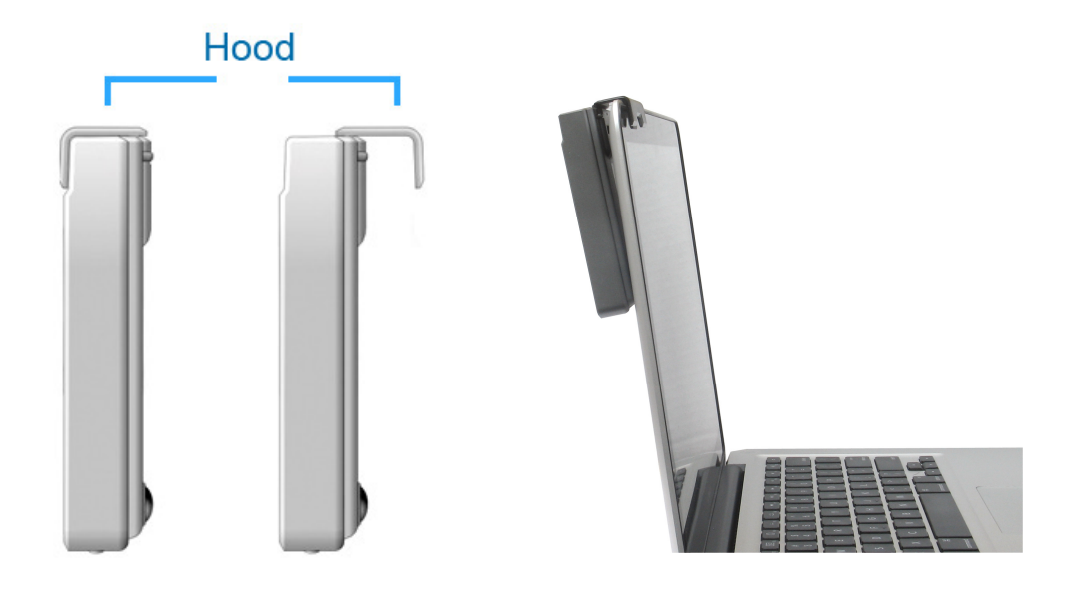

### **C. LED Indicators**

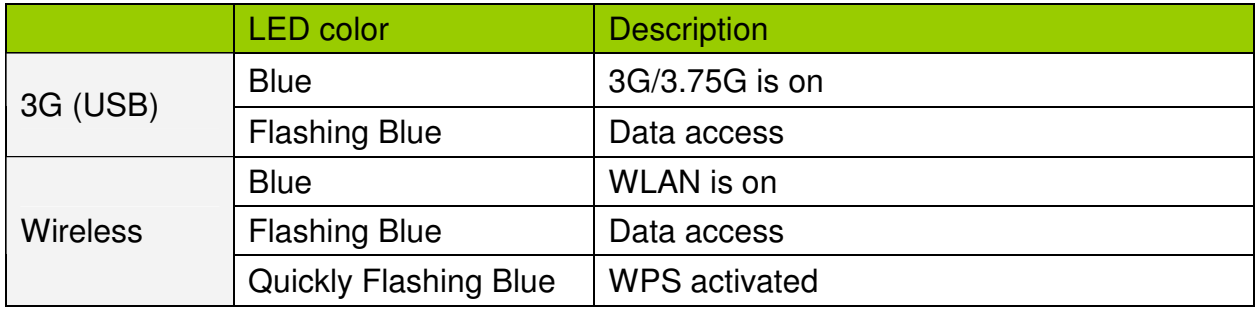

# **Chapter 2 Configure the Router**

This chapter provides instructions to install and configure the 3G Travel Router. Please follow the steps below to set up the Internet and wireless connection.

**Step 1** Make sure power switch is switched to OFF.

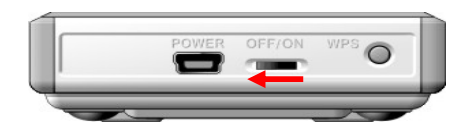

**Step 2** Plug your 3G/3.75G USB Modem into the USB port on Router.

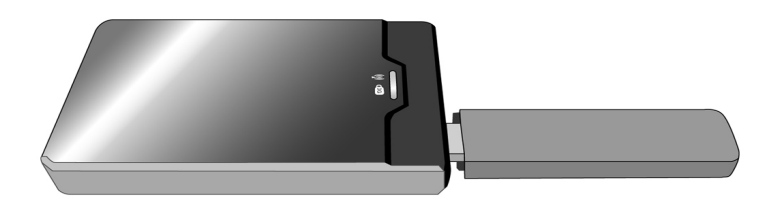

**Step 3** Connect the Power cord to the Router. You can choose either Power Adapter or USB Cable for power supply.

#### **A) Use Power Adapter:**

Connect the provided power adapter to the mini USB power jack and plug the other end into a wall outlet.

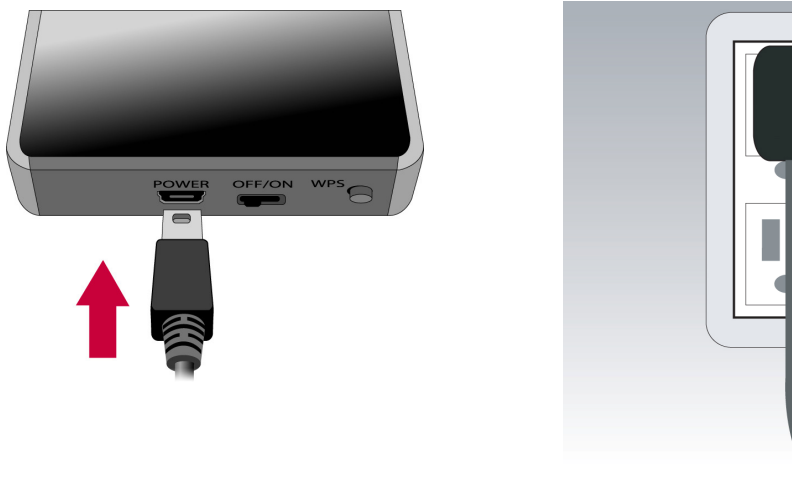

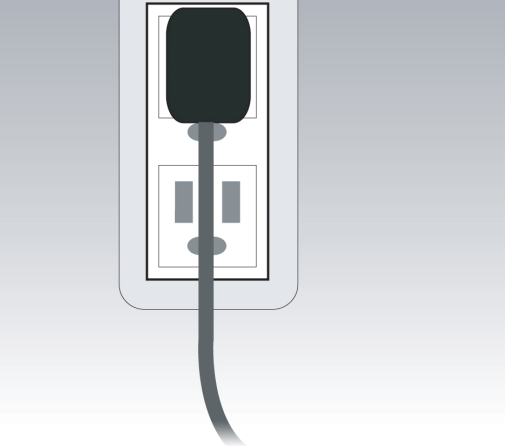

#### **B) Use USB Cable:**

Connect the provided USB cable to the mini USB power jack, and plug the other end to 2 USB ports on your PC or Laptop.

Note: it's mandatory to connect both USB connectors at one end of the supplied USB power cable to the computer. Power supply is not sufficient for the device to operate properly if only one USB connector is inserted into the computer.

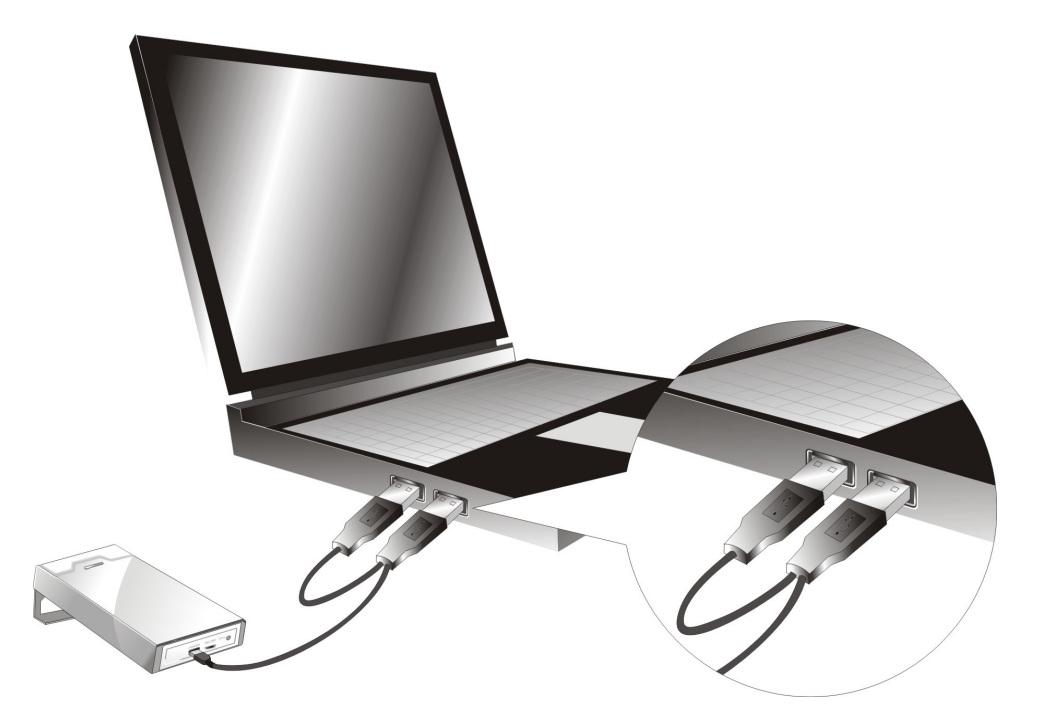

**Step 4** Switch on the power of router.

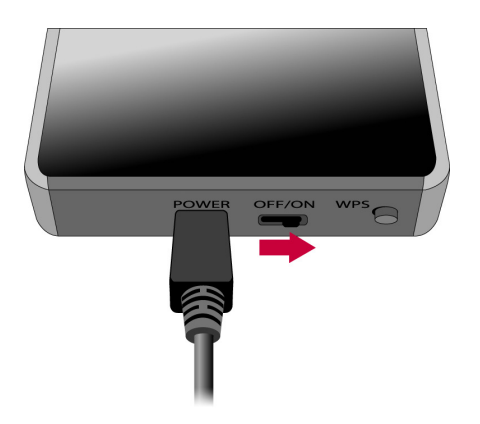

**Step 5** Connect to the Router from your Laptop/PC by wireless. The default SSID is "Airlink101".

#### **Windows 7 / Vista Users:**

Click on the wireless icon on the system tray, select '**Airlink101**' from the available wireless networks, and click on **Connect**.

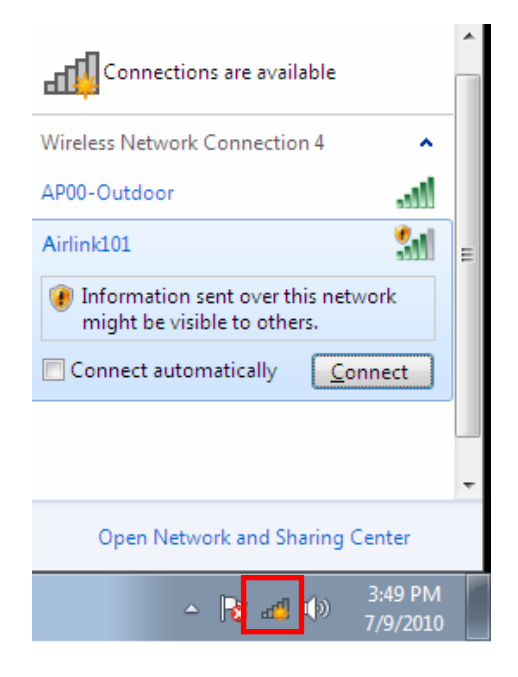

#### **Windows XP Users:**

Right click on the wireless icon on the system tray, and go to **View Available Wireless Network**, select '**Airlink101**' and click on **Connect**.

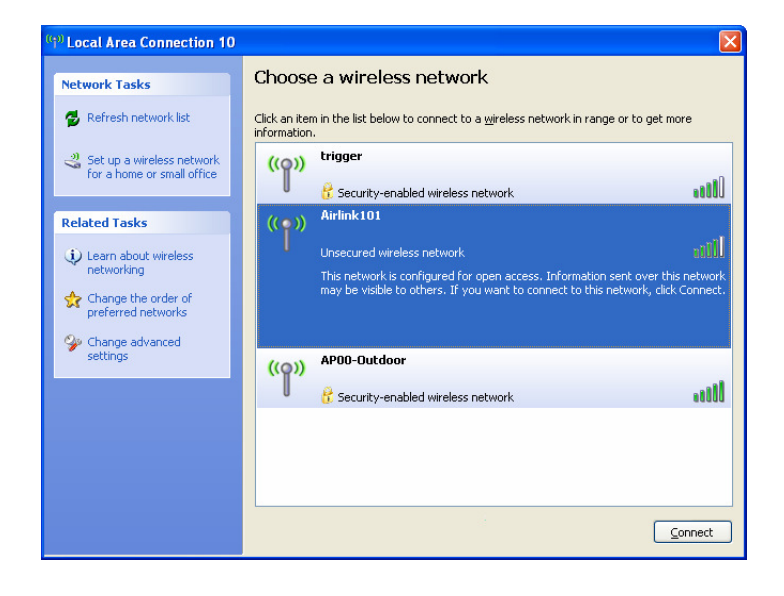

**Step 6** Insert the Setup CD into your CD-ROM drive. The Autorun screen will pop up.

Note: If the autorun screen does not come up properly, go to My Computer  $\rightarrow$  Explore the CD Drive  $\rightarrow$  go to EZWizard folder, then run EZWizard.exe. You can skip Step 7 and go to Step 8.

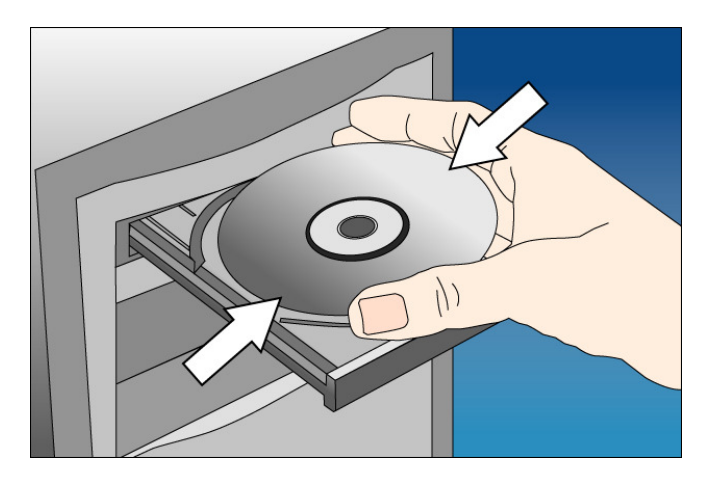

**Windows 7 / Vista Users:** When you get warning message(s), make sure that you **give permission** to run the software.

**Step 7** Click on EZ Setup Wizard from the menu.

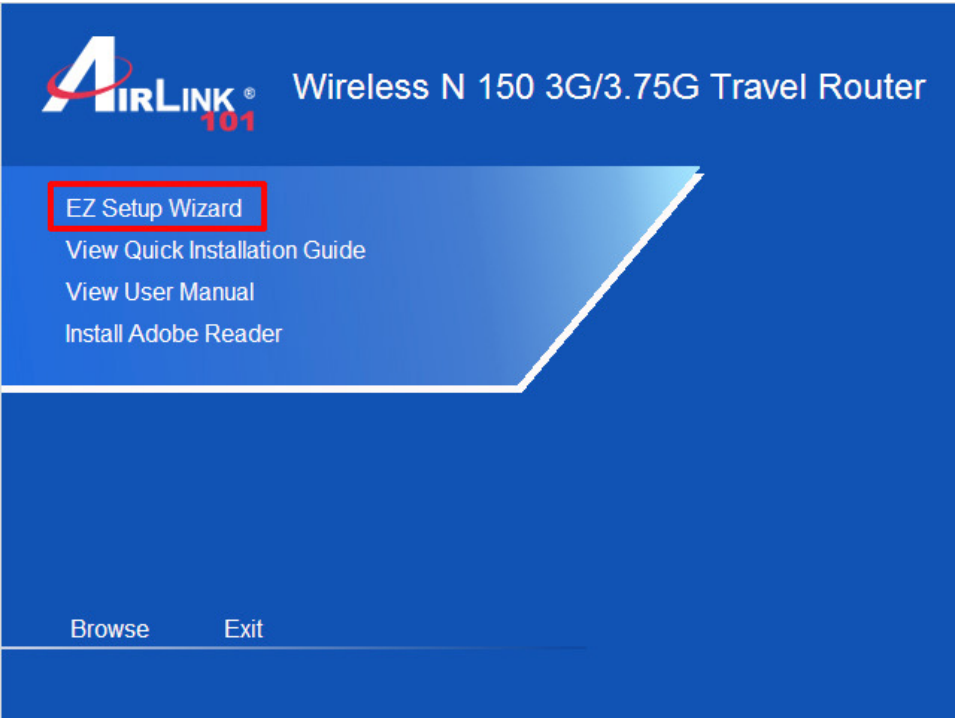

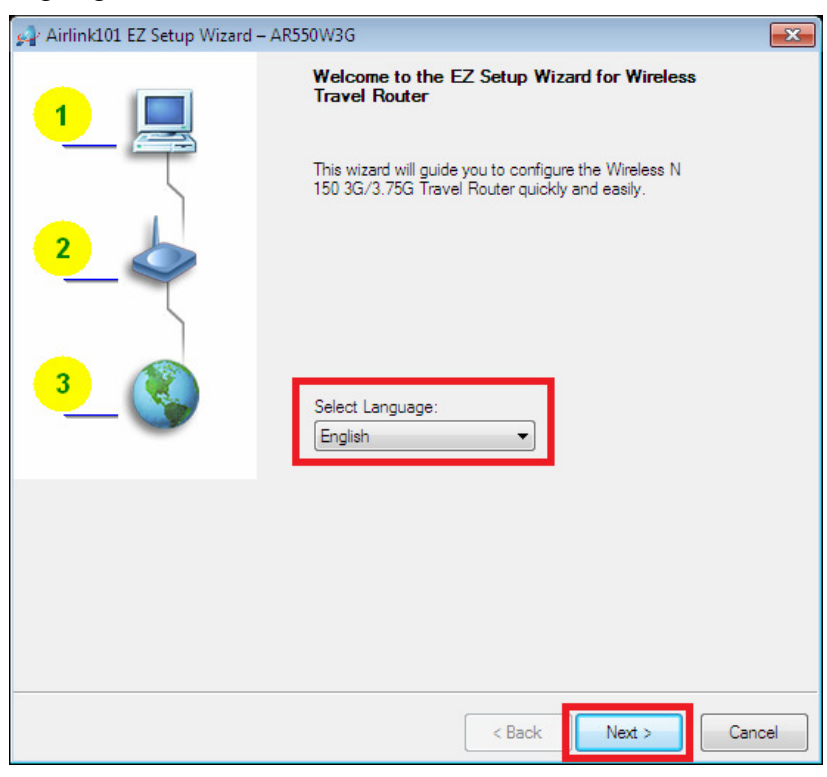

**Step 8** Select language then click "Next" to continue.

**Step 9** Click on **Wizard**.

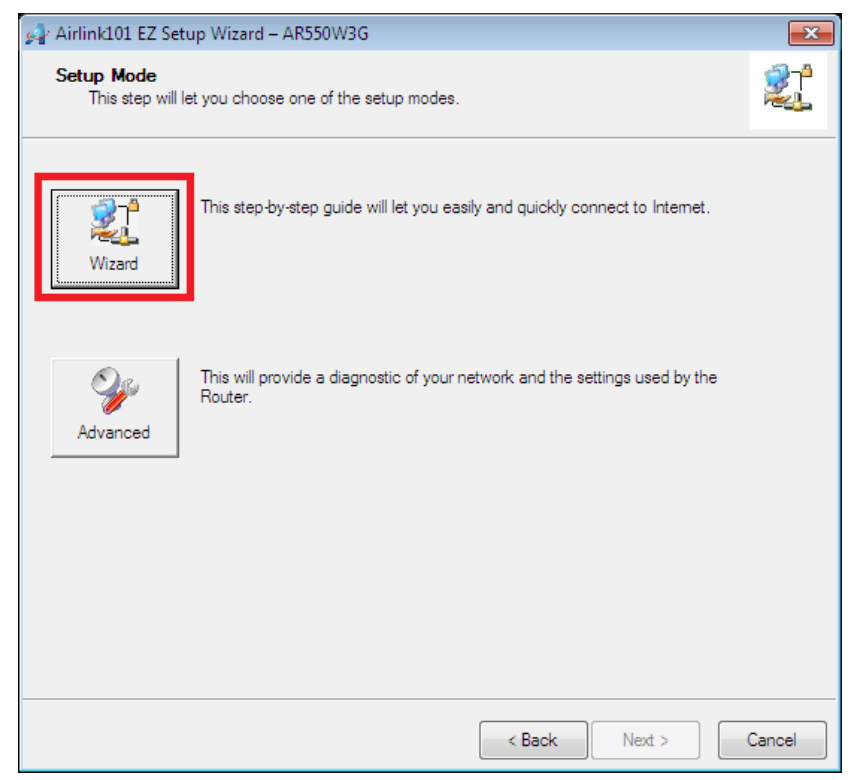

**Step 10** Click **Next** to start the EZ Setup Wizard.

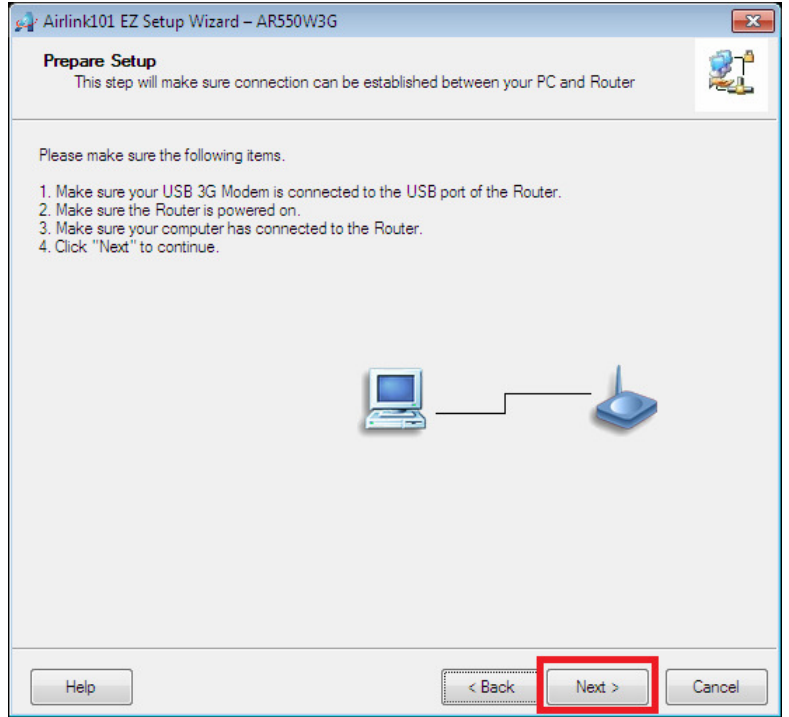

**Step 11** Configure the SSID (wireless network name, i.e. myHome), Channel, Security mode and Key for this router. It is suggested to select **WPA2-PSK** for best wireless security. Enter 8~63 characters into Key. Click **Next**.

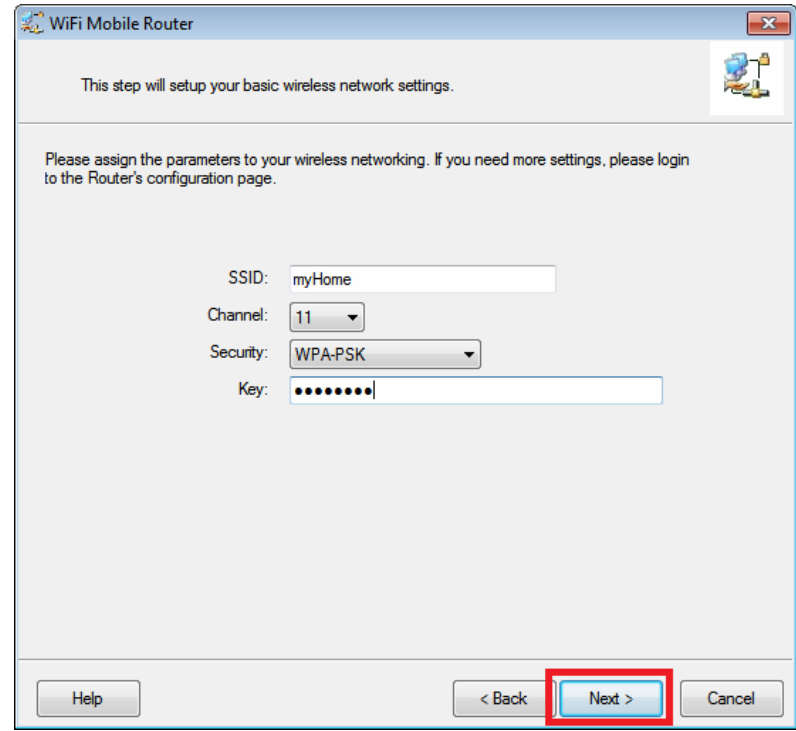

**Step 12** Select the WAN type. If you are connecting your 3G USB modem to the router, please click on **3G**.

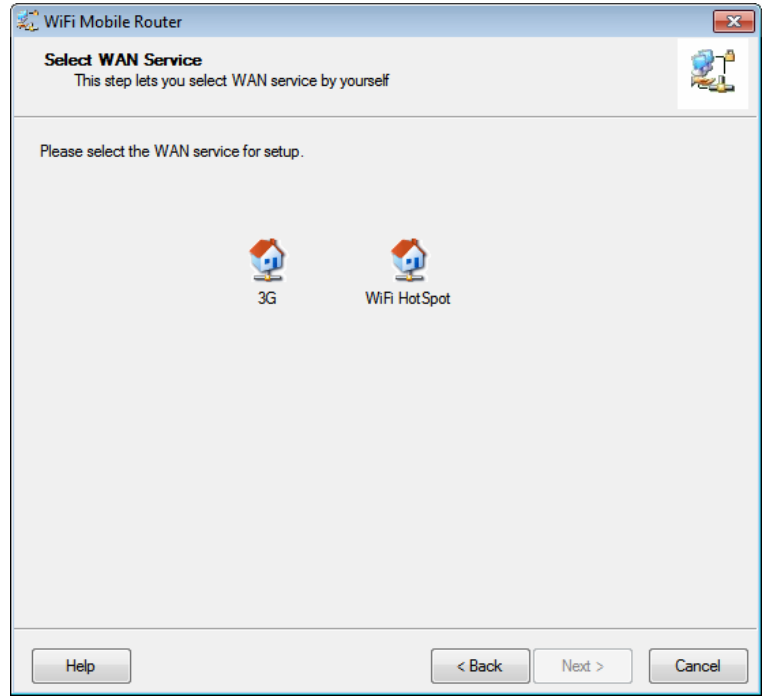

**Step 13** Select Auto-Detection and let the wizard detect your 3G modem's setting automatically or select Manual and enter the 3G settings: Country, Telecom, 3G Network, PIN code, APN, Dialed Number, Username and Password. You can get this information from your 3G Internet Service Provider. Click **Next**.

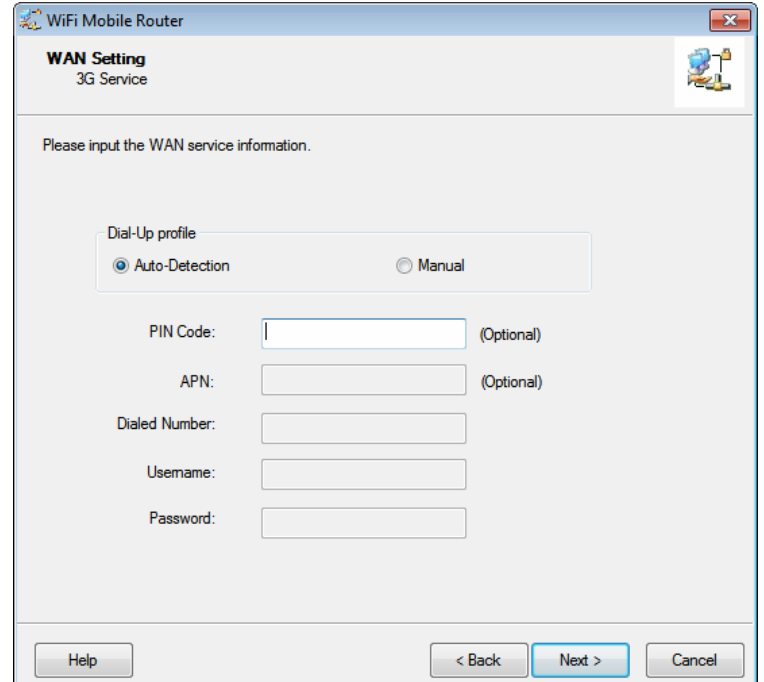

**Step 14** Verify the settings you have configured. Click **Next** to save the settings and reboot the router. This will take about 30 seconds.

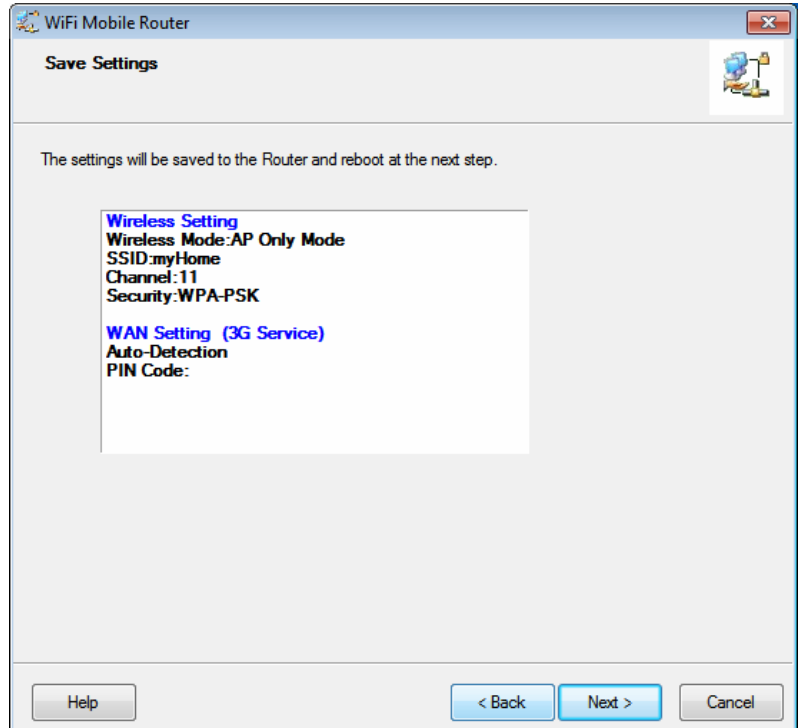

**Step 15** Reconnect to the router from your wireless computer with the new settings (SSID, security key) that you configured in Step 11. Click **Next**.

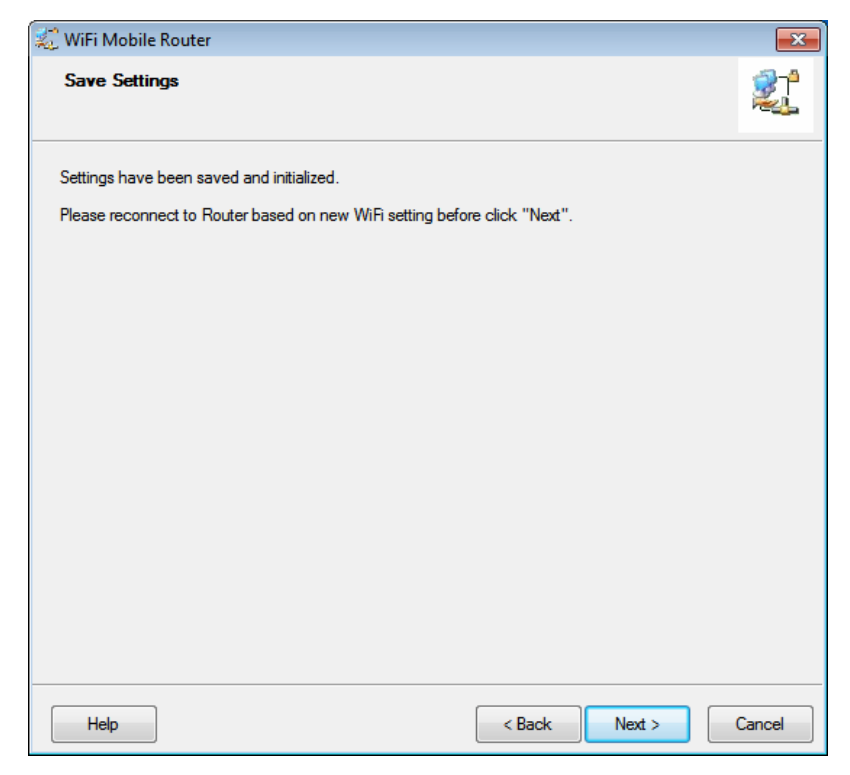

**Note: Make sure your wireless computer is connected back to the Router with the new SSID and Security Key.** 

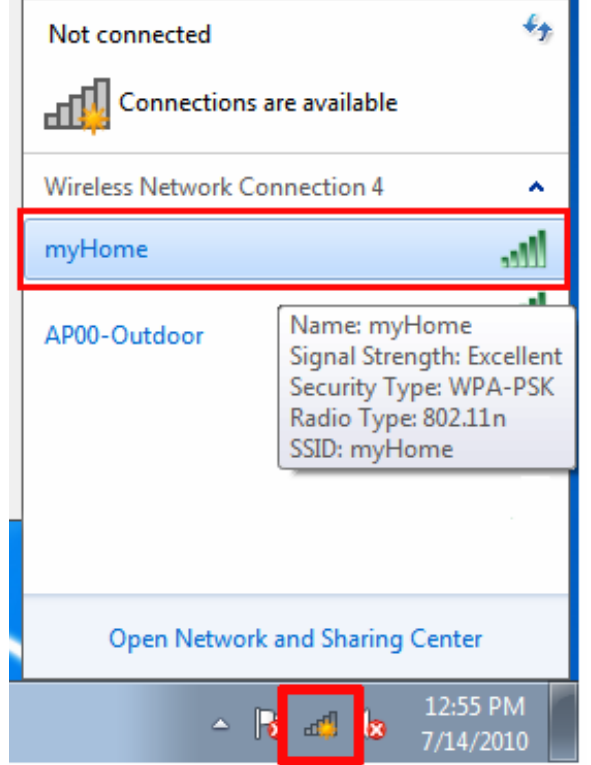

**Step 16** Click **Next** to test the Internet Connection, or you can ignore the test; just open the Internet browser and verify if you are connected to the Internet.

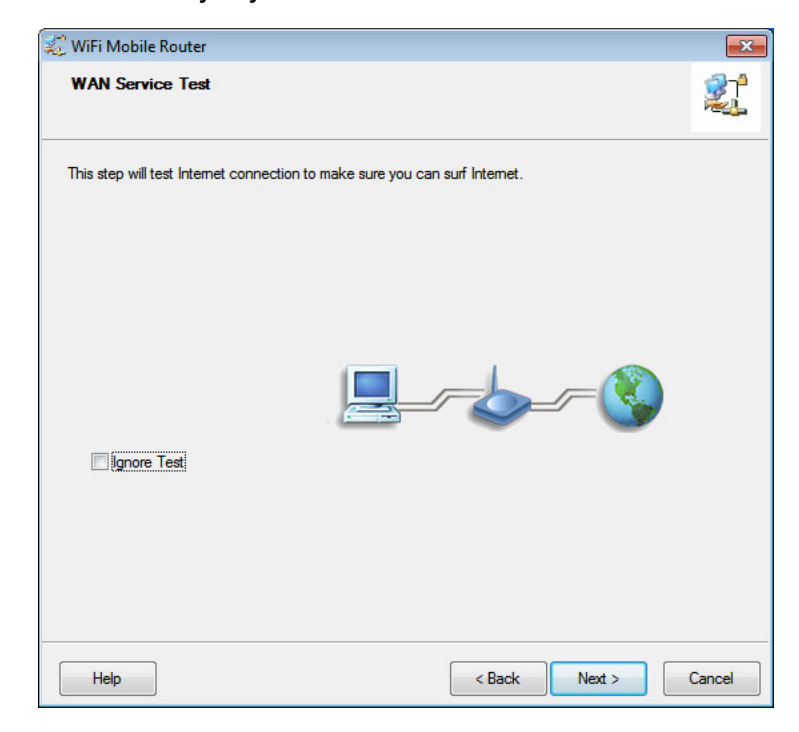

If you cannot connect to the Internet, please go to **4.2 Troubleshooting**.

**Step 17** Click **Finish**.

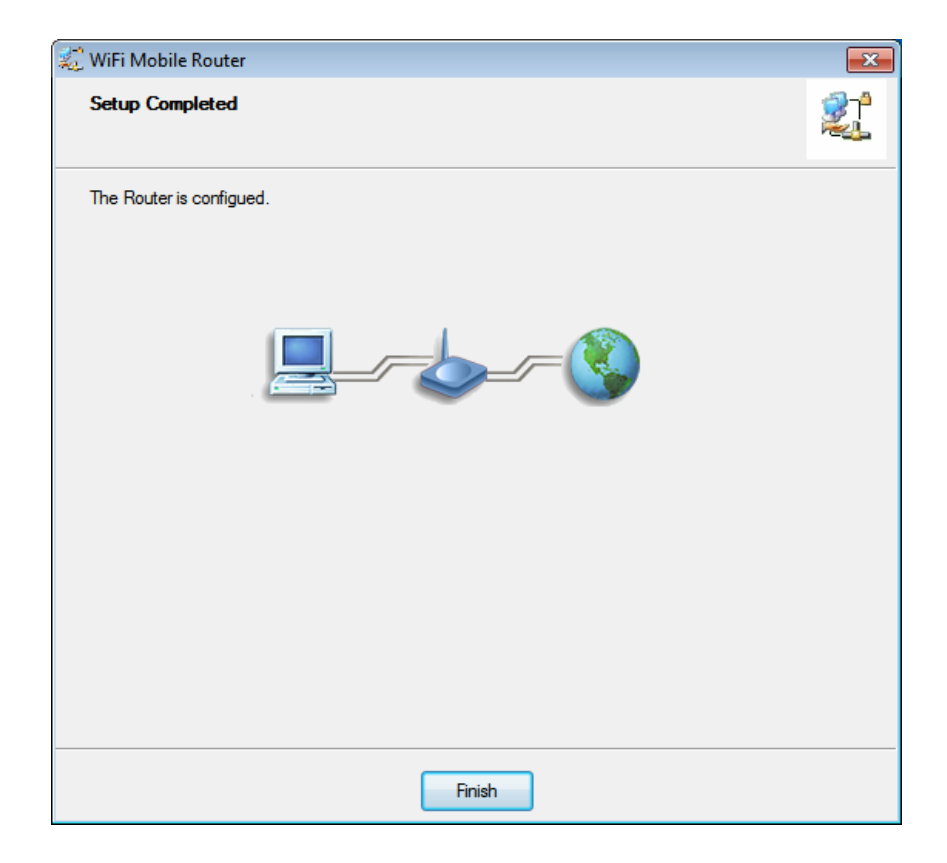

**Congratulations! Your router configuration has been finished.** 

# **Chapter 3 Using Web Configuration Utility**

The Web Configuration Utility contains advanced features that allow you to configure the router to meet your network's needs such as: Access Control, Security and other functions. If you have already gone through the EZ Setup Wizard, you do NOT need to configure any other thing here for you to start using the Internet.

In order to enter the Web Configuration Utility of your router, you need to first log in to the router from your web browser. Please follow the steps below:

**Step 1** Go to the computer that is wirelessly connected to the router, open the web browser (i.e. Internet Explorer or Mozilla Firefox) and type **192.168.2.1** or the IP address you assigned to this router in the address bar and press **Enter**.

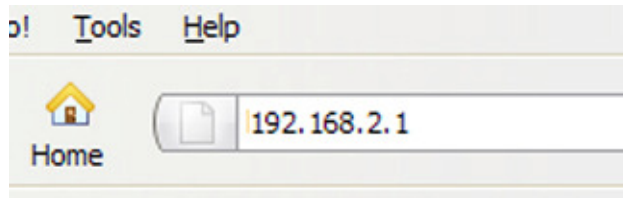

**Step 2** Enter the system password and click **Login**. (The default password is "admin".)

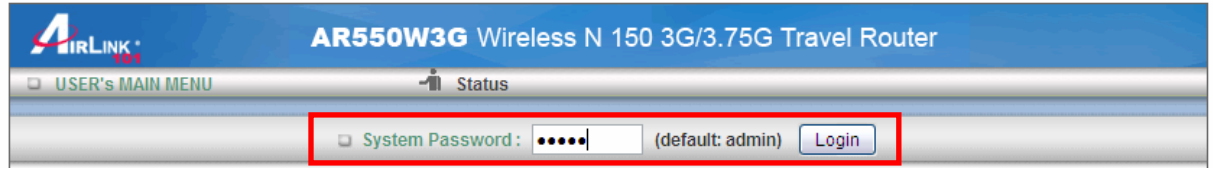

**Step 3** When you see the following page coming up, you have successfully logged in to the router. You can now access the complete features/settings of this router.

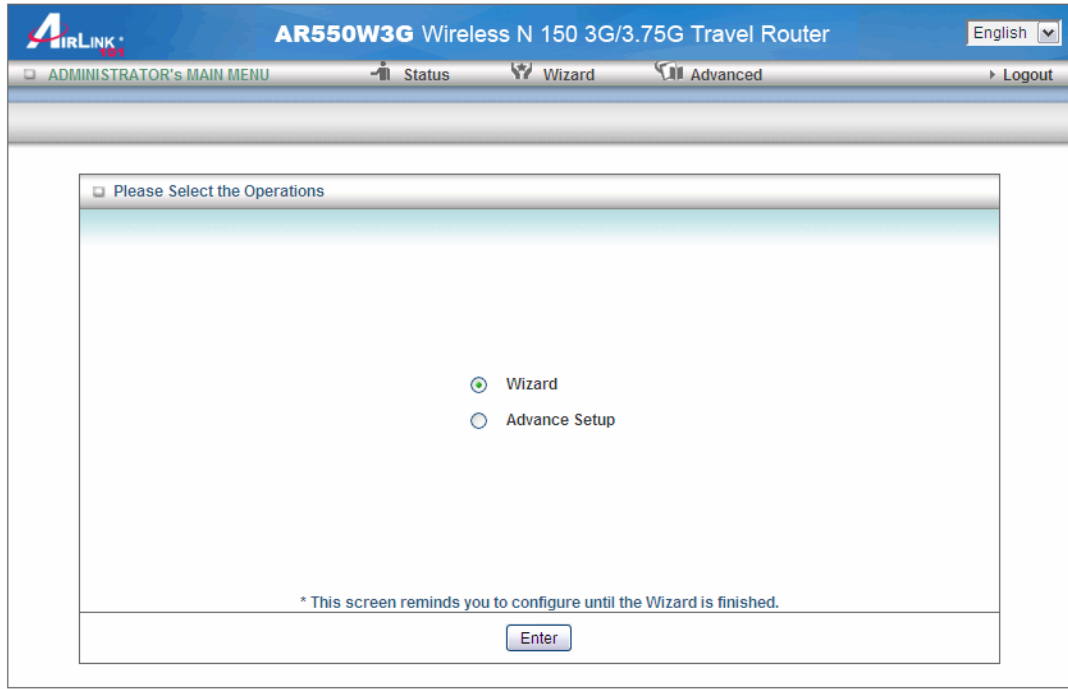

#### **3.1 Wizard**

Select Wizard and click Enter after logging into the router and start the basic configuration. It is also located on the top menu bar. If you have gone through the EZ Setup Wizard on the provided CD, you may skip this section.

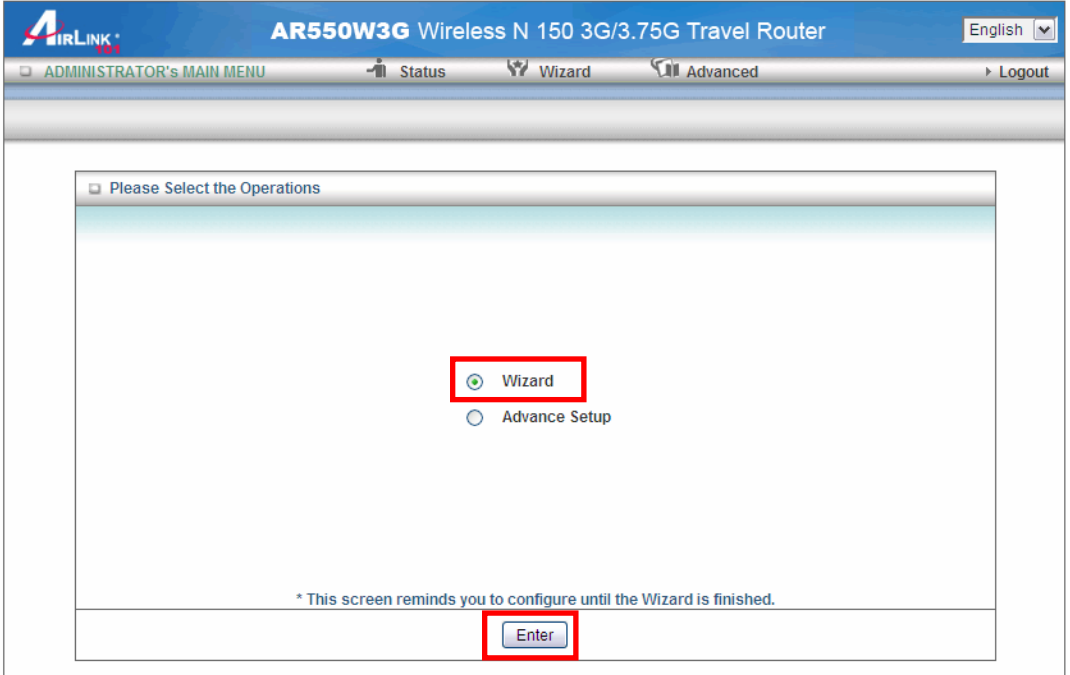

Click **Next** to start the Setup Wizard.

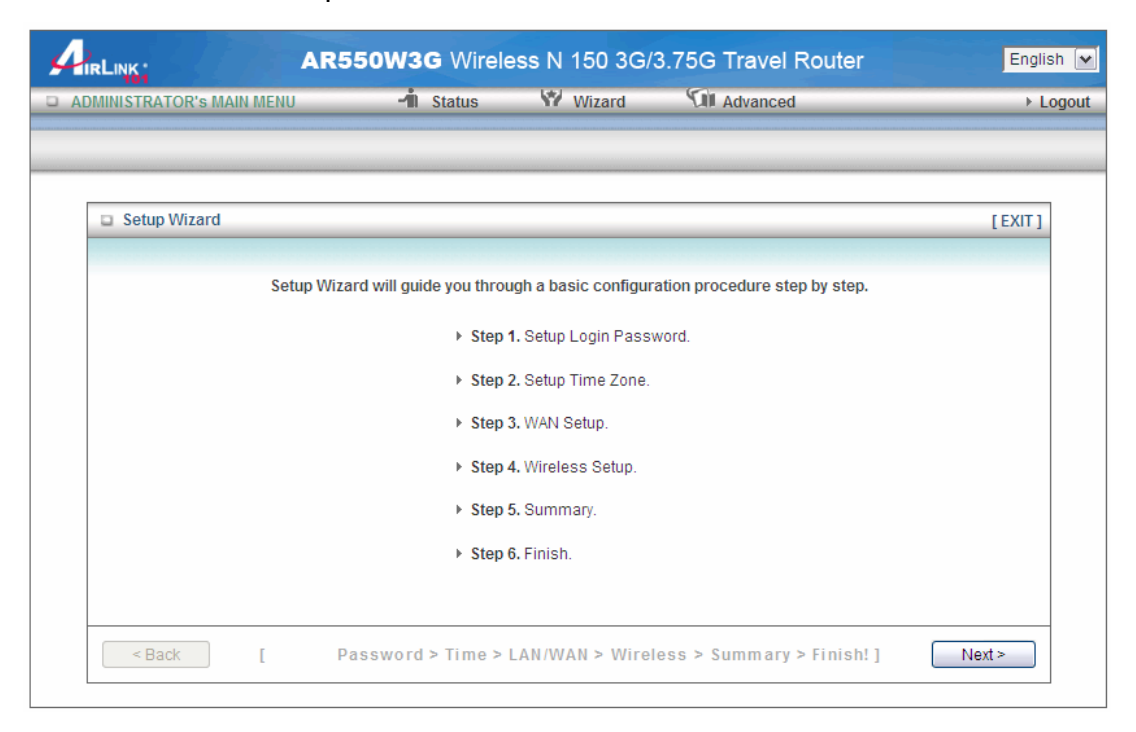

**Step 1** Change System Password. Enter the current password, new password and reconfirm the new password. (The default password is 'admin'.) If you do not wish to change the password, please leave all fields blank. Click **Next**.

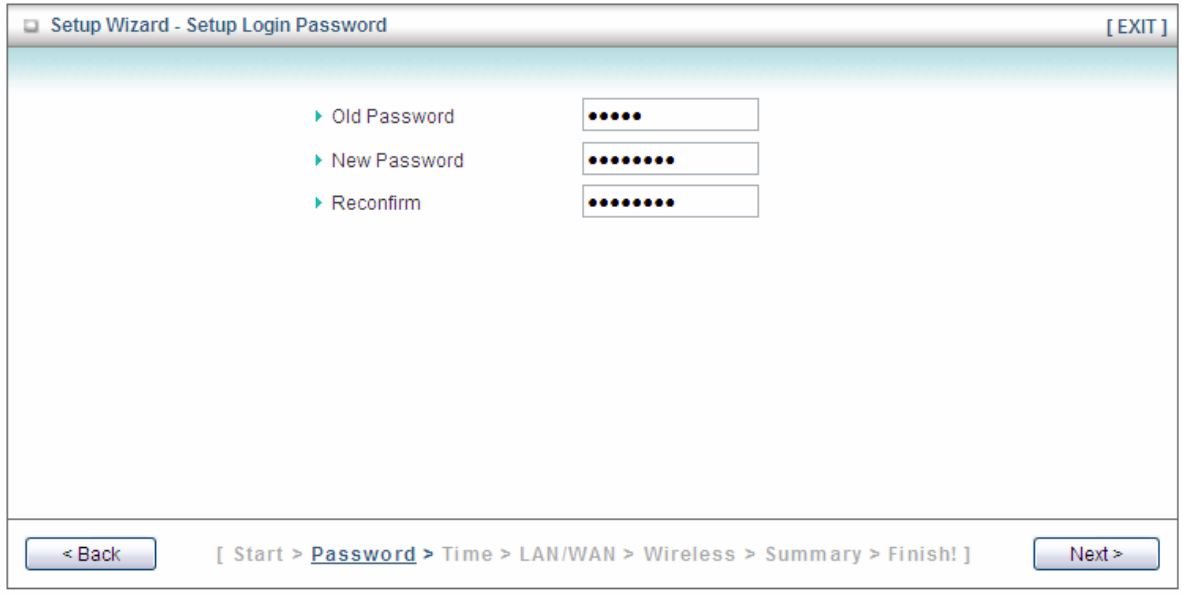

**Step 2** Select your Time Zone from the drop down menu and click **Next**.

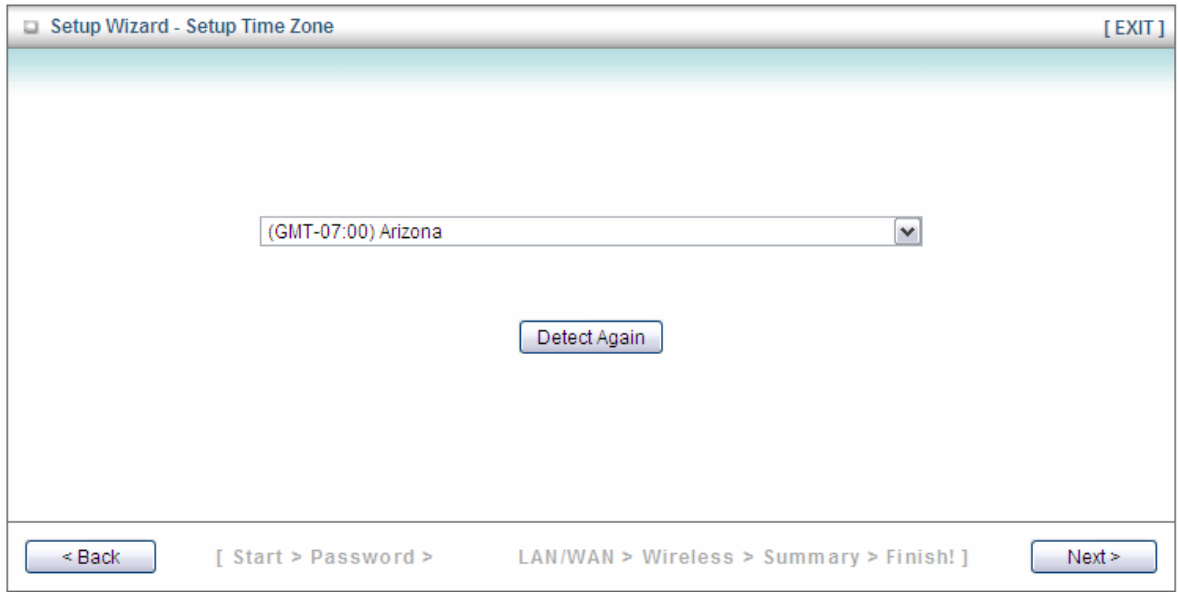

**Step 3** Select 3G for WAN Type if you are accessing the Internet through your 3G USB modem. Select Wi-Fi HotSpot if you want your router to connect to a WiFi network. Keep the LAN IP Address as '192.168.2.1' or assign another one if it is used by other device on your network.

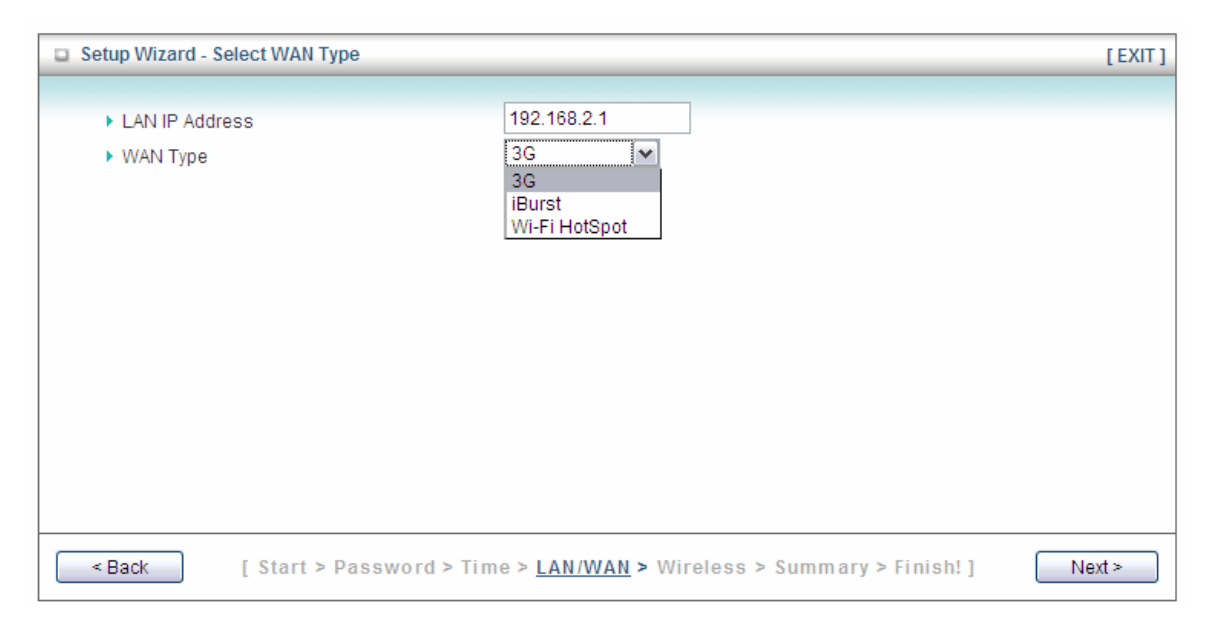

**Step 4** Select "Auto Detection" for Dial-up Profile, the wizard will try to detect and configure the required 3G service settings automatically. Or you can select "Manual" and manually fill in the required 3G service settings provided by your ISP.

Click **Next**.

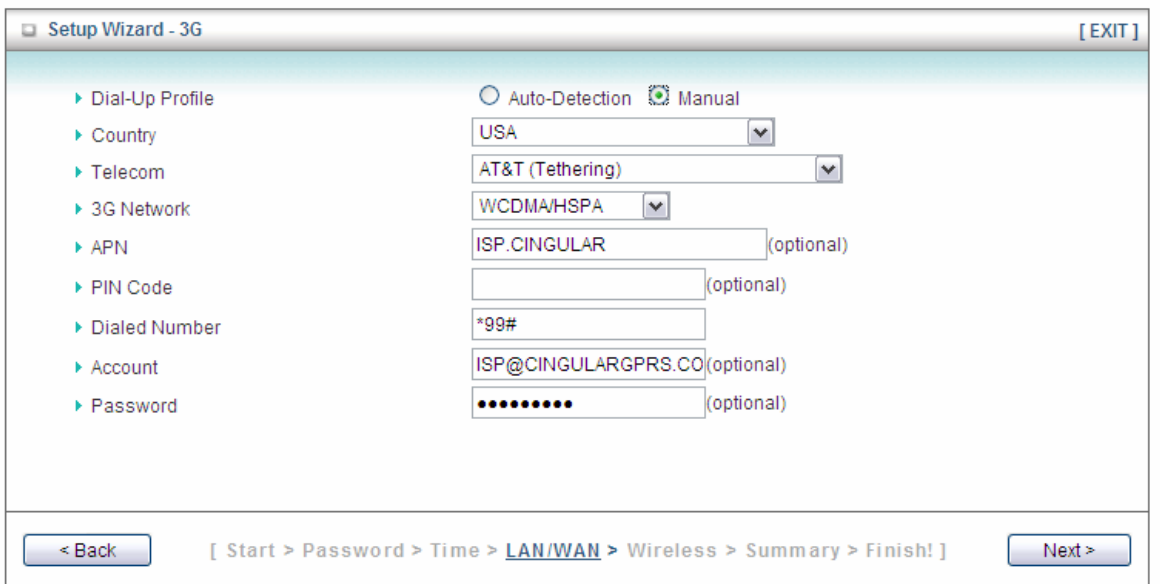

**Step 5** Keep the default SSID (wireless network name) or change it to a desired name, so you can always recognize your local wireless network with it, for example 'myHome'. Select a channel number for your wireless network. Click **Next**.

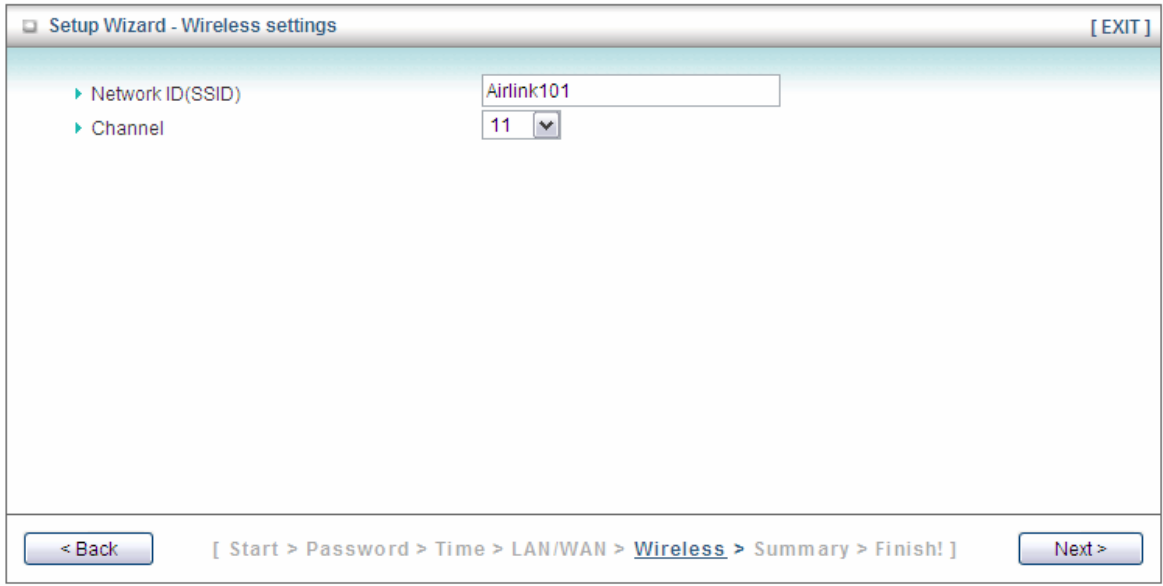

**Step 6** Set up Wireless Security for your router. It is recommended to select WPA-PSK/WPA2-PSK for Authentication and AES for Encryption, then type in 8~63 characters into Preshare Key. Click **Next**.

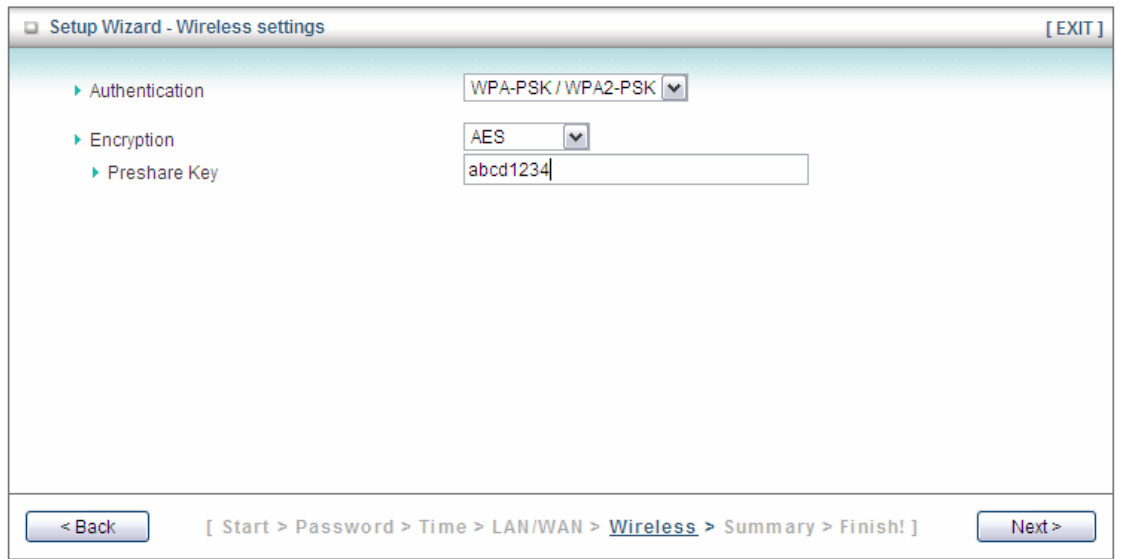

WPA2-PSK (AES) is the most secured encryption mode for general users. WEP is the most common encryption but the least secured. It is recommended to use WPA2-PSK (AES) for your wireless security if all wireless devices on your network support it.

**Note: It is suggested to write down the security settings (Authentication, Encryption and Key) you configured for the Router on a piece of paper and keep it for you to add more wireless device to your network in the future.**

**Step 7** Verify the information you have configured. If everything is correct, click **Apply Settings**. Wait for 40 seconds while router is restarting.

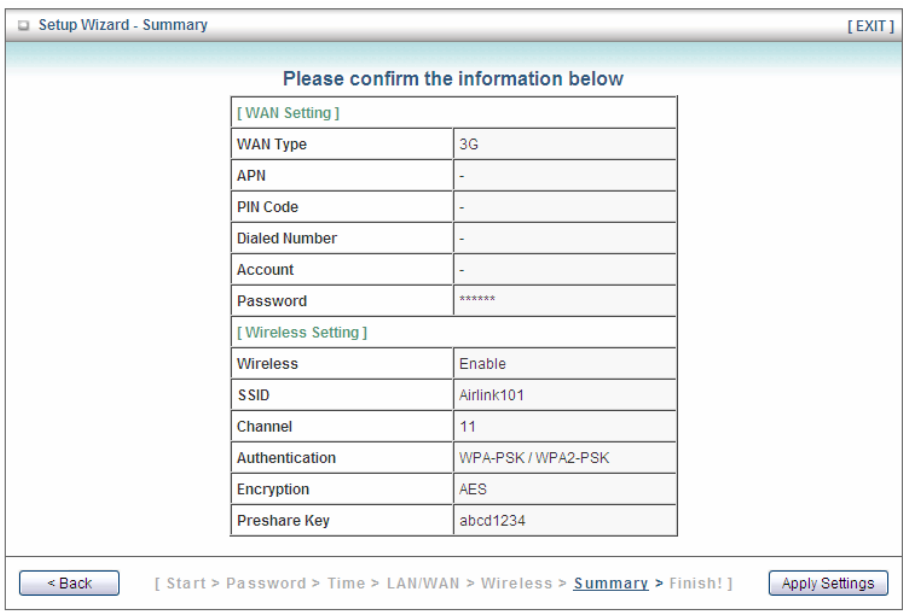

#### **Step 8** Click **Finish**.

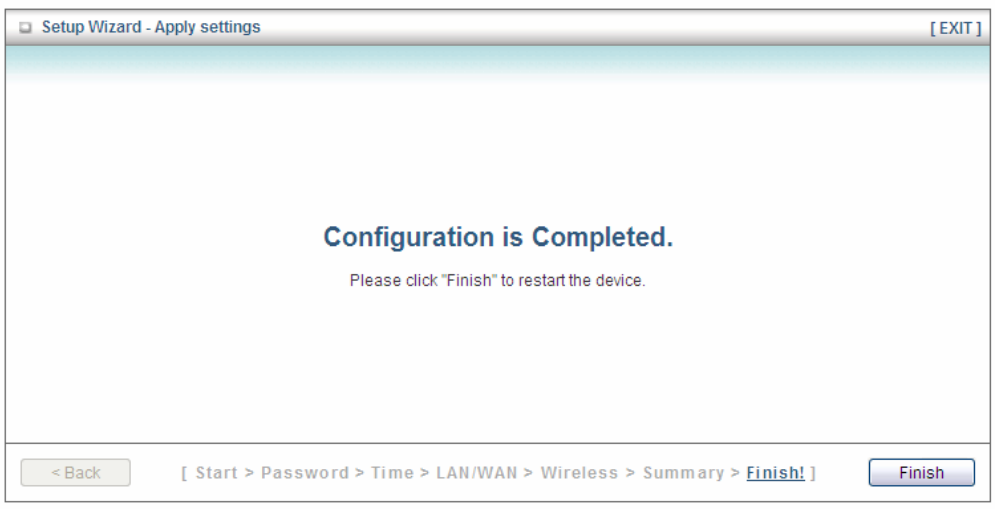

**Step 9** Reconnect back to router from your wireless computer with the new SSID and security key that you configured in **Step 5 and 6**.

# **3.2 Advanced Settings**

Click on **Advanced** on the top menu bar to enter the advanced settings.

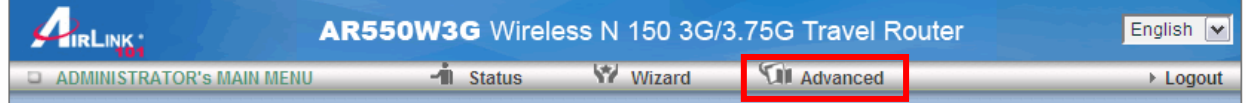

#### **3.2.1 Basic Settings**

You can configure LAN, Internet connection type, wireless settings and system password for the router here.

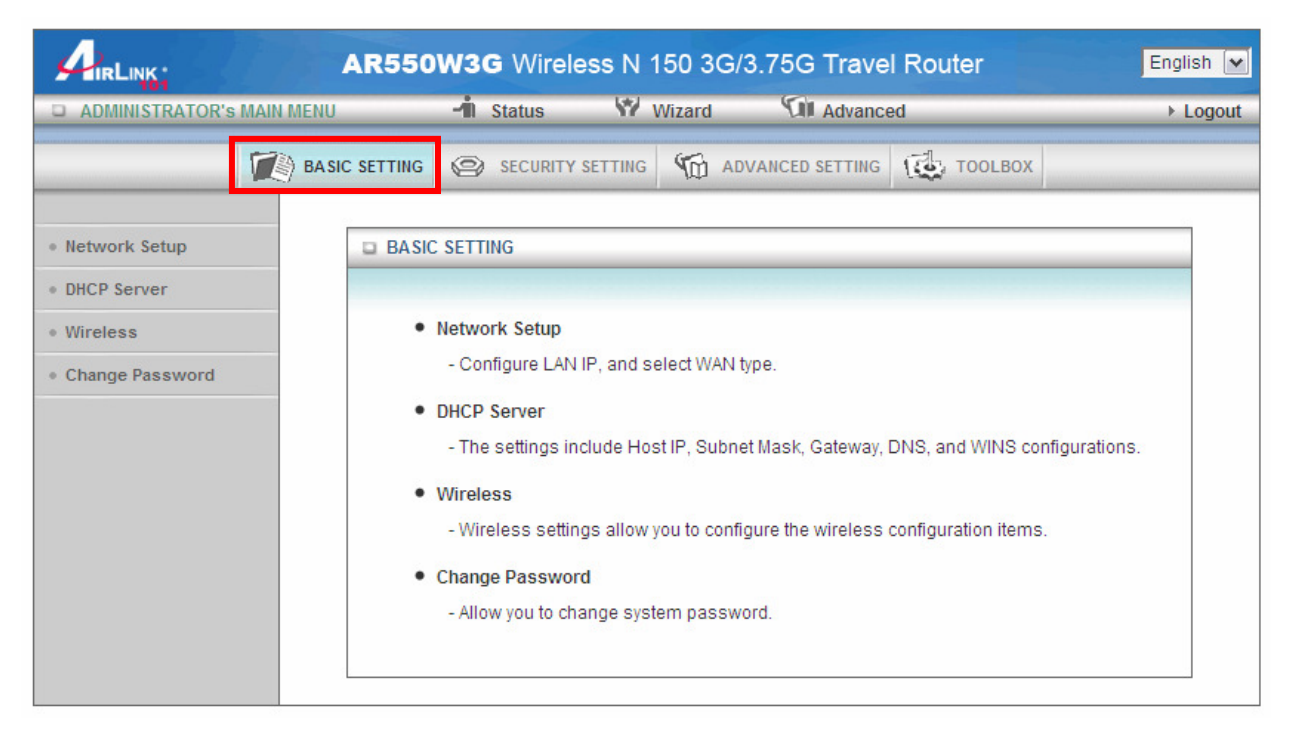

#### **3.2.1.1 Network Setup**

You can configure the IP address of your router, and the Internet connection settings.

#### **LAN Setup**

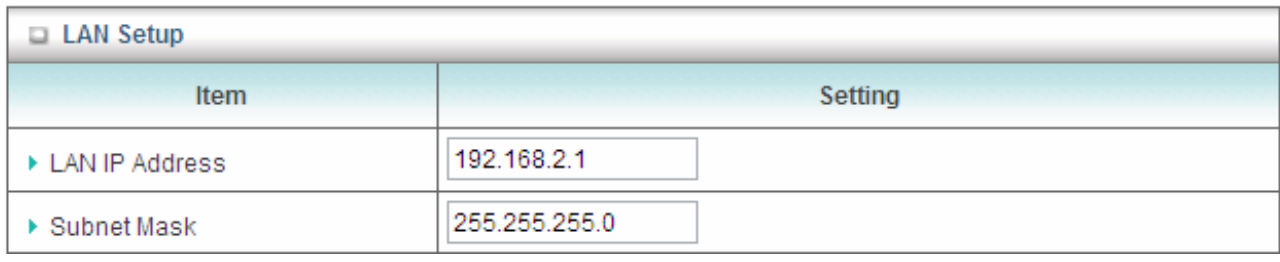

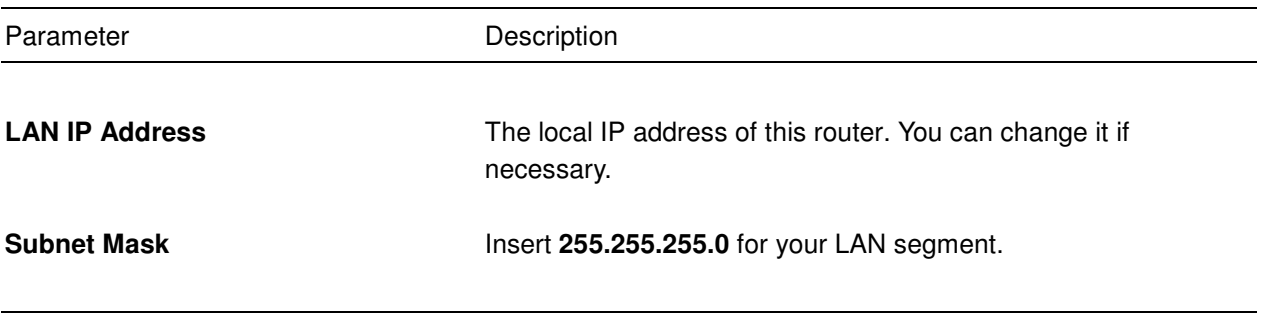

#### **Internet Setup**

The Internet Setup section allows you to configure the Internet connection type of your ISP. AR550W3G supports different WAN types of connection for users to connect to remote wireless ISP, such as 3G (WCDMA, HSxPA, HSPA+, CDMA2000, EV-DO, TD-SCDMA), iBurst, and Wi-Fi Hotspot.

**3G WAN Type:** You may need to manually configure the 3G network settings when your service provider requires you to enter a User Name, Password or other information to connect to the 3G network.

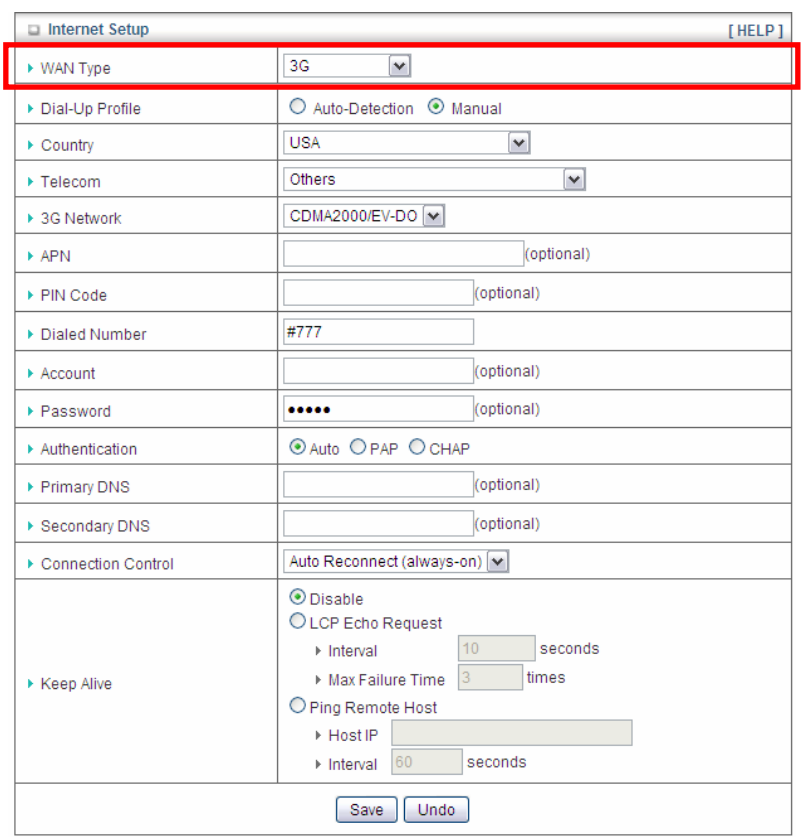

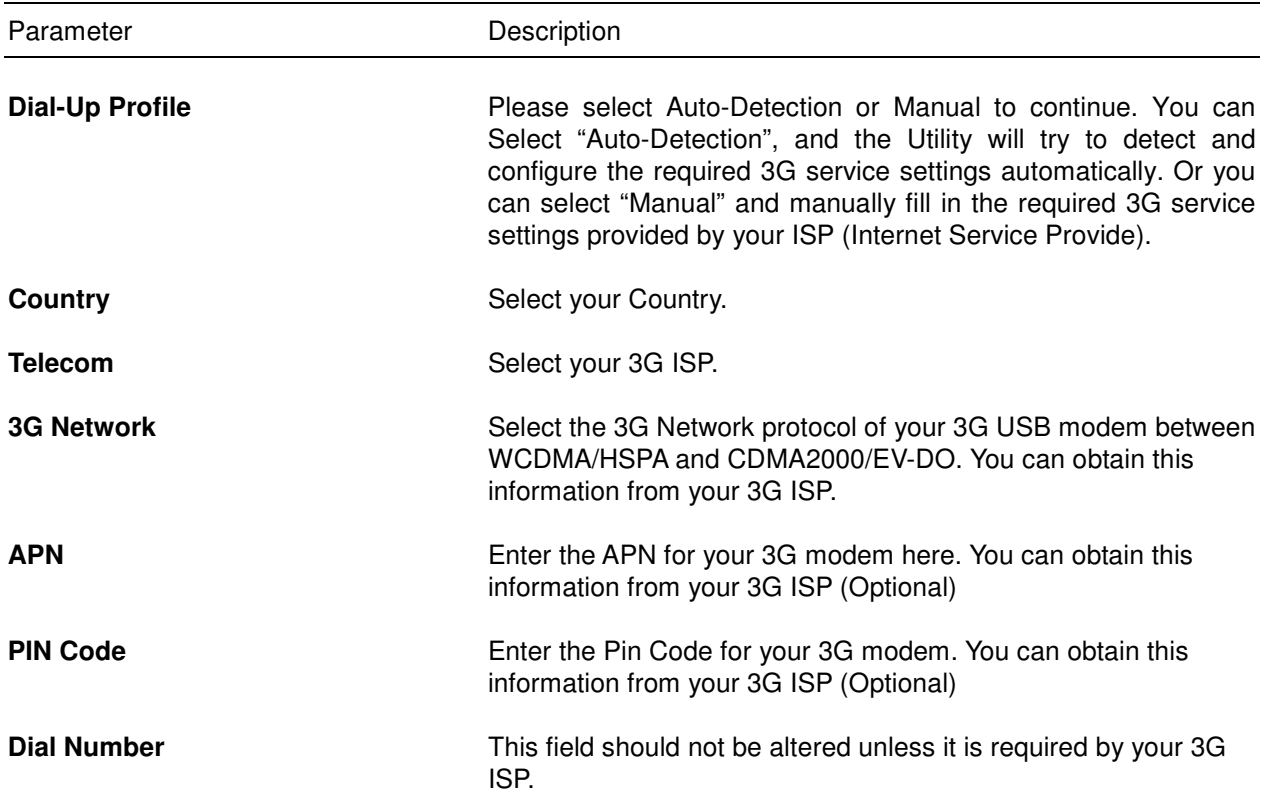

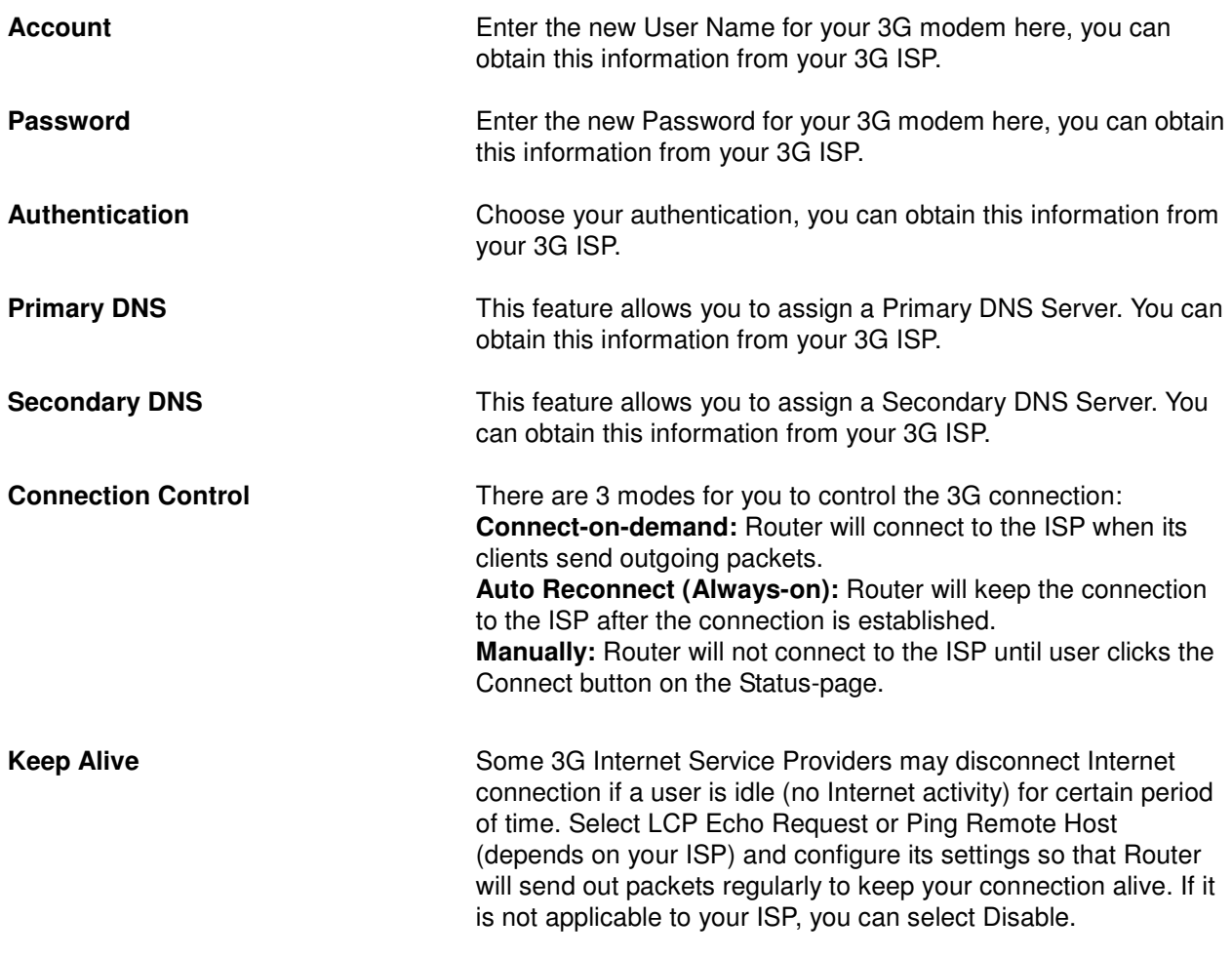

**iBurst WAN Type:** The information on this page will only be used when your service provider requires an account and Password to connect to the iBurst network.

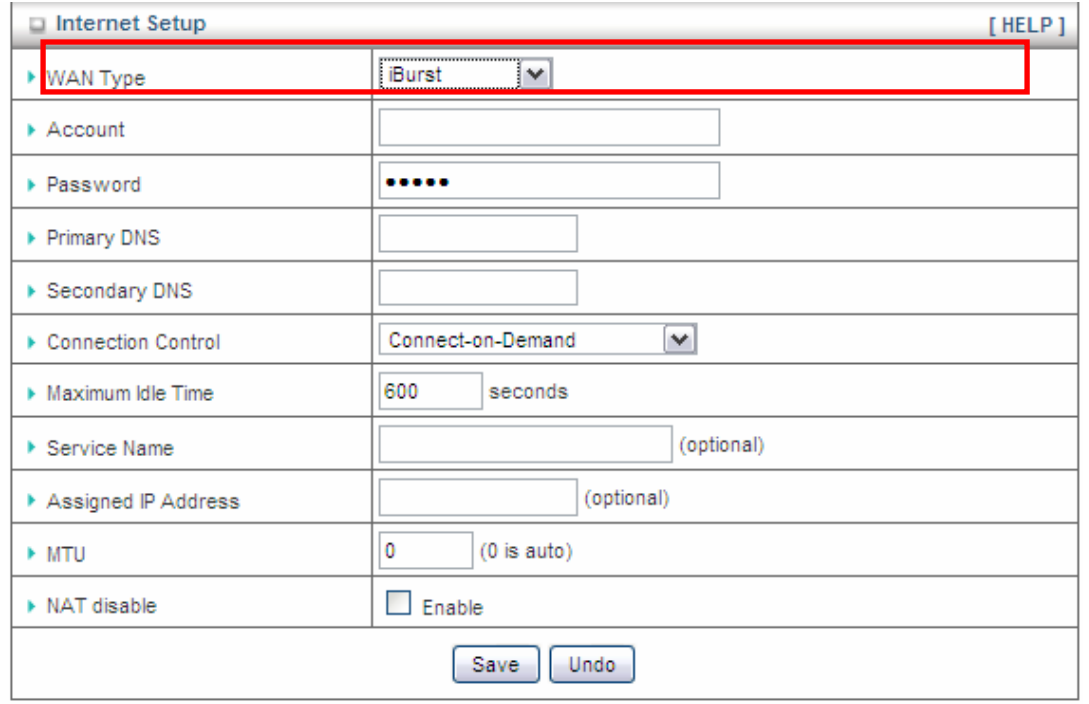

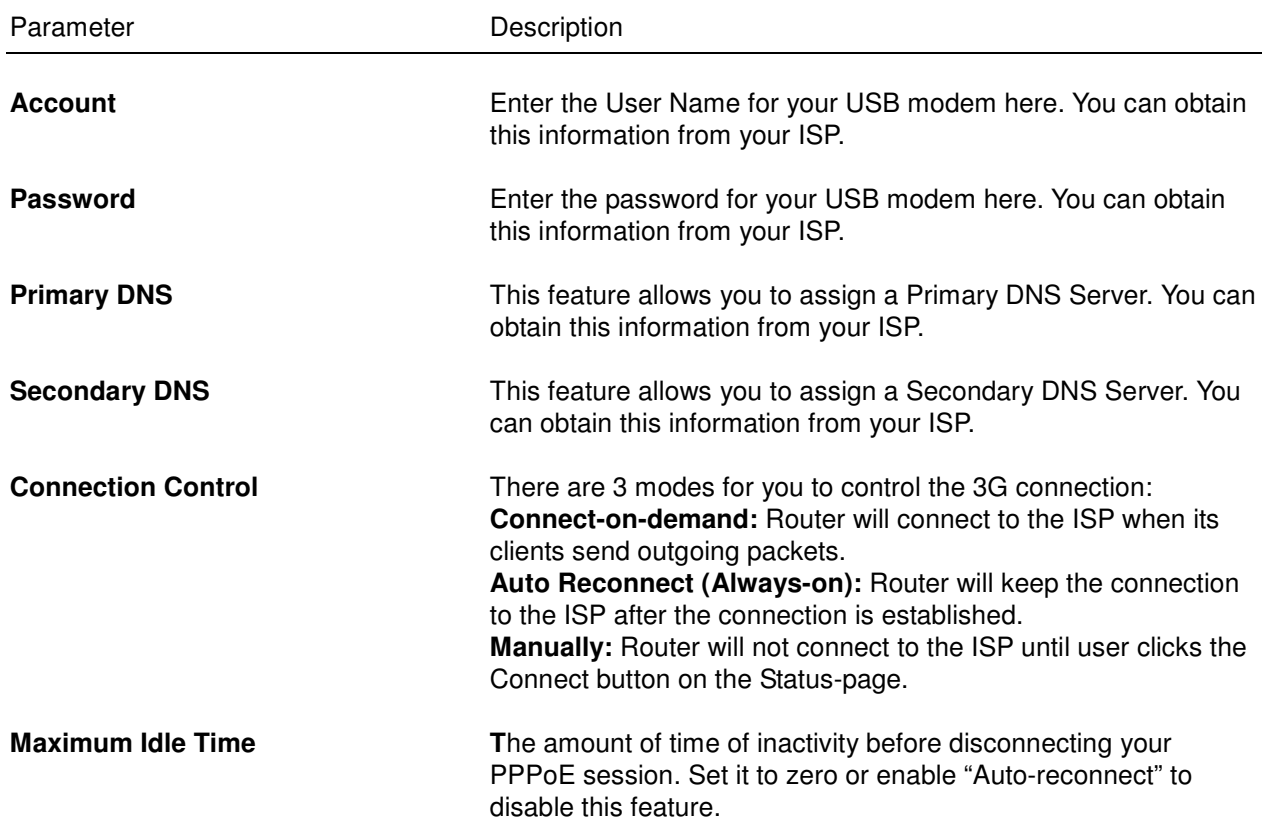

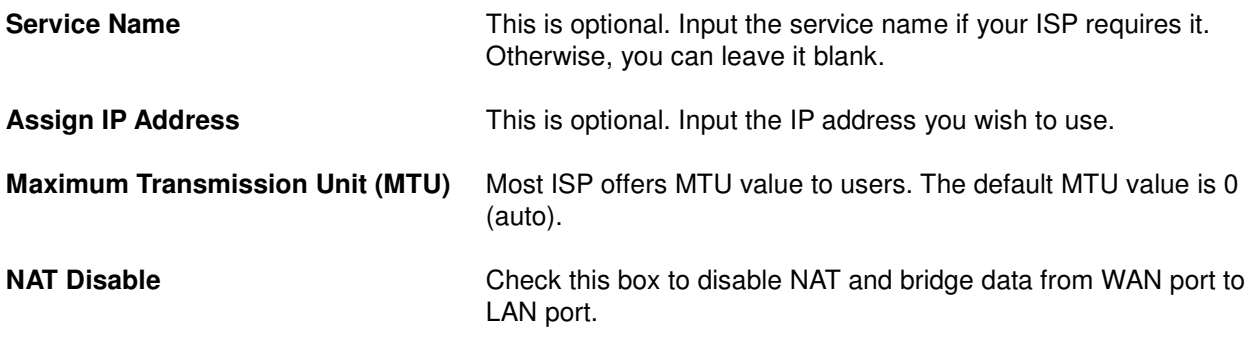

Click on **Save** after you finished all settings.

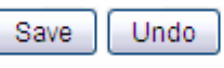

Saved! The change doesn't take effect until router is rebooted.

You can continue to configure other settings for the router; after you finish, please go to **Tools Reboot** to reboot the router so the settings will take effect (Please wait for about 35 seconds while router is rebooting).

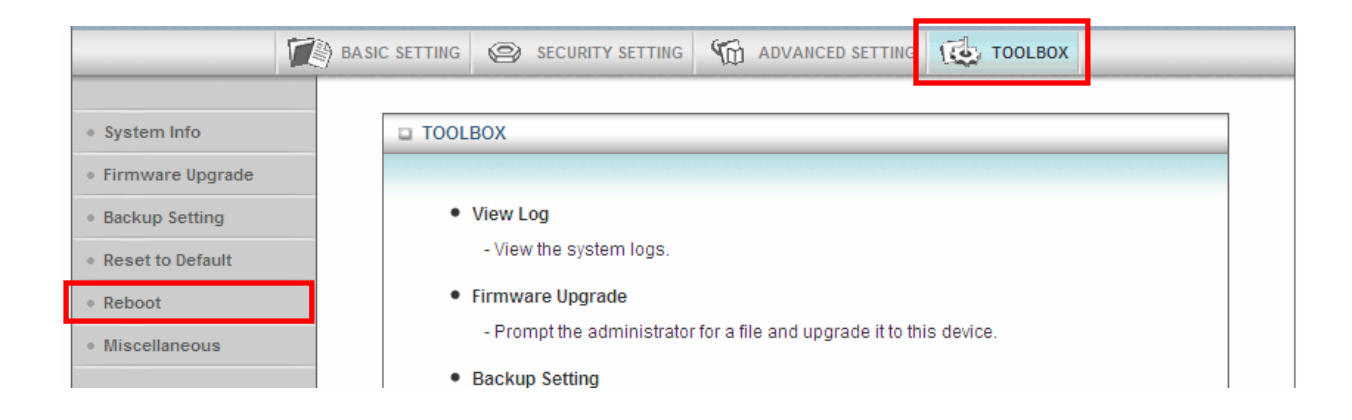

**Wi-Fi HotSpot WAN Type:** This WAN type allows you to share one Wi-Fi Hotspot account with your friends or colleagues. Just follow a few steps below to connect to a remote Wi-Fi HotSpot.

**Step 1** Click "Wi-Fi HotSpot" Search" button to search any available Wi-Fi Hotspot or AP (Access Point) in your environment.

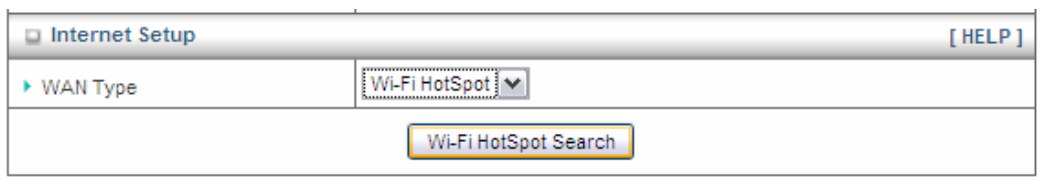

**Step 2** After finish searching, you will see a list of available APs in your environment. You can select the one you wish to connect and click **Select,** or click **Refresh** button to search again.

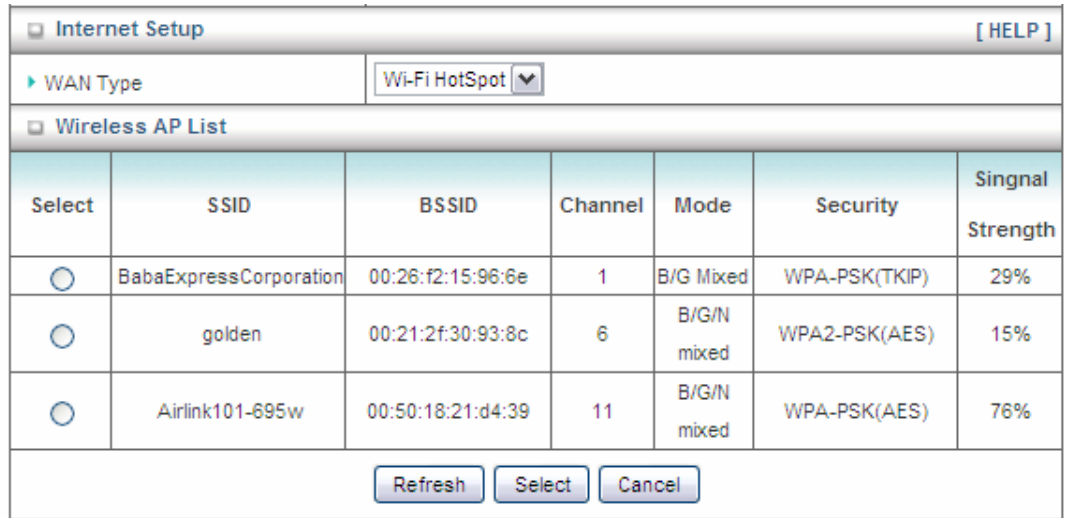

**Step 3** Enter the Preshare Key of the remote HotSpot you just selected if it is required. Click **Save** to save the settings.

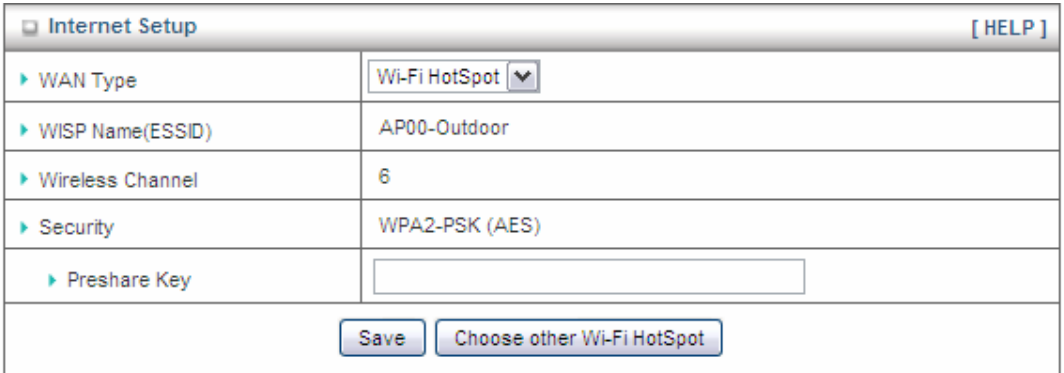

**Step 4** Click **Reboot** button to restart the router and new settings will take effect.

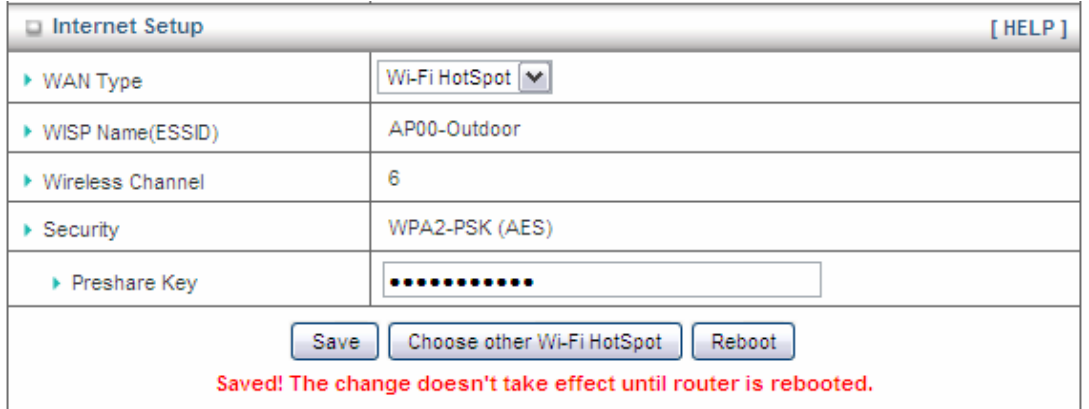

### **3.2.1.2 DHCP Server**

This page allows you to configure the DHCP settings for your router.

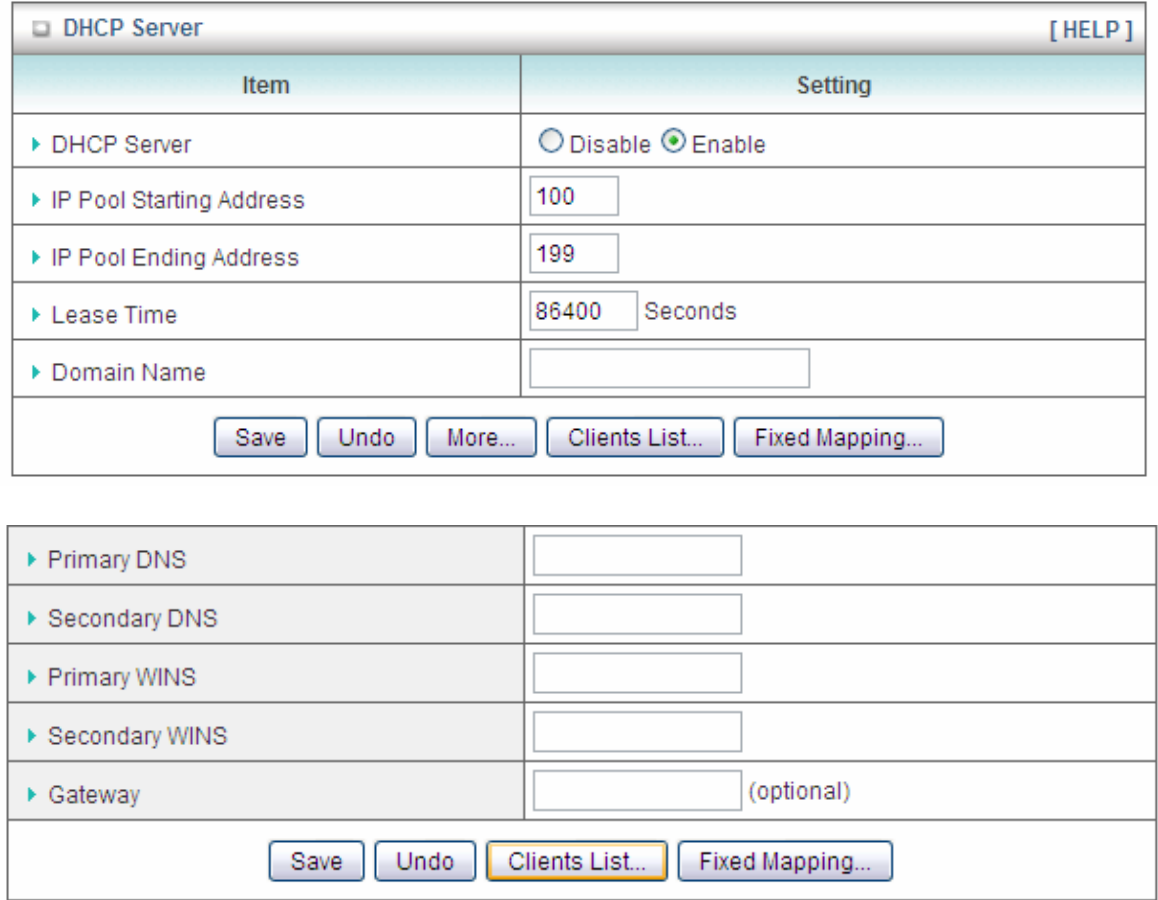

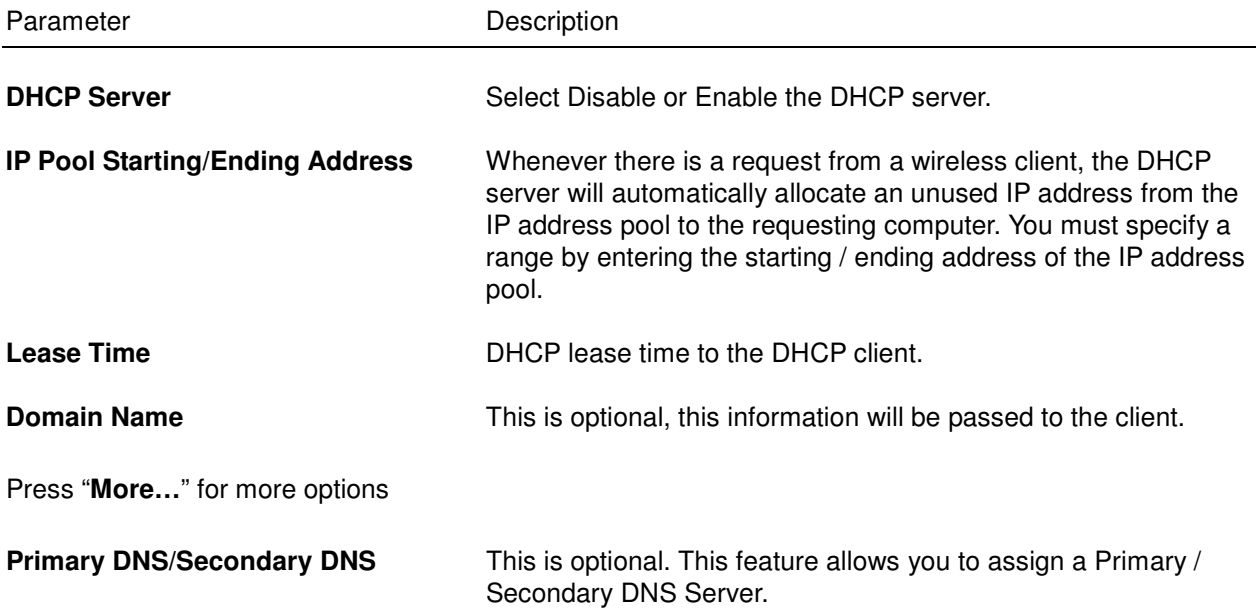

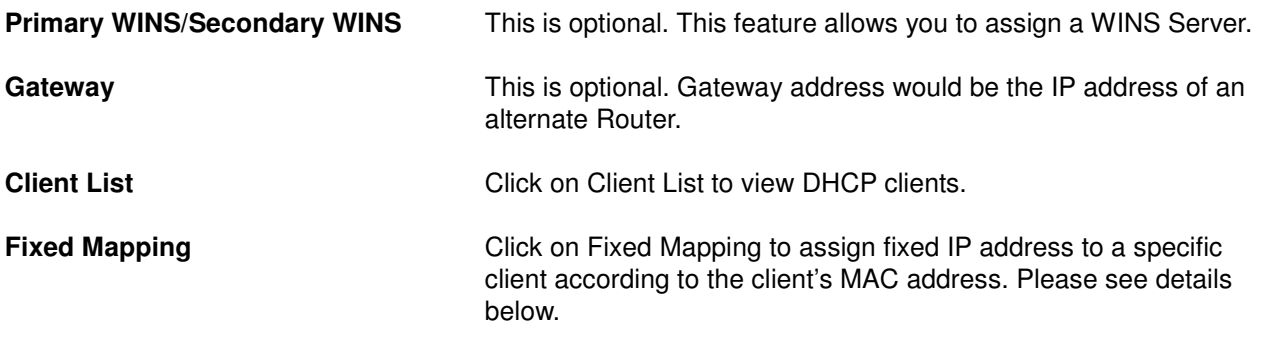

# **Fixed Mapping**

The DHCP Server will reserve the special IP for special MAC address, shows below

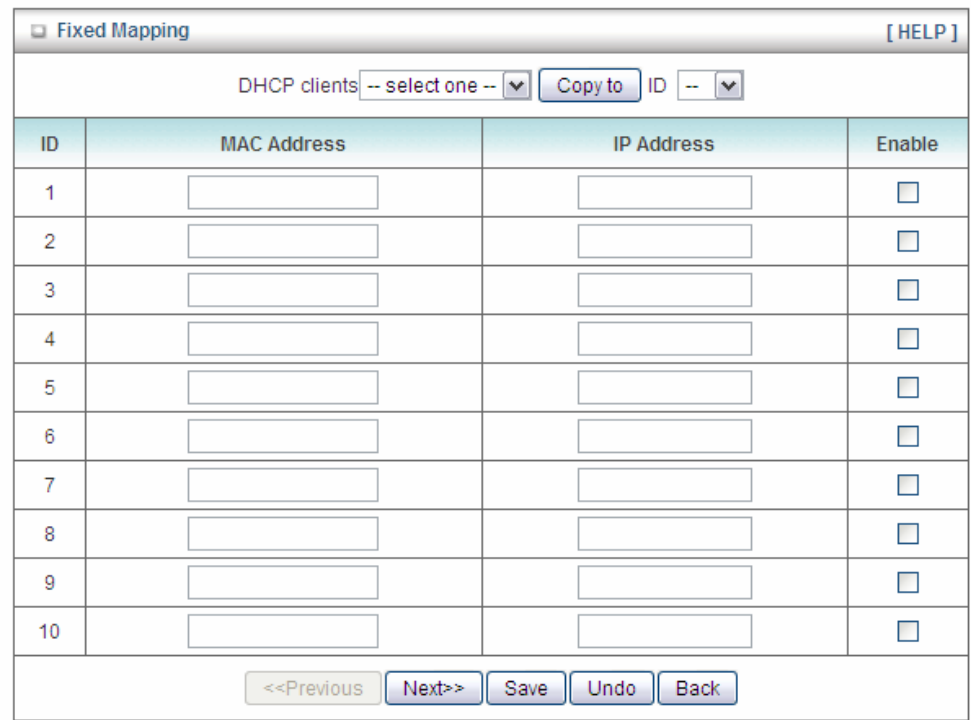

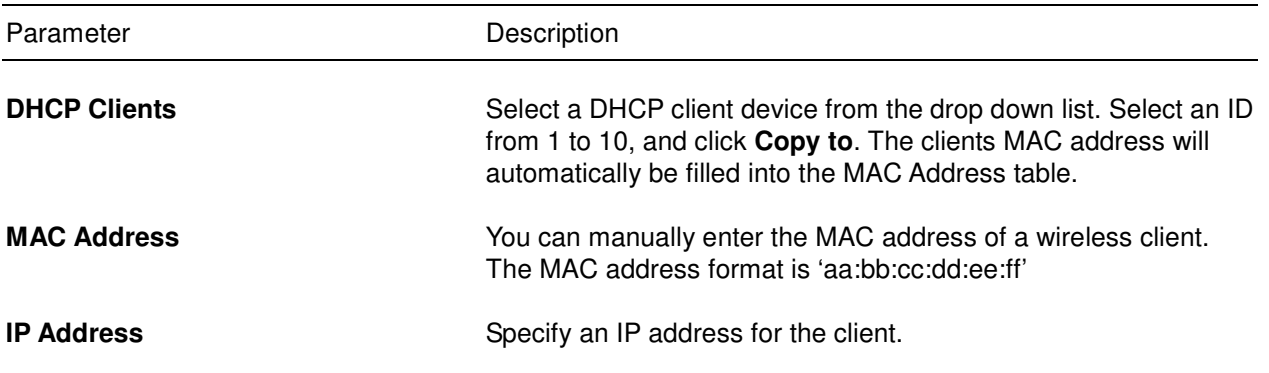

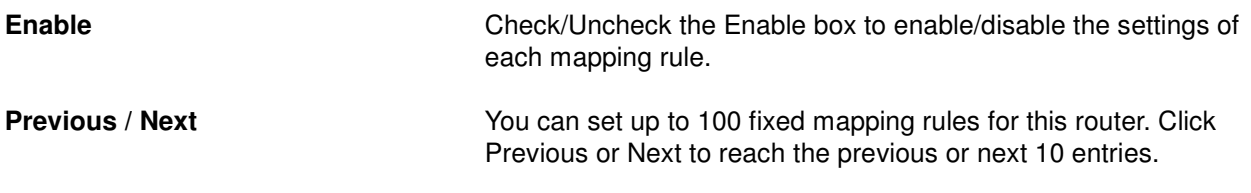

Click Save to save the settings you made.

#### **3.2.1.3 Wireless**

You can set parameters that are used for wireless clients to connect to this router. The parameters include SSID, Channel Number, Encryption etc.

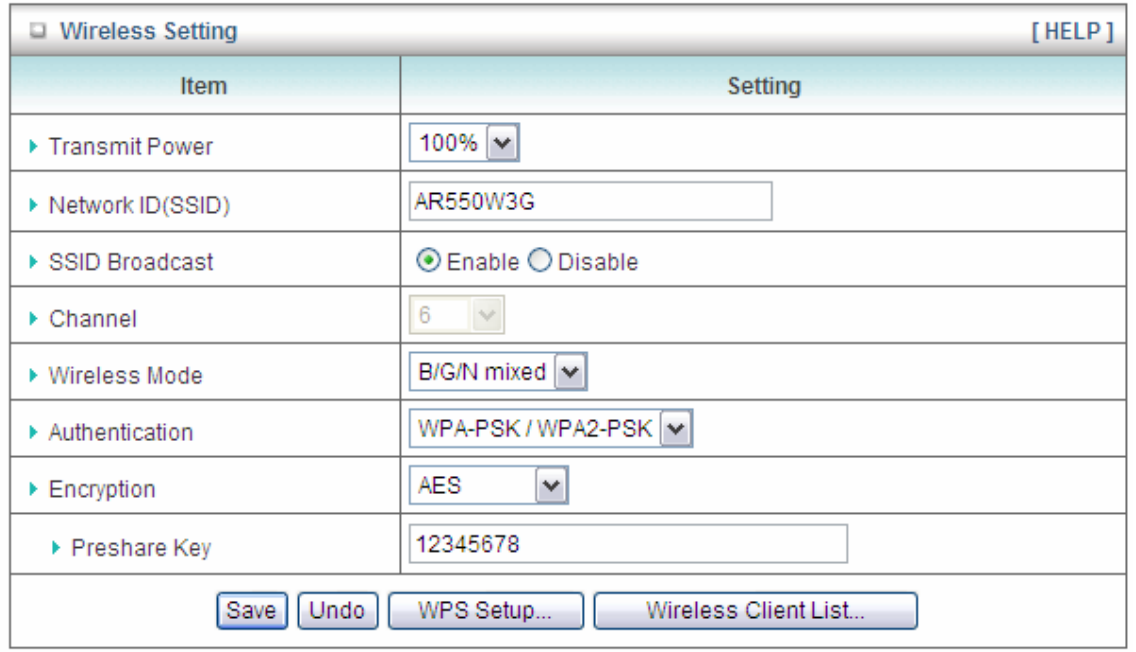

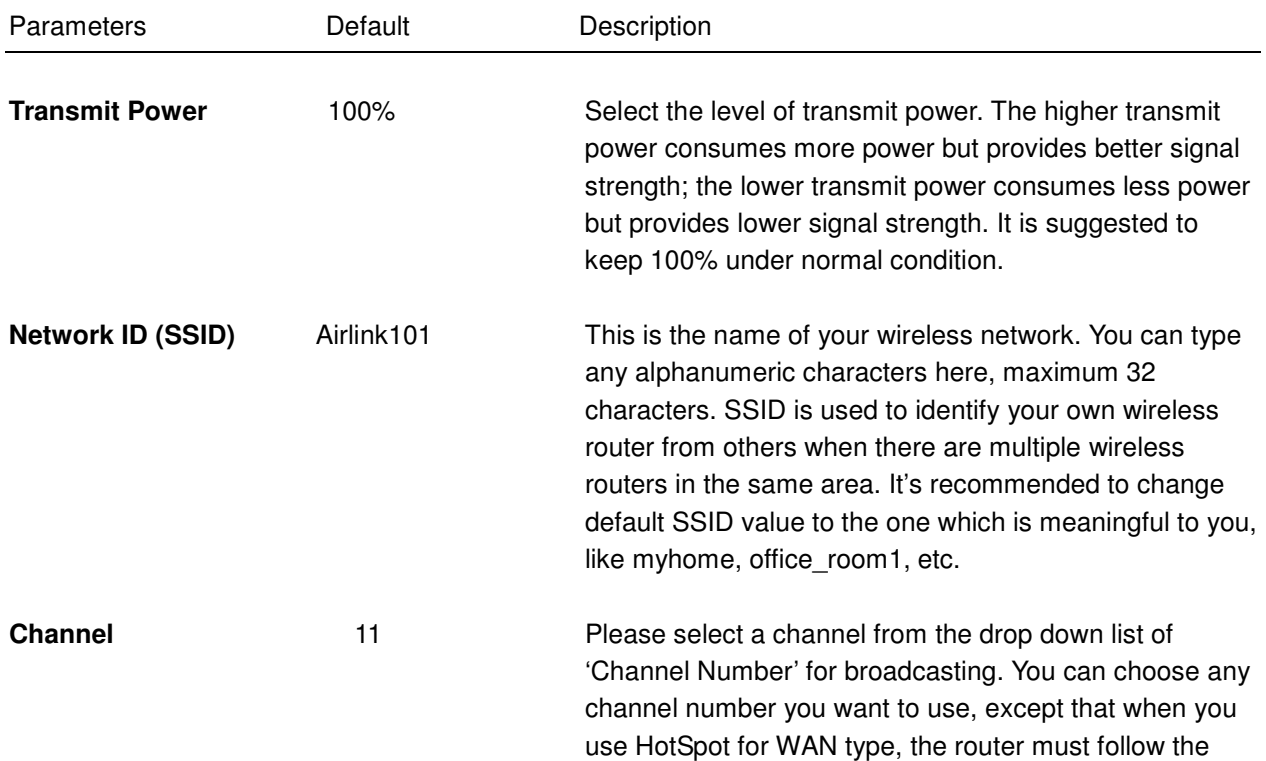

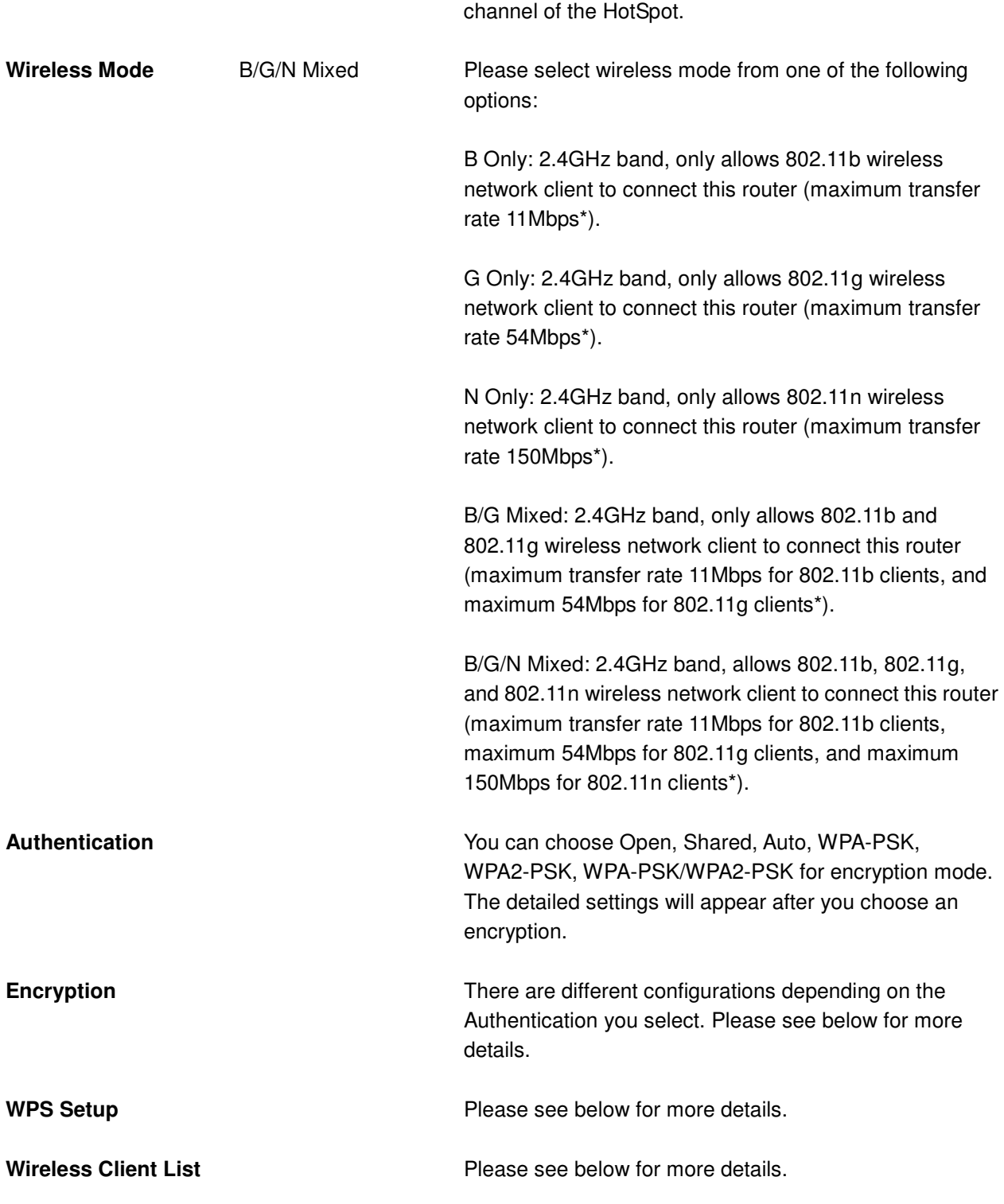

#### **Configuring WEP Encryption**

Note: IEEE802.11n only supports WPA2 or WPA-PSK AES encryption. If you use WEP as your encryption, wireless data rate will drop to 54Mbps (802.11g standard).

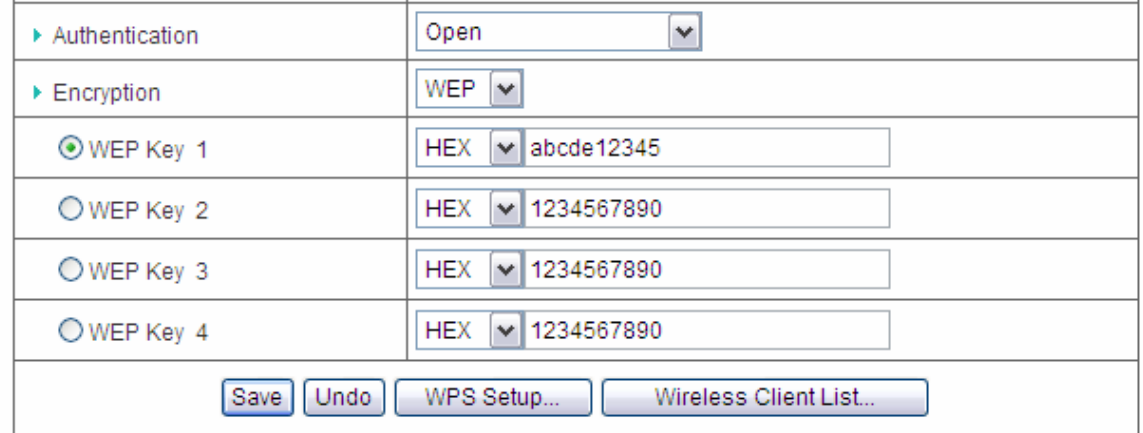

**Authentication**: Select Open, Shared or Auto

**Encryption**: Select WEP

**WEP Key 1~4**: Select a WEP Key you wish to use

**HEX/ASCII**: Select HEX or ASCII. You can select ASCII (alphanumeric format) or Hexadecimal (in the "A-F", "a-f" and "0-9" range) for the key format. **Key Value**: You can enter 10 or 26-digit Hex key (a~f and 0~9) if you select HEX, or 5 or 13 alphanumeric characters if you select ASCII.

#### **Configuring WPA-PSK / WPA2-PSK Encryption**

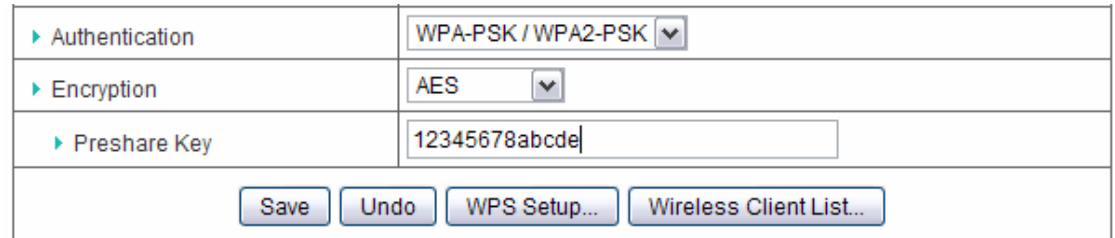

**Authentication**: Select WPA-PSK, WPA2-PSK or WPA-PSK/WPA2-PSK

**Encryption:** Select either AES or TKIP. It is suggested to select AES if all your wireless computers / devices support this encryption mode. Note: IEEE802.11n only supports AES encryption. If you use TKIP as your encryption, wireless data rate will drop to 54Mbps (802.11g standard).

**Preshare Key:** Enter 8~63 characters as the security key of your wireless network.

#### **WPS Setup**

The AR550W3G Wireless N 150 3G/3.75G Travel Router has a built-in Easy Setup Button (WPS) which allows you to connect your wireless computer with the router easily and safely. Your wireless adapter must support this feature as well. If not, you will need to set up the wireless security manually and you can skip this section.

In the instructions below, we are going to use the AWLL5077 Airlink101 Wireless N 150 Mini USB Adapter as an example.

**Step 1** Go to the computer with Airlink101 Wireless N 150 Mini USB adapter, AWLL5077 connected.

**Step 2** Push and hold the Easy Setup Button on the Adapter until you see the following window pops up on the computer monitor.

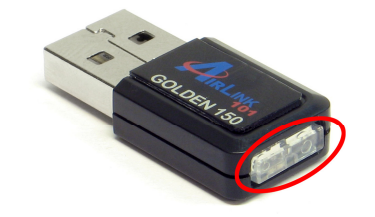

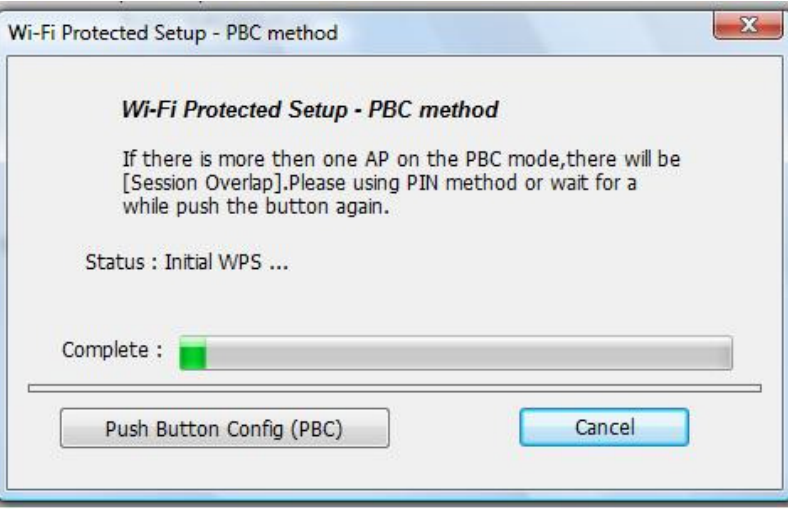

**Step 3** Within the following 2 minutes, push the WPS Button on the Router and hold for 1 second.

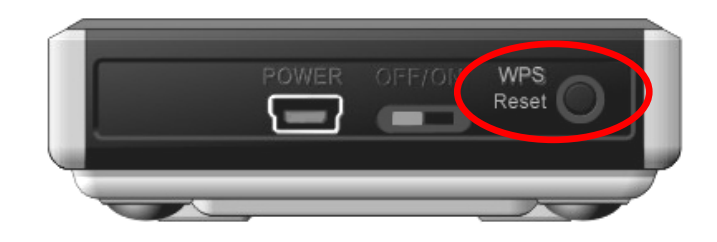

**Step 4** The Router will now start the handshake with the wireless adapter which will take about 30 seconds. When you see the window similar to the one below, the connection has been established.

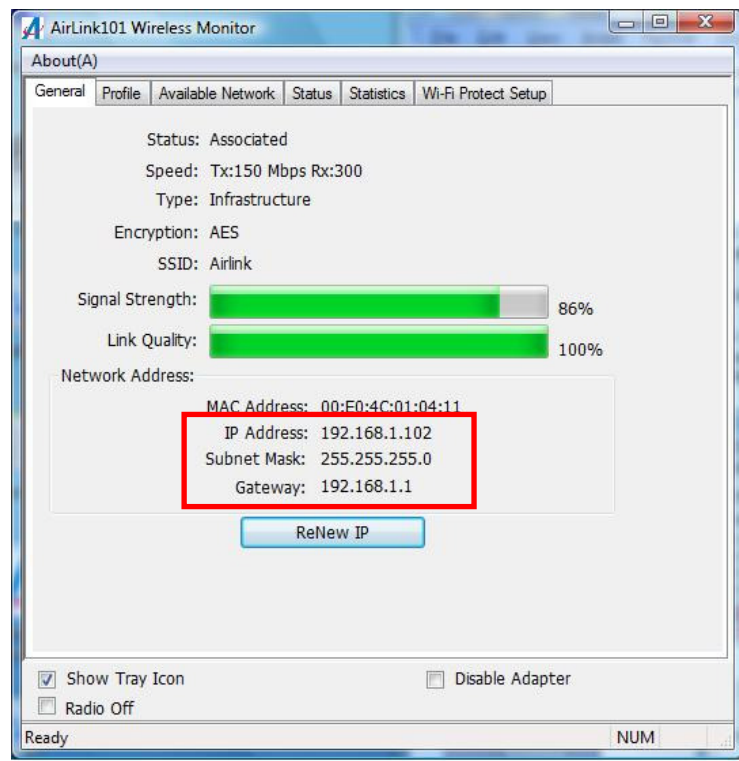

To configure the WPS settings of the router, click on Wireless on the left menu bar and then click on **WPS Setup** button.

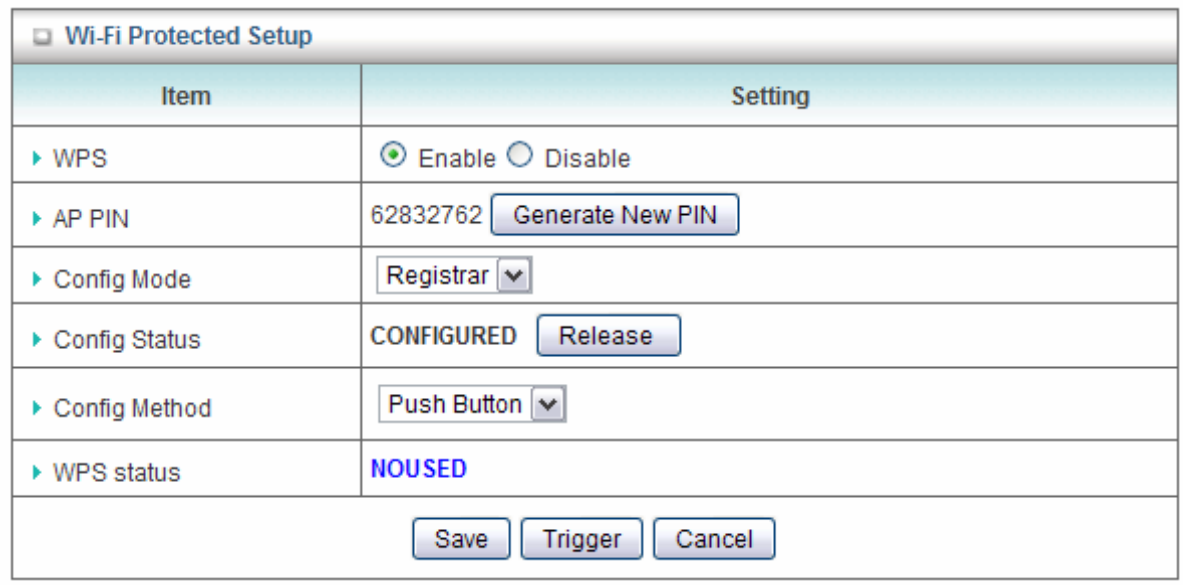

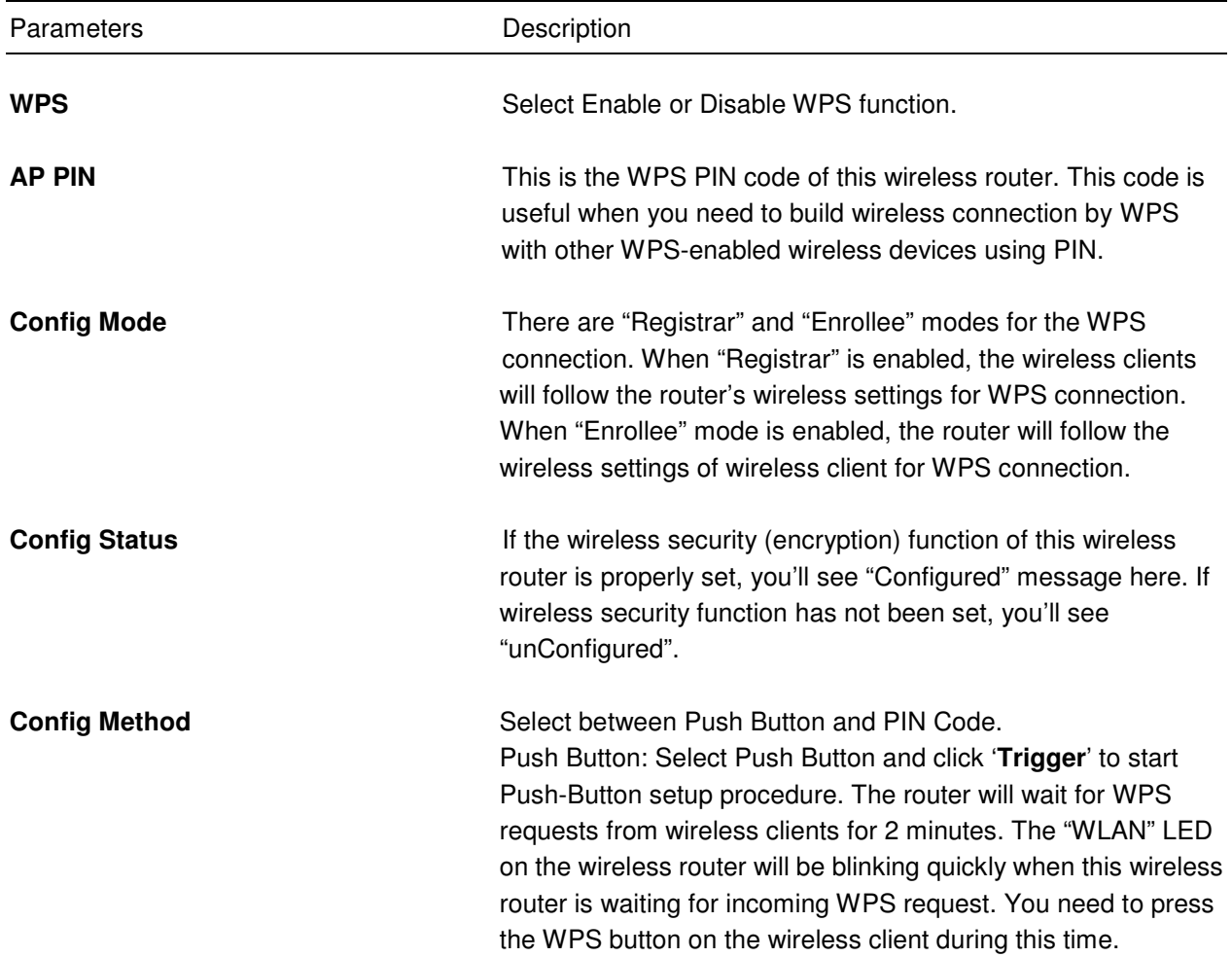

PIN Code: Select PIN Code and input the code of the wireless client you wish to connect in the blank next to it, and click '**Trigger**' button below. The "WLAN" LED on the wireless router will be blinking quickly when this wireless router is trying to establish wireless connection with the client.

WPS Status **It displays if WPS setup procedure is ongoing.** 

#### **Wireless Client List**

This table displays the wireless clients that are currently associated to the router. You can click **Back** to go back to the Wireless page, or click **Refresh** to refresh the list.

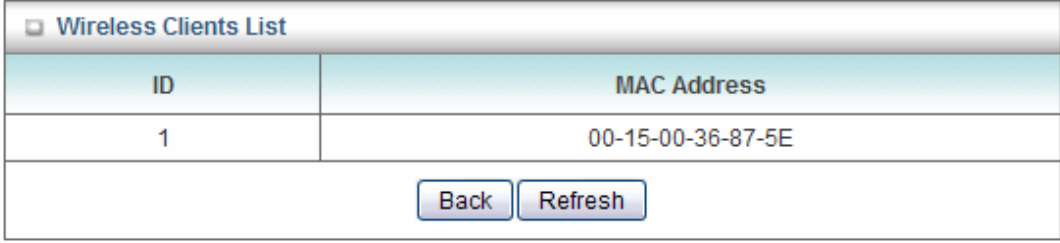

#### **3.2.1.4 Change Password**

You can change the password required to log into the Router's web configuration utility. The default password is "admin". It is suggested to change the administrator's default password as soon as you start to use the Router, and store it in a safe place. The password consists of 0 to 9 alphanumeric characters, and are case sensitive

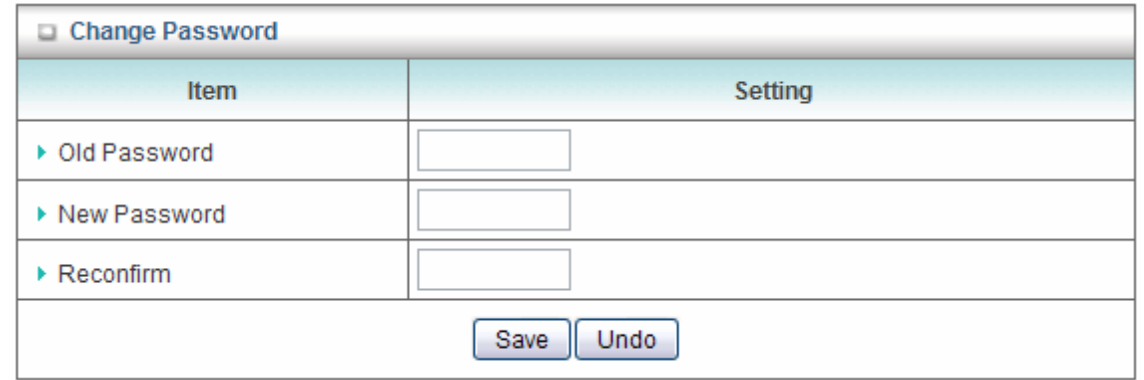

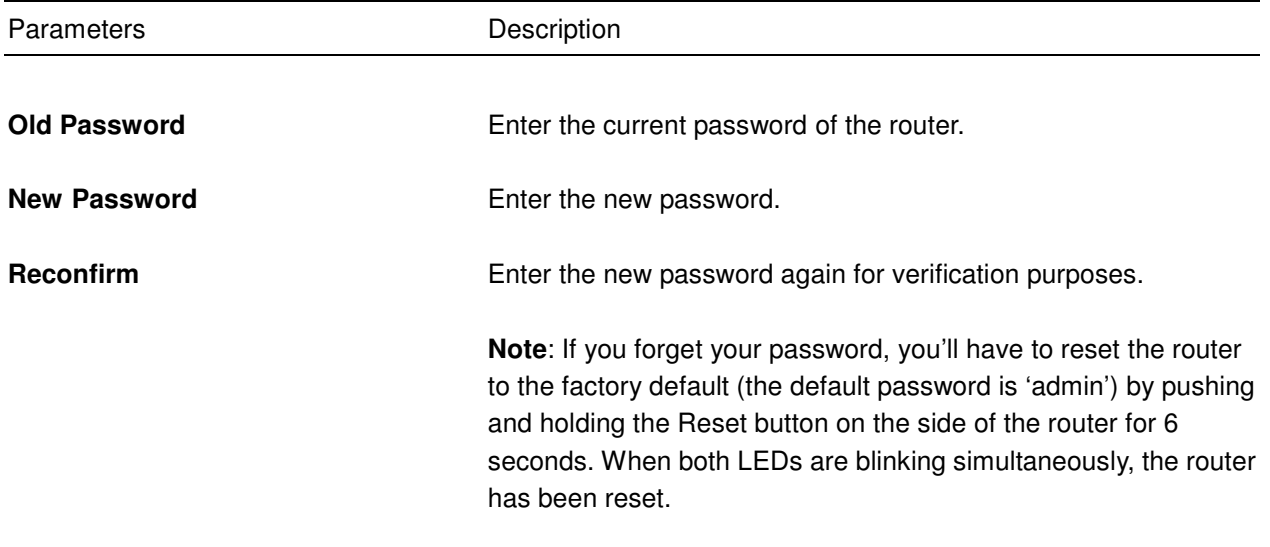

#### **3.2.2 Security Settings**

This function allows you to configure some Internet access rules for your local computers based on the IP address, MAC address, URL or keywords.

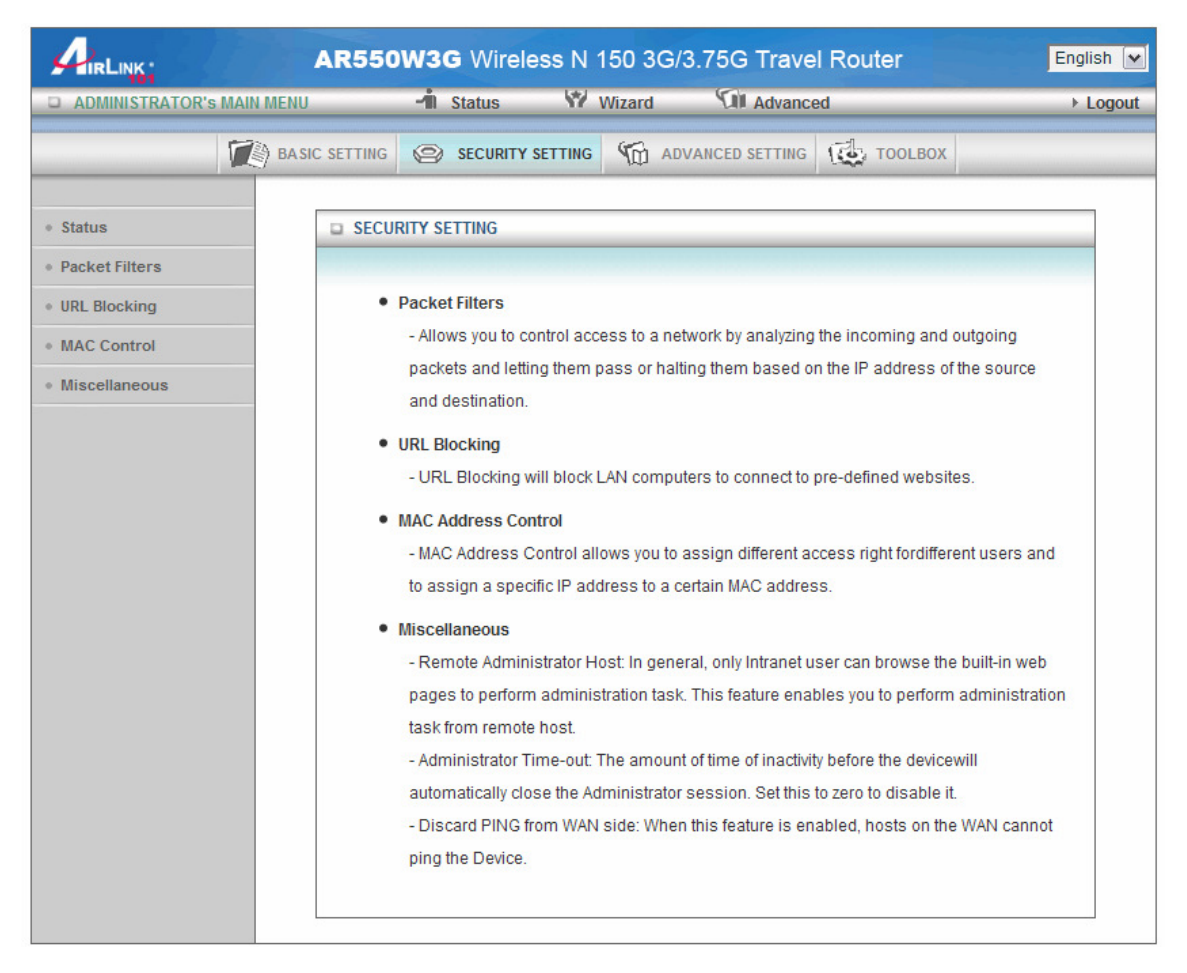

### **3.2.2.1 Packet Filtering**

If you want to restrict users from accessing certain Internet applications/services (e.g. Internet websites, email, FTP etc.) by their IP addresses, you can set up the filtering rules here. Entries in this table are restricted to use certain type of connections from the router. Packet filters can be helpful in securing or restricting your local network.

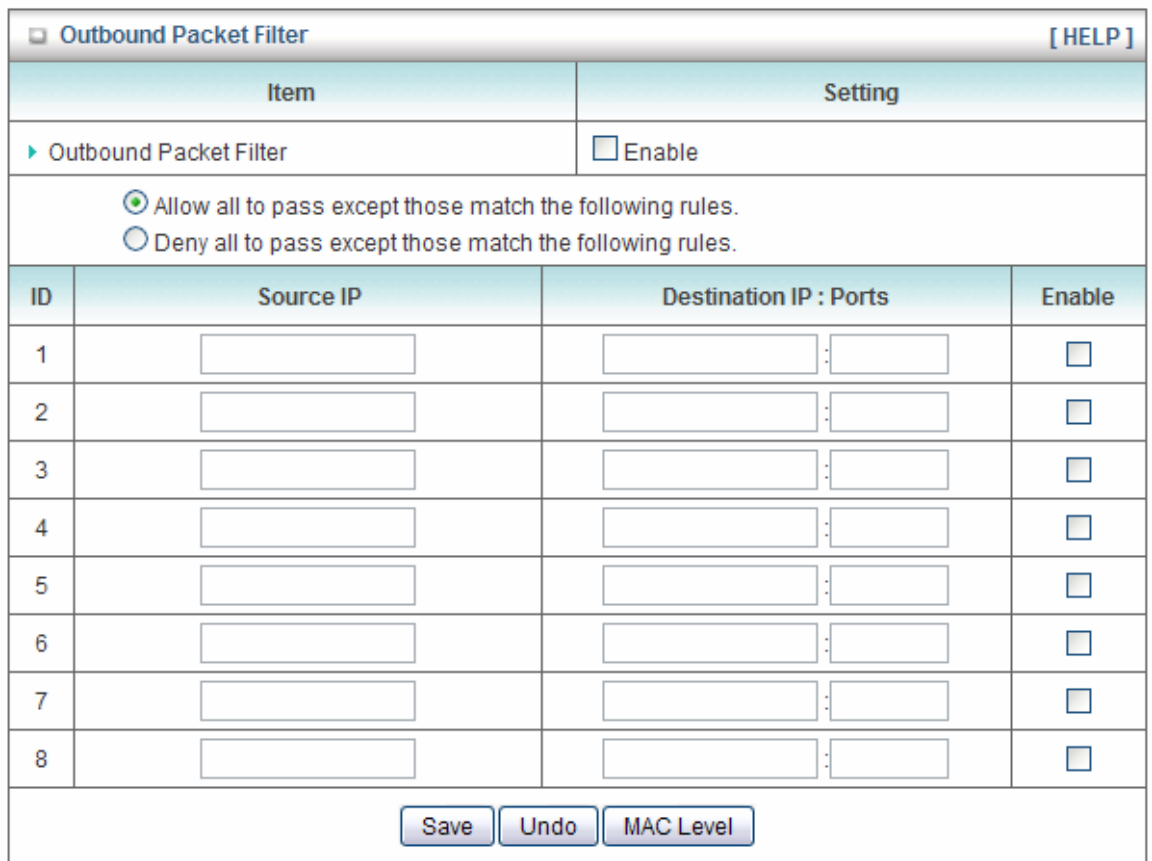

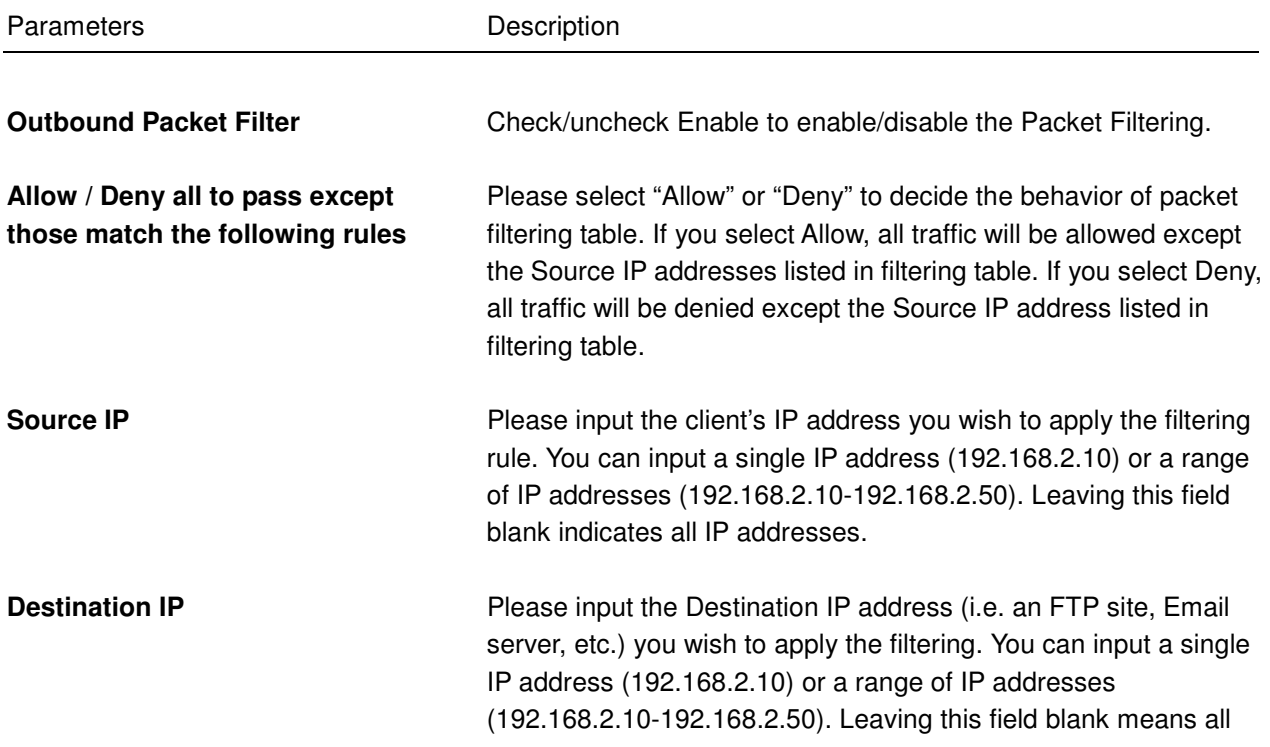

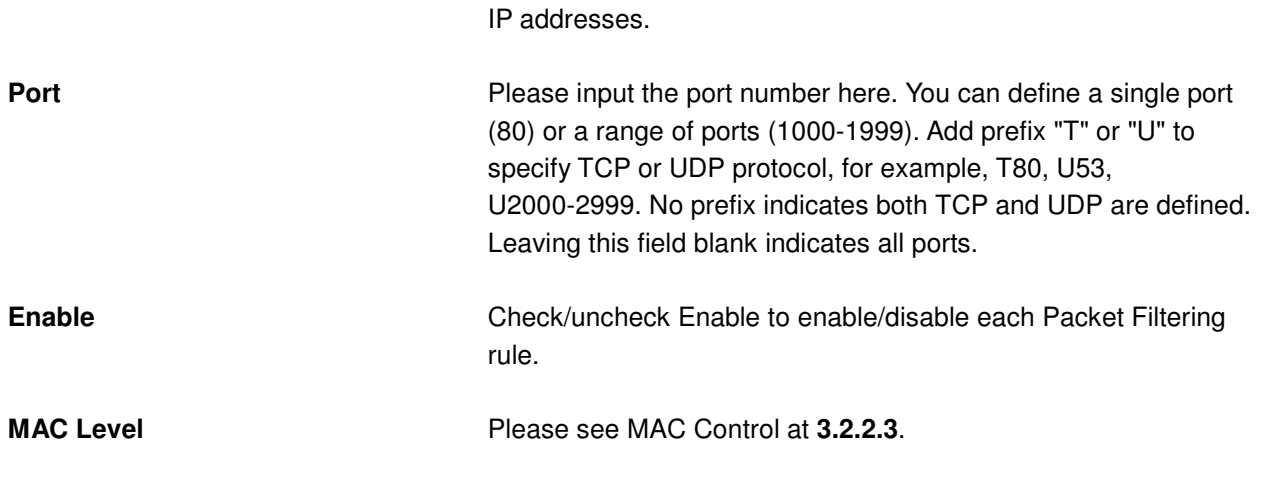

Click on **Save** after you finished all settings.

#### **3.2.2.2 URL Blocking**

You can block access to certain websites or web contents from local PCs by entering a full URL address or just keywords. This feature can help parents to manage the Internet usage for their children (i.e. Parental Control).

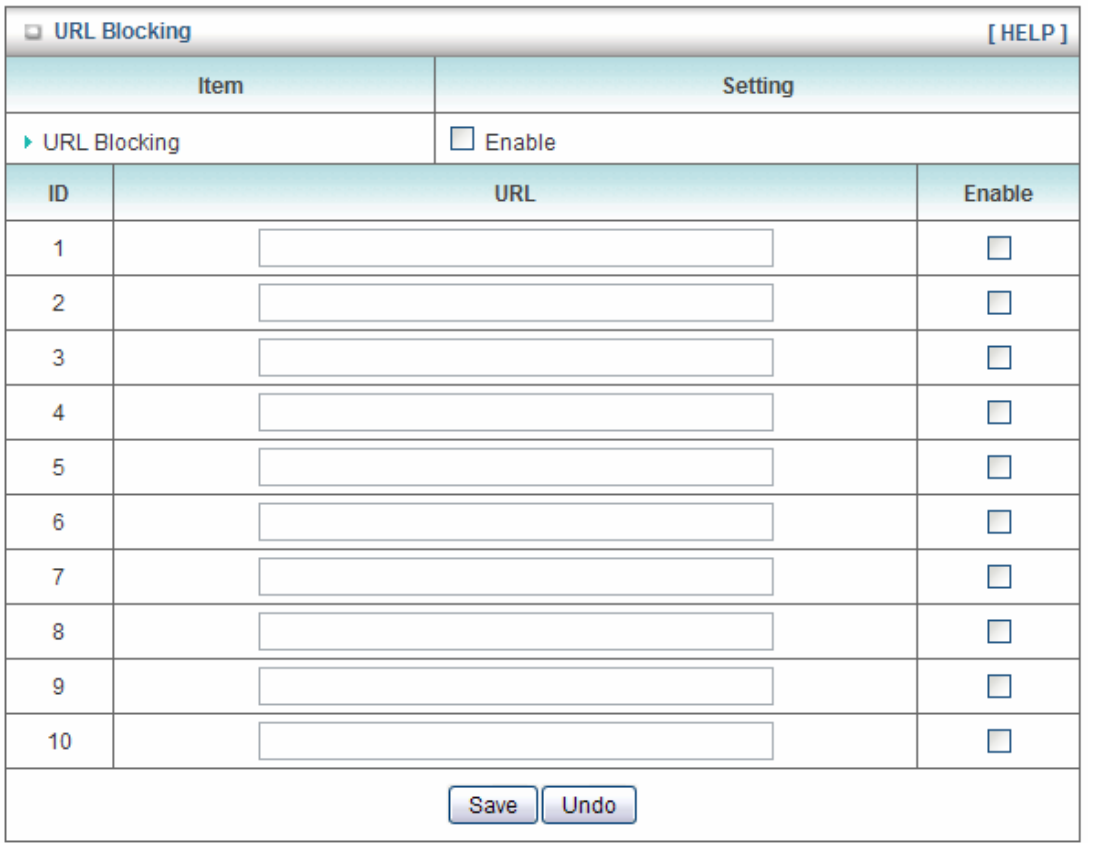

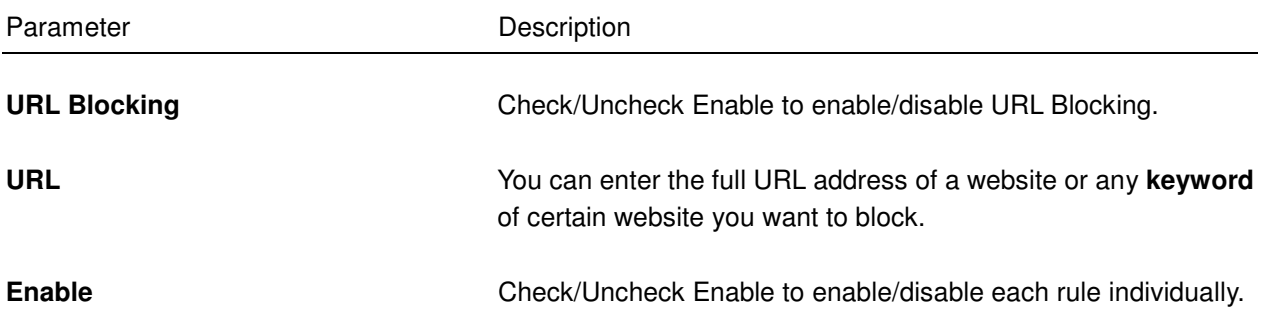

Click on **Save** after you finished all settings.

#### **3.2.2.3 MAC Control**

This function will help you to prevent unauthorized users from connecting to your wireless router. Only those network devices with the MAC addresses you specified here are allowed to access your wireless router. You can use this function with other security measures described in previous section together to enhance the safety of your wireless network.

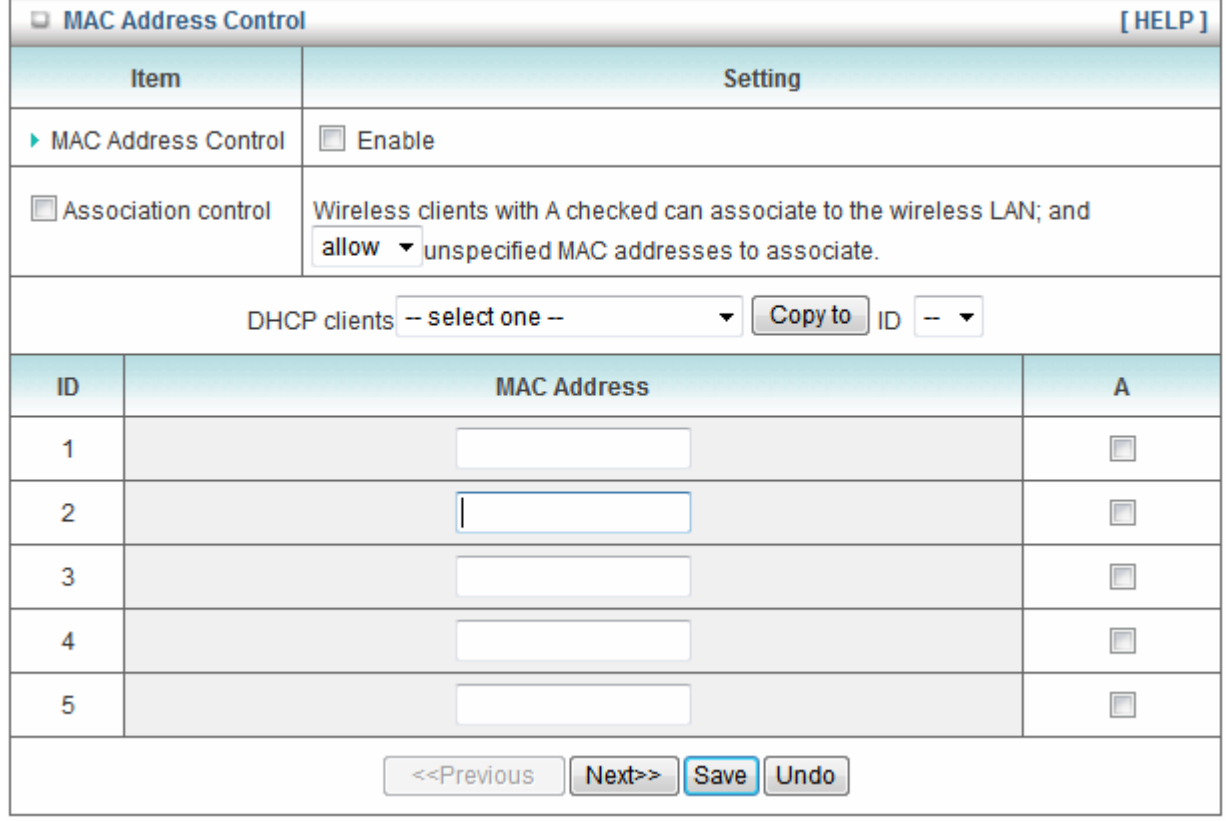

Up to 100 MAC addresses can be added by using this function.

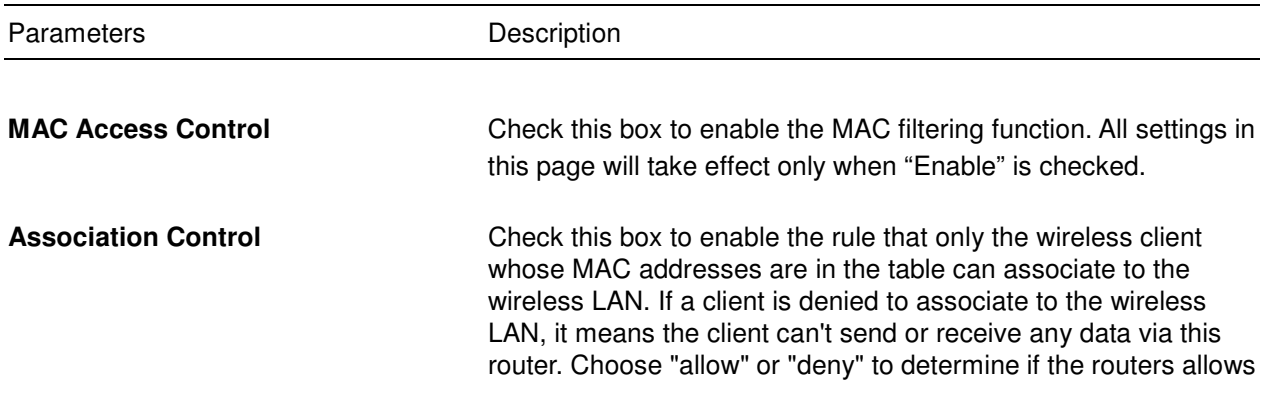

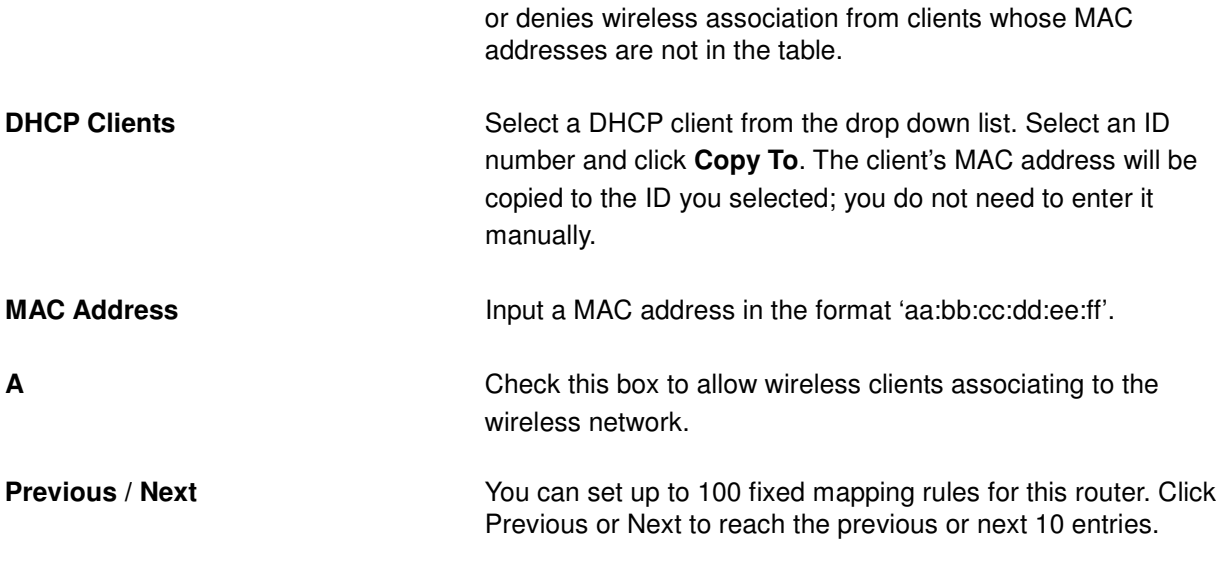

Click on **Save** after you finished all settings.

# **3.2.2.4 Miscellaneous**

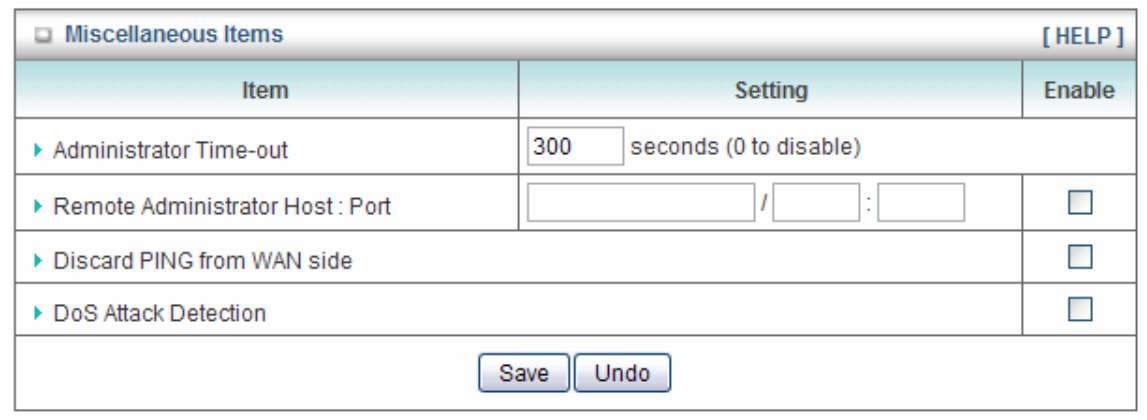

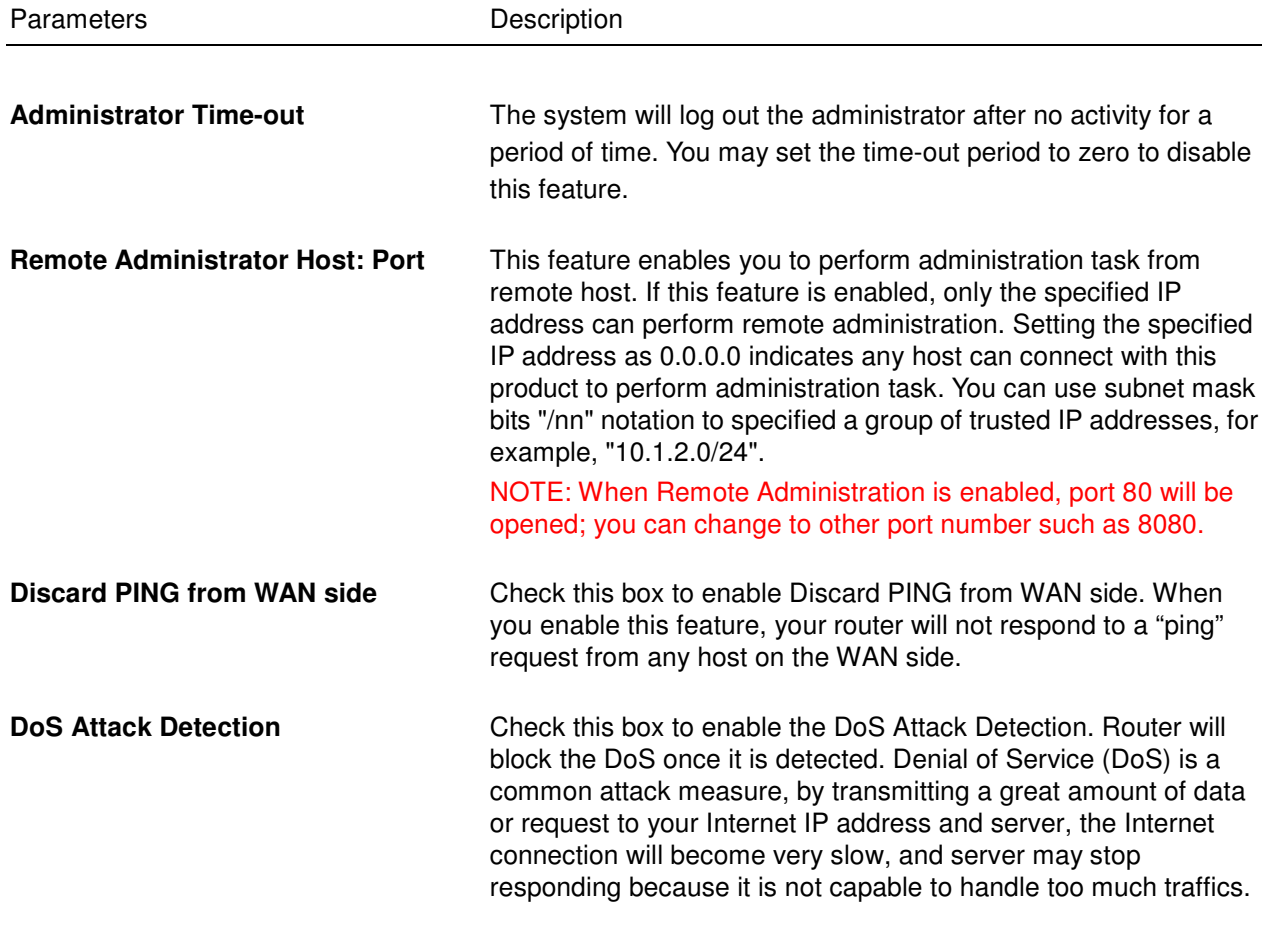

Click on **Save** after you finished all settings.

#### **3.2.3 Advanced Setting**

This page allows you to set up system log and time settings.

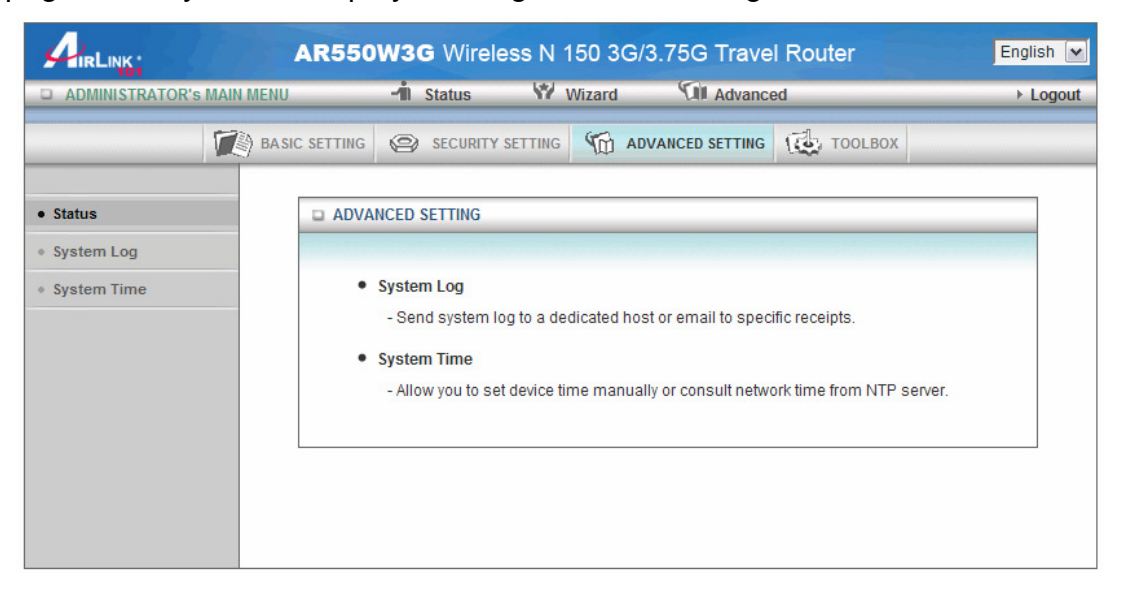

# **3.2.3.1 System Log**

You can enable this function to log all important system events for your router. This page supports two methods to export system logs to specific destination by means of syslog (UDP) and SMTP (TCP).

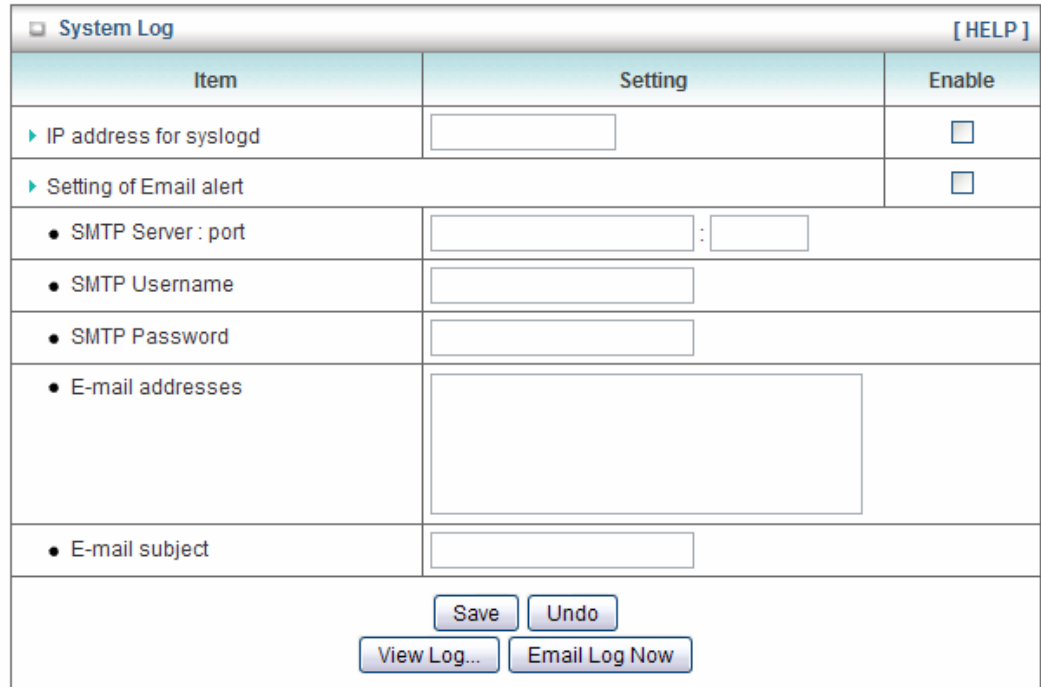

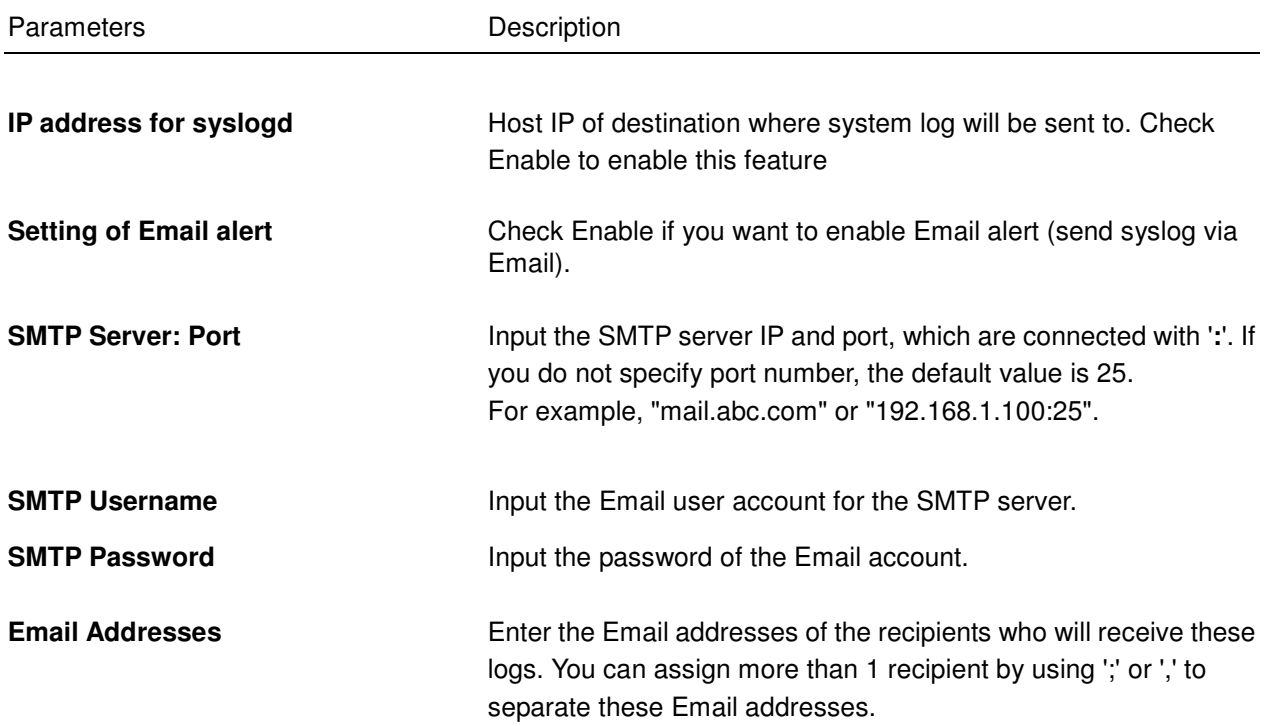

50

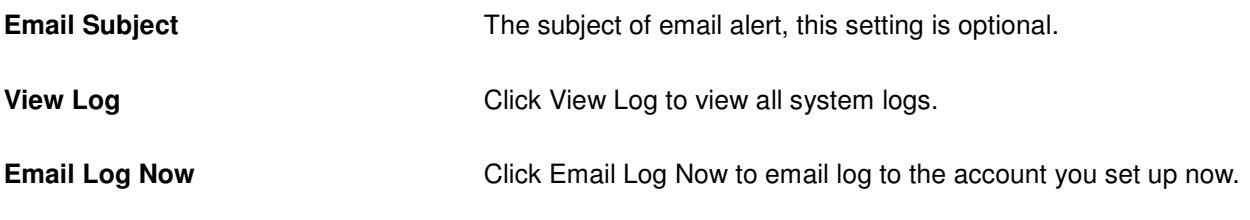

Click on **Save** after you finished all settings.

# **3.2.3.2 System Time**

Specify correct Time Zone for your router is very important. It will reflect to the events in system logs.

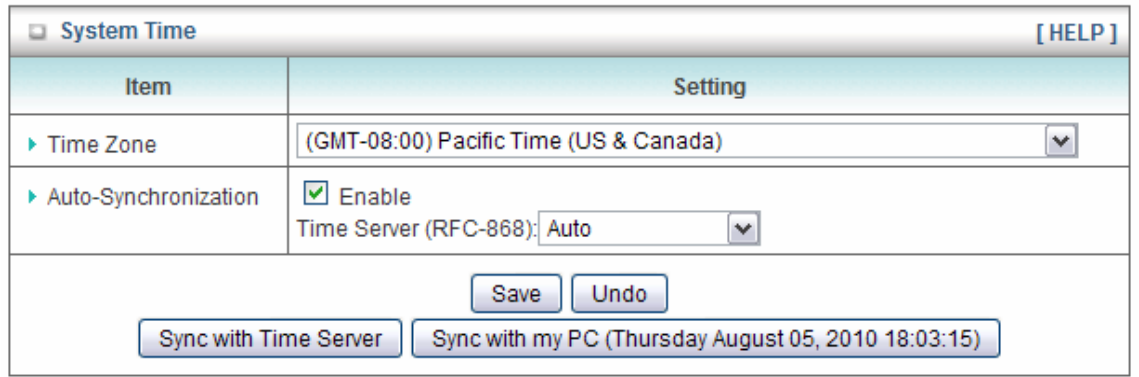

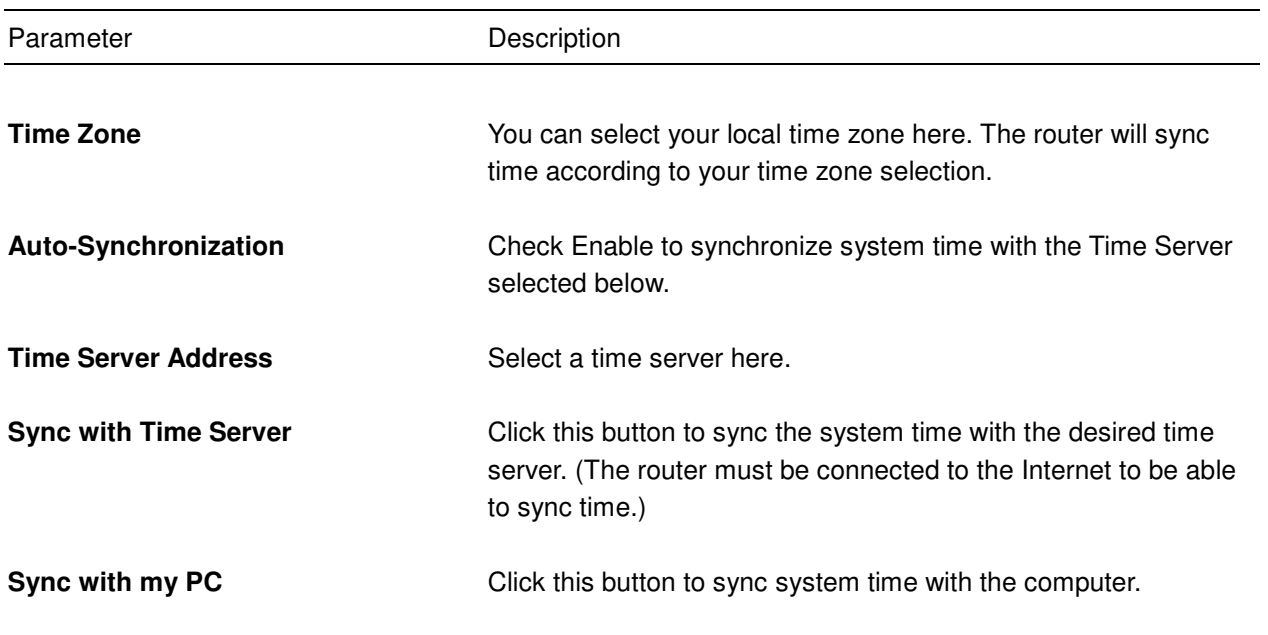

Click on **Save** after you finished all settings.

### **3.2.4 Toolbox**

The Toolbox page allows you to view system logs, upgrade firmware, save/reload configuration settings, reset factory default settings, reboot the router, configure UPnP setting, and perform ping test.

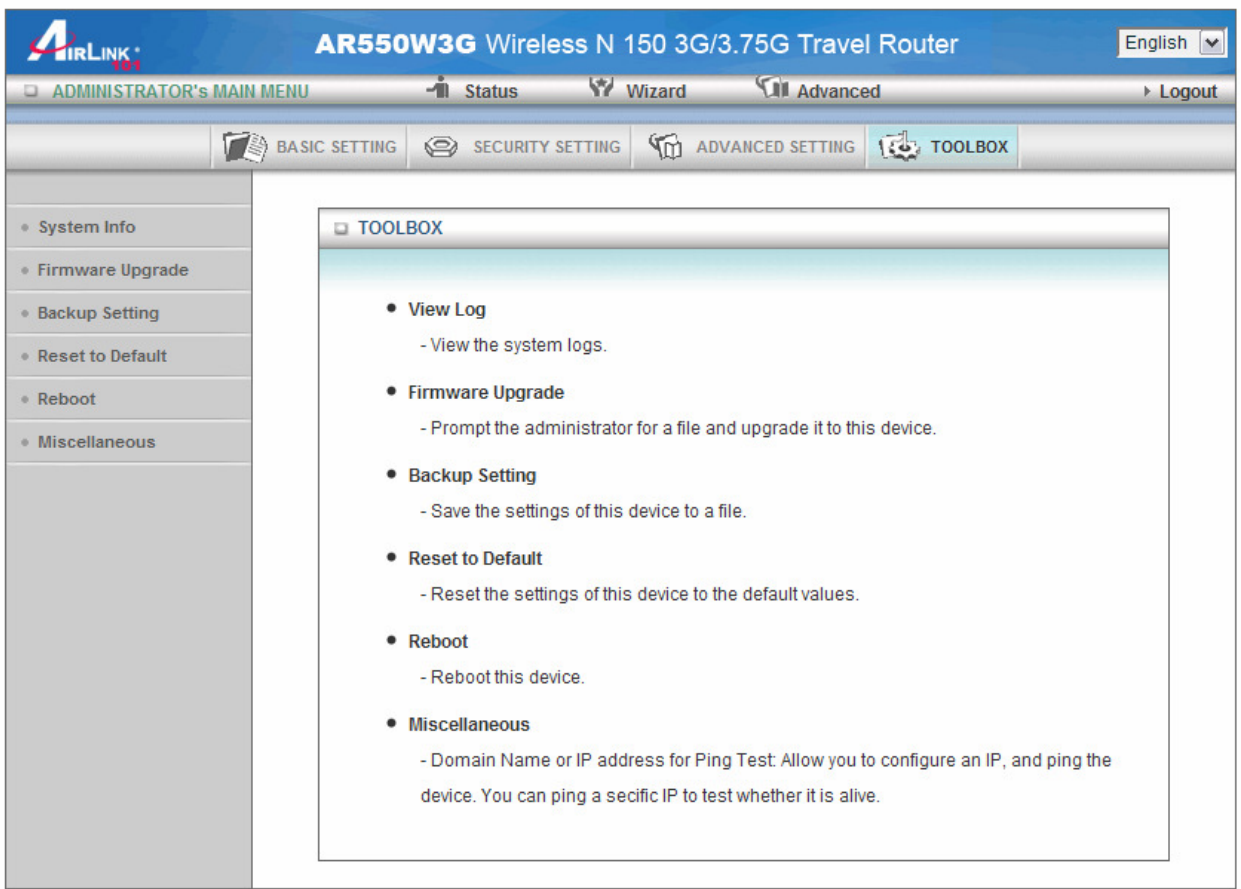

# **3.2.4.1 System Info**

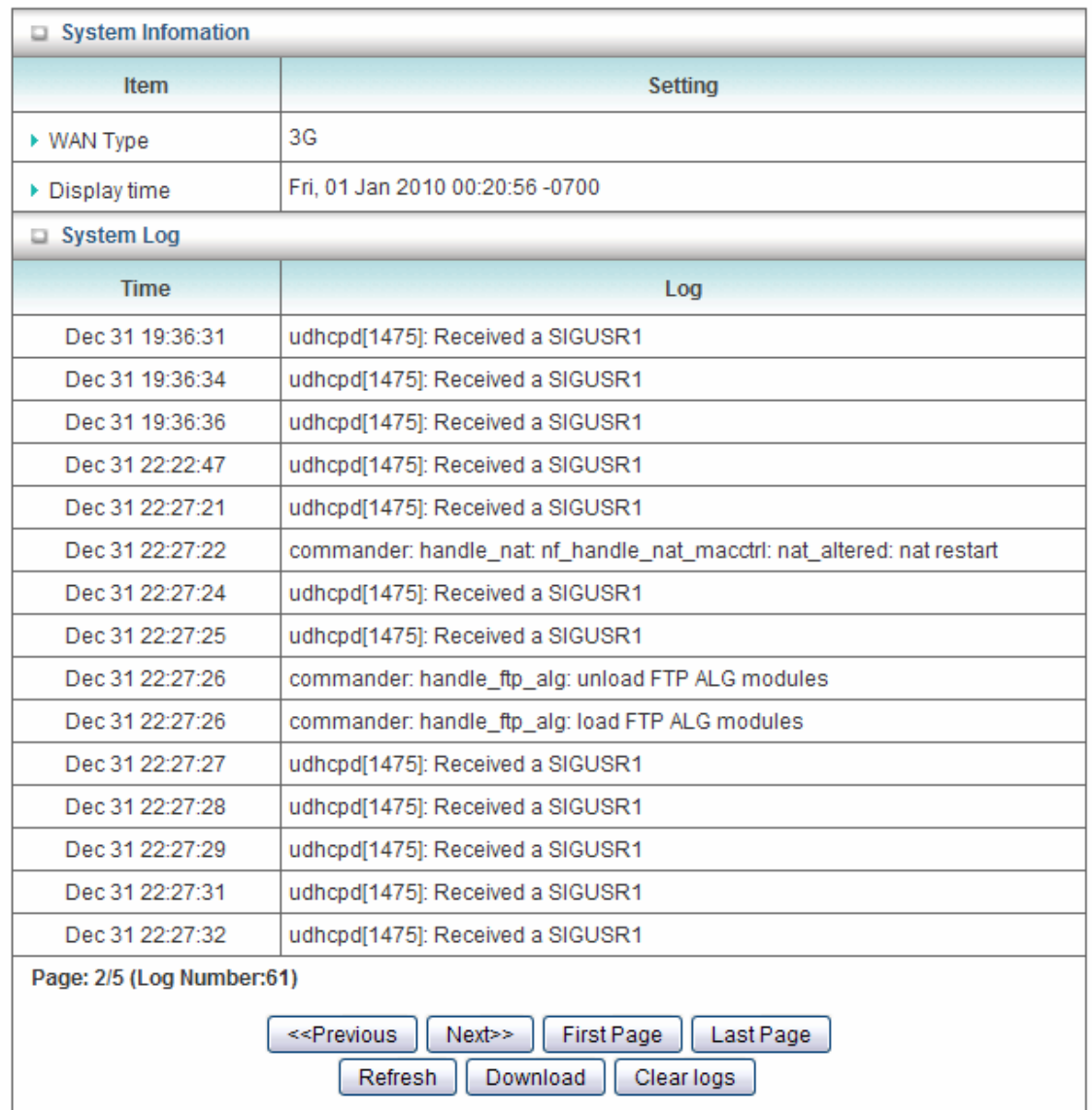

You can view, download, and clear the system logs stored in the router here.

#### **3.2.4.2 Firmware Upgrade**

To upgrade the firmware for the Router, you need to download the firmware file from www.airlink101.com/support/ and save it to your local hard disk first. You may need to unzip it if it is a .zip file.

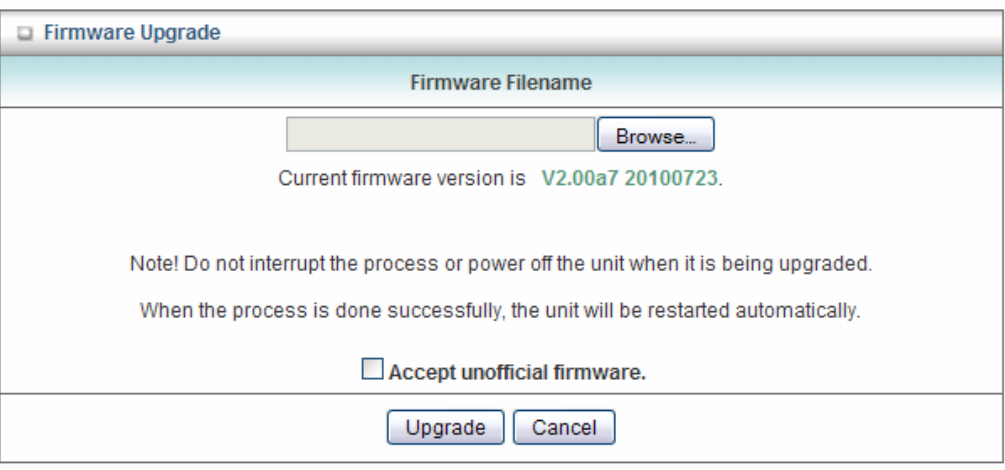

Click on **Browse** to select the firmware you just downloaded/unzipped, then click **Upgrade** to start the upgrade process. (You may have to wait a few minutes for the upgrade to complete).

**NOTE:** Never interrupt the upgrade process by closing the web browser or disconnect your computer from router. If the firmware you uploaded is corrupt, the firmware upgrade will fail, and you may contact Technical Support for help.

#### **3.2.4.3 Backup Setting**

You can save the router's configuration settings to your local hard disk by clicking on Backup Setting and save it as a .bin file. Once you need to restore the settings, please go to Firmware Upgrade page and load the .bin file you saved.

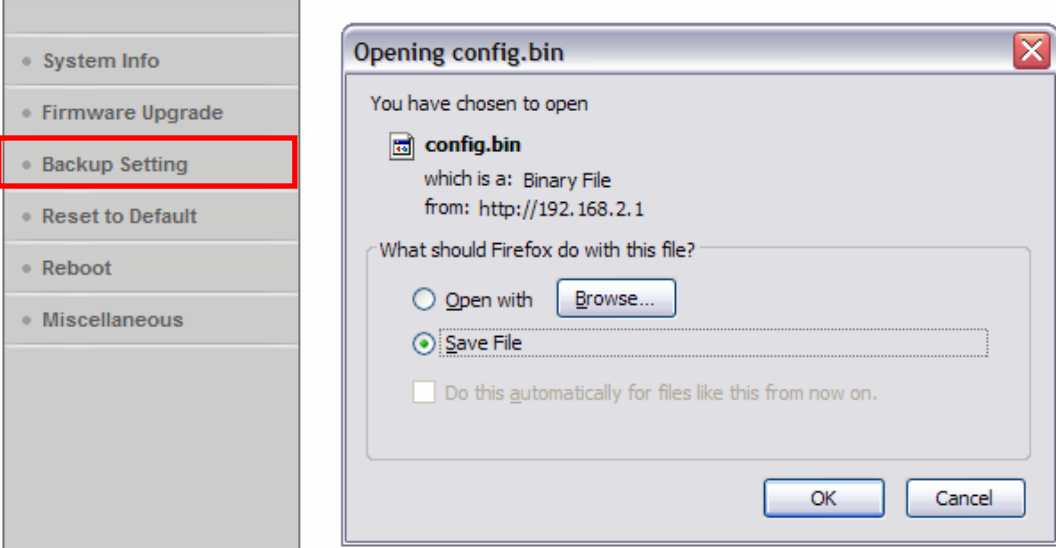

#### **3.2.4.4 Reset to Default**

To restore the router settings to factory default, click on Reset to Default, and you will be prompted:

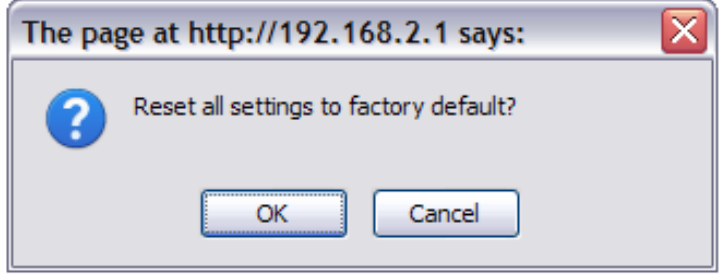

Click OK to continue or Cancel to exit.

#### **3.2.4.5 Reboot**

To reboot the router, click on Reboot, and you will be prompted:

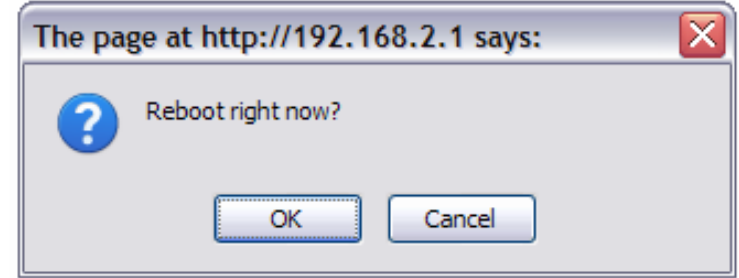

Click OK to continue or Cancel to exit.

#### **3.2.4.6 Miscellaneous**

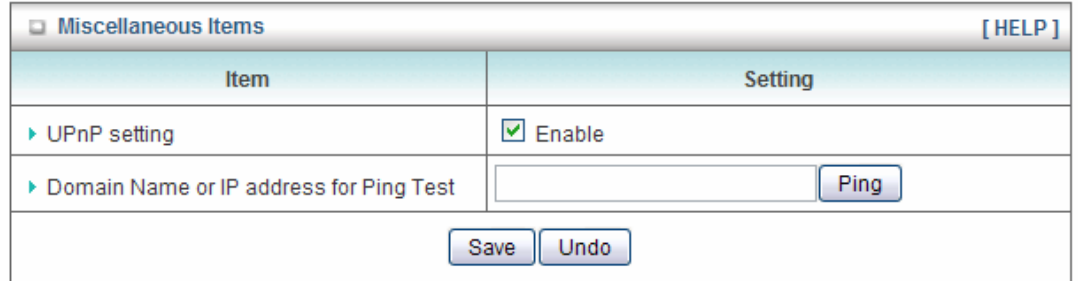

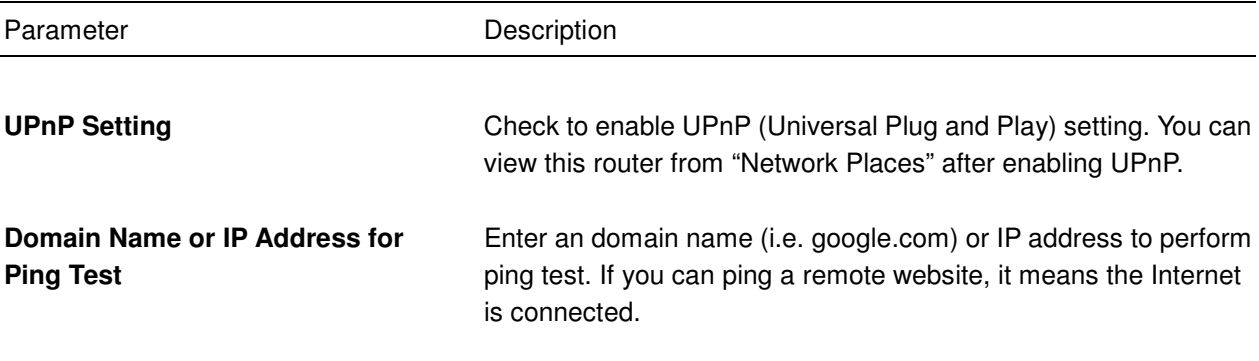

Click on **Save** after you finished all settings.

# **3.3 Status**

The Status section allows you to monitor the current status of your router. You can use the Status page to monitor: the Internet connection, Wireless, 3G/3.5G Modem status, and the statistics information of the Router.

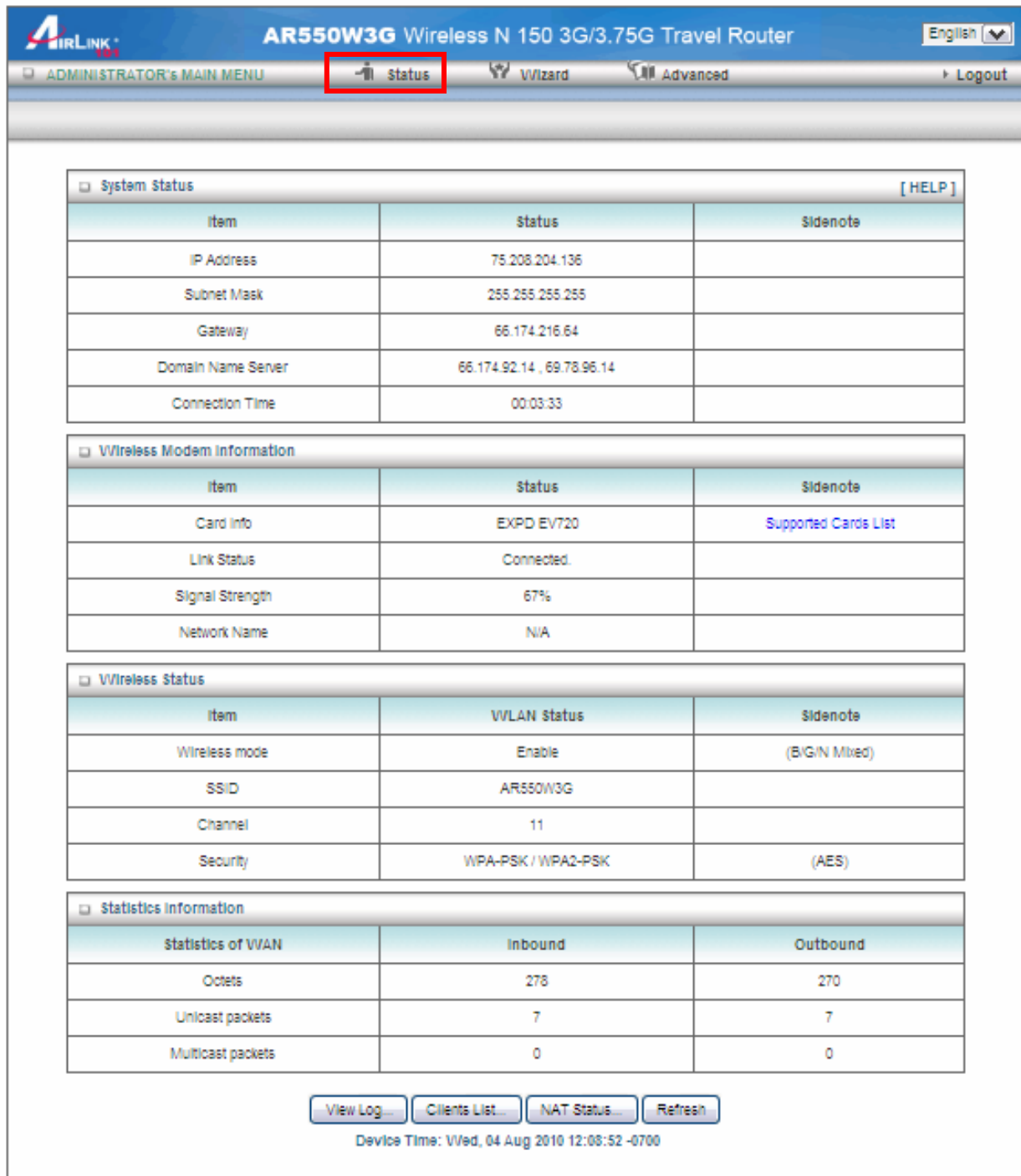

### **3.3.1 System Status**

You can view the status of current Internet connection.

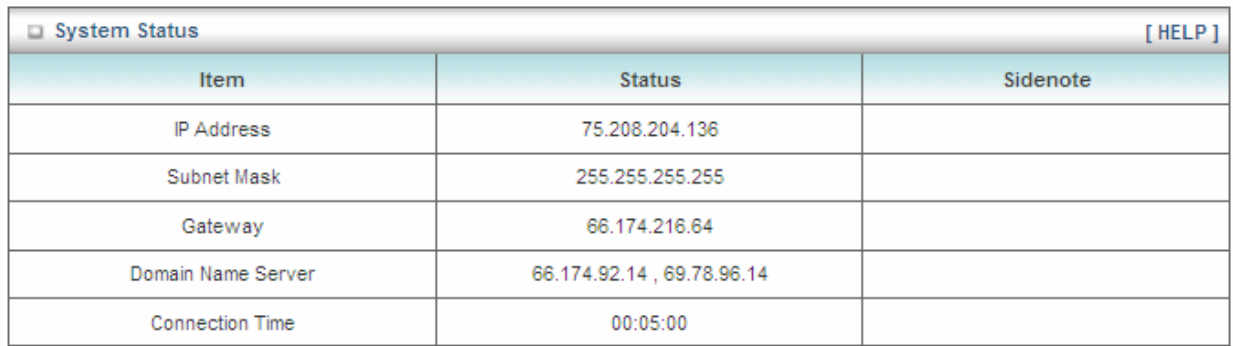

# **3.3.2 Wireless Modem Status**

You can view the information of your 3G USB modem.

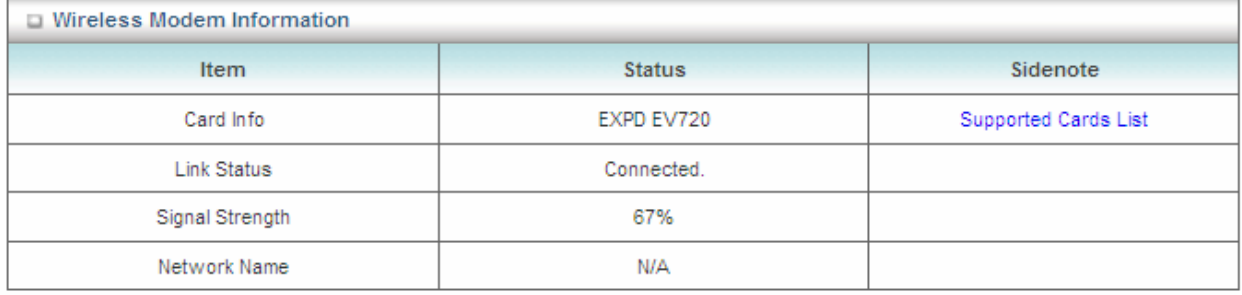

#### **3.3.3 Wireless Status**

You can view the Wireless LAN status of your router, including SSID (the name of your wireless network), Channel number, and Security.

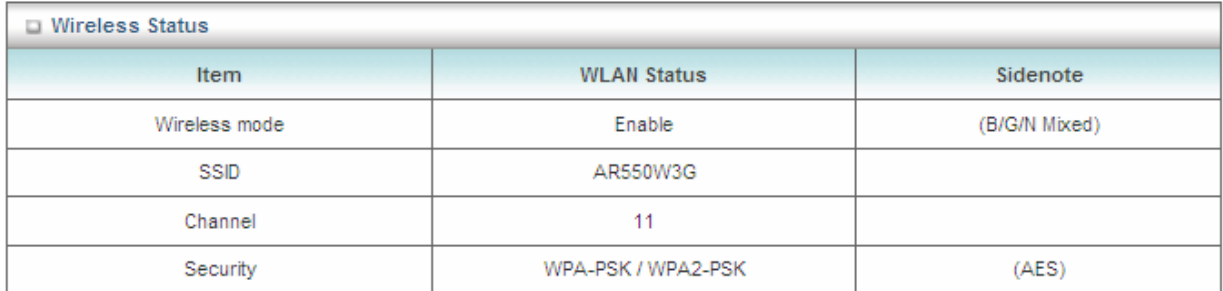

#### **3.3.4 Statistics Information**

You can view the statistics information of your router, including inbound and outbound packets.

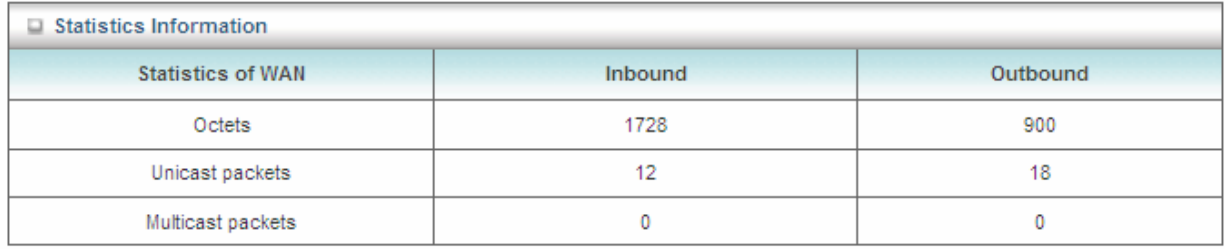

# **Chapter 4 Troubleshooting**

If you found the router is working improperly or stop responding to you, before you contact your dealer of purchase for help, please read this troubleshooting first. Some problems can be solved by yourself within very short time.

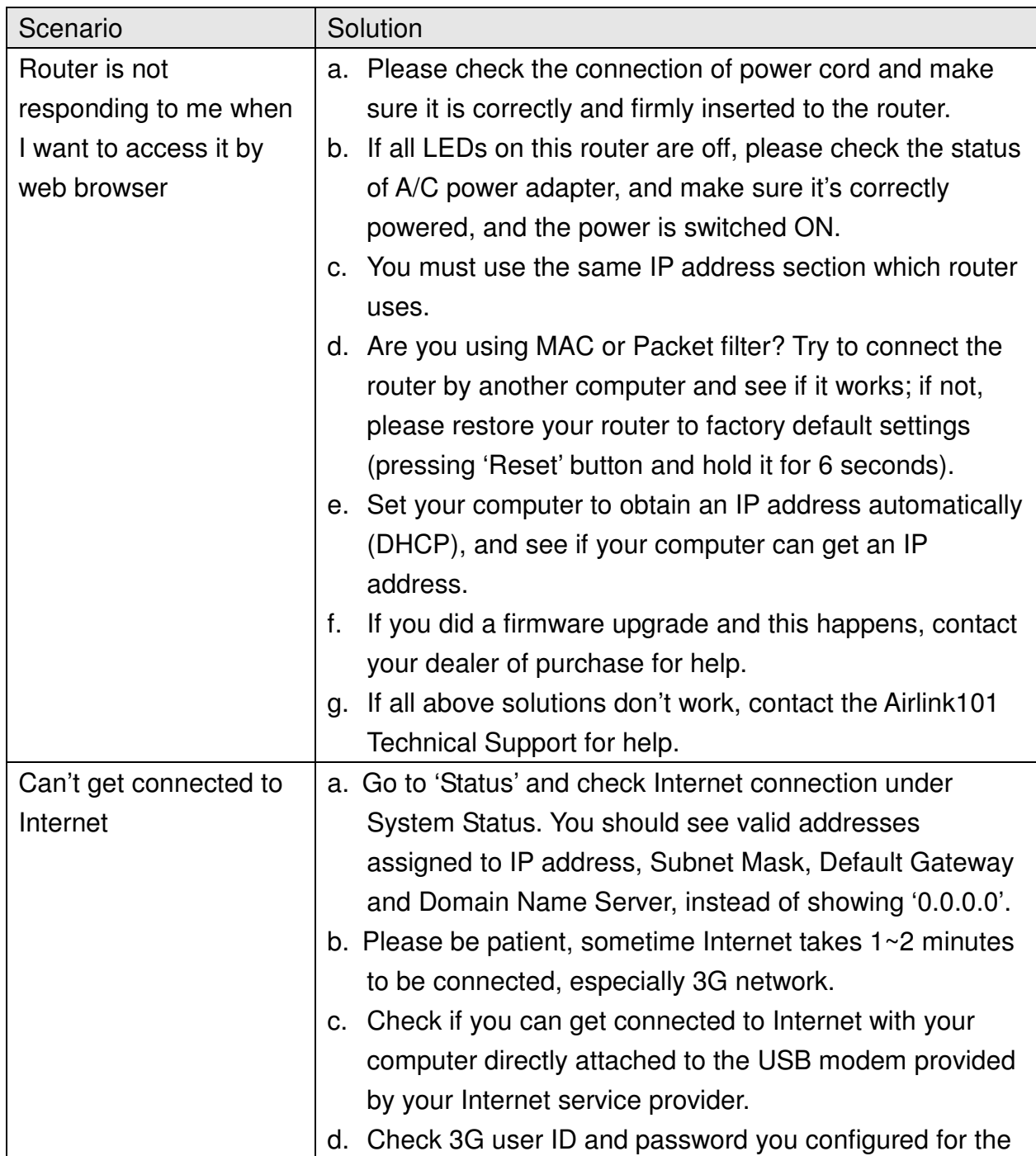

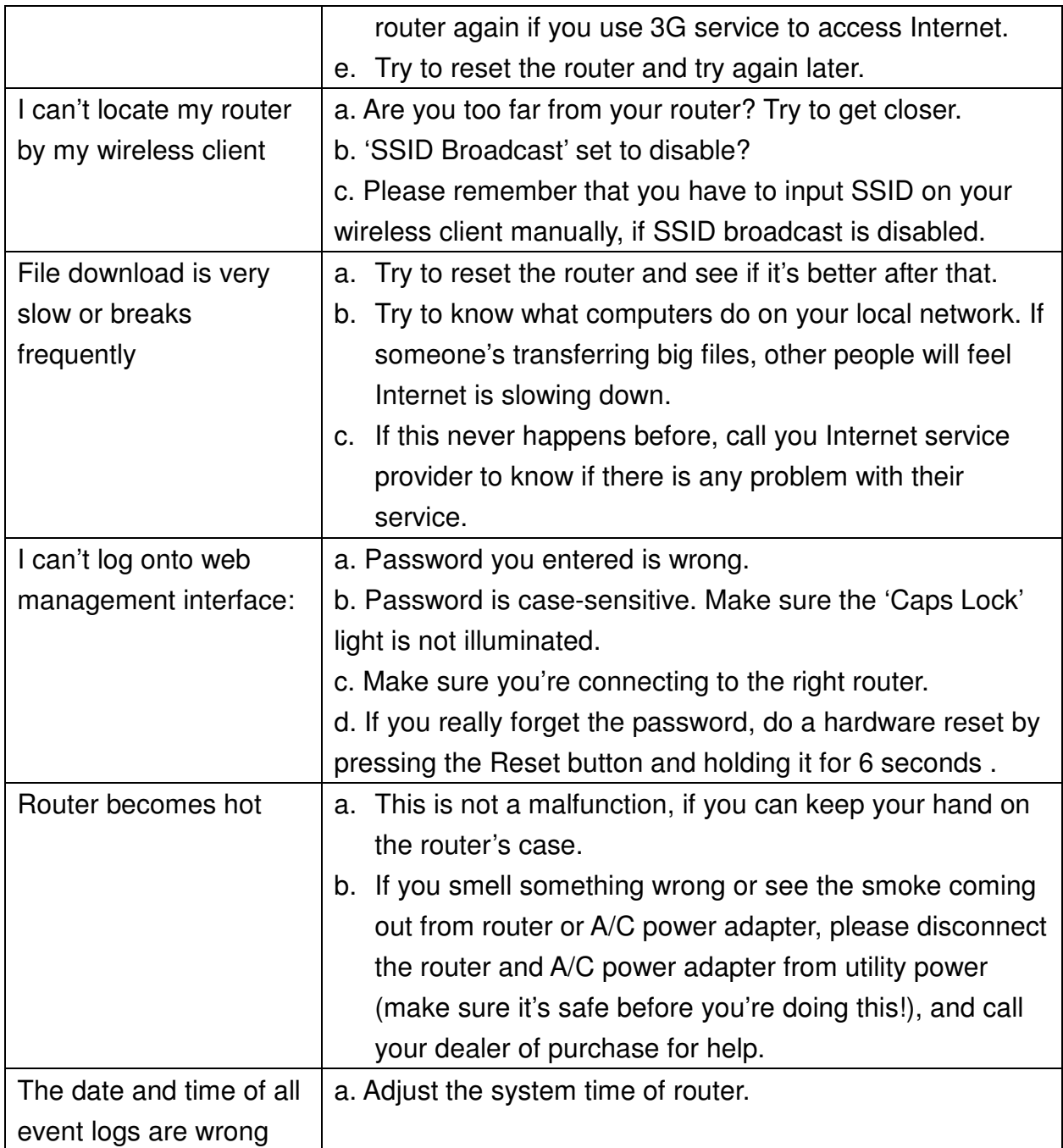

# **Appendix A - Hardware Specification**

#### **Standards**

• IEEE 802.11b / g / n

#### **Frequency Range**

 $\bullet$  2.4GHz

#### **Interface**

- 3G USB adapter slot
- Reset / WPS Button
- Power Switch On/Off
- Mini USB Power Jack

#### **Antenna**

• 1 PIFA Internal Antenna

#### **Wireless WAN Type**

- 3G/3.75G (WCDMA,HSDPA,HSUPA, CDMA2000,EV-DO)
- PPPoE (for iBurst)
- HotSpot Client

#### **Security**

- WPA / WPA2-PSK
- WEP 64 / 128bit

#### **Data rate\***

• Up to 150Mbps

#### **LEDs**

- $\bullet$  3G (USB)
- Wireless

#### **Output Power**

- 11n/g: 14dBm
- 11b: 17dBm

#### **Advanced Features**

- MAC Control
- Firewall
- Multi-lingual UI: English, Spanish, Chinese, and German

#### **System Requirement**

- Windows®, Mac®, or Linux® operating system
- Internet Explore 5.5 or above
- Installed 2.4GHz Wireless b/g/n adapter

#### **Power Adapter**

• Mini USB DC 5V / 1.2A

#### **Dimensions**

 $\bullet$  93 x 65 x 17mm (L x W x H)

#### **Temperature**

- Operating: 0<sup>o</sup>C to 40<sup>o</sup>C
- Storage: -10<sup>°</sup>C to 70<sup>°</sup>C

#### **Humidity**

- Operating:10%~90% non-condensing
- Storage: 0% to 95% Non-Condensing

#### **Warranty**

• Limited 1-year warranty

#### **Certification**

• FCC, CE

# **Technical Support**

E-mail: support@airlink101.com

Toll Free: 1-888-746-3238

Website: www.airlink101.com

\* The AR550W3G may not support all 3G/3.75G USB modem, please go to www.airlink101.com to check the compatibility list.

\*Theoretical maximum wireless signal rate derived from IEEE standard 802.11 specifications. Actual data throughput will vary. Network conditions and environmental factors, including volume of network traffic, building materials and construction, mix of wireless products used, radio frequency interference (e.g., cordless telephones and microwaves) as well as network overhead lower actual data throughput rate. Compatibility with 802.11n devices from other manufactures is not guaranteed. Specifications are subject to change without notice. Photo of product may not reflect actual content. All products and trademarks are the property of their respective owners. Copyright ©2010 Airlink101®

Free Manuals Download Website [http://myh66.com](http://myh66.com/) [http://usermanuals.us](http://usermanuals.us/) [http://www.somanuals.com](http://www.somanuals.com/) [http://www.4manuals.cc](http://www.4manuals.cc/) [http://www.manual-lib.com](http://www.manual-lib.com/) [http://www.404manual.com](http://www.404manual.com/) [http://www.luxmanual.com](http://www.luxmanual.com/) [http://aubethermostatmanual.com](http://aubethermostatmanual.com/) Golf course search by state [http://golfingnear.com](http://www.golfingnear.com/)

Email search by domain

[http://emailbydomain.com](http://emailbydomain.com/) Auto manuals search

[http://auto.somanuals.com](http://auto.somanuals.com/) TV manuals search

[http://tv.somanuals.com](http://tv.somanuals.com/)